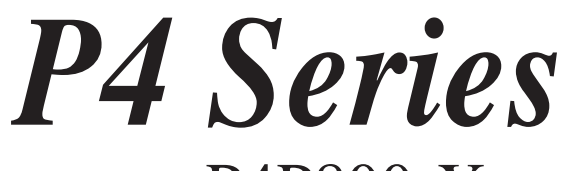

P4P800-X P4P800-VM P4S8X-MX P4S800-MX SE P4S800D-X

# Guide de l'utilisateur

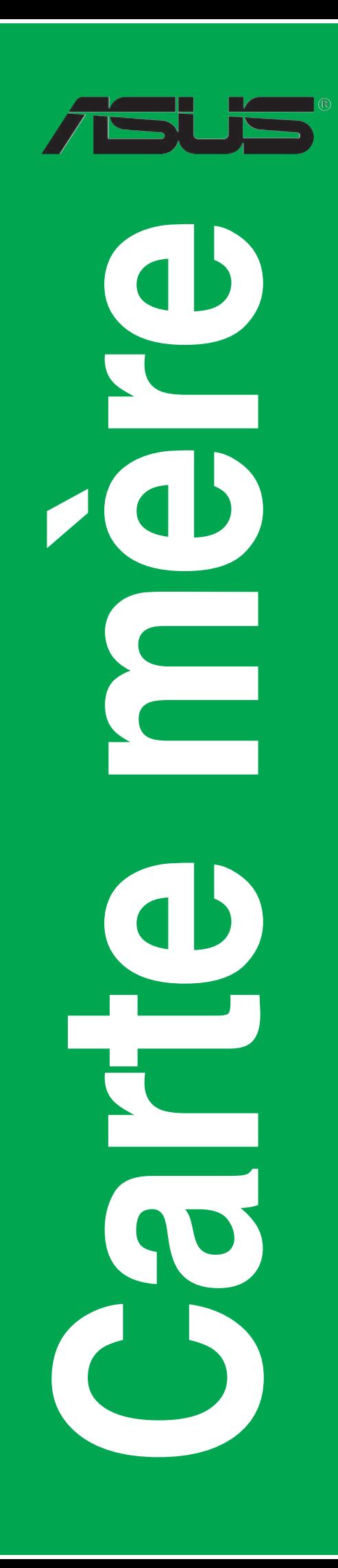

**F1718**

**Première édition Décembre 2005**

Copyright © 2005 ASUSTeK COMPUTER INC. Tous droits réservés.

Aucun extrait de ce manuel, incluant les produits et logiciels qui y sont décrits, ne peut être reproduit, transmis, transcrit, stocké dans un système de restitution, ou traduit dans quelque langue que ce soit sous quelque forme ou quelque moyen que ce soit, à l'exception de la documentation conservée par l'acheteur dans un but de sauvegarde, sans la permission écrite expresse de ASUSTeK COMPUTER INC. ("ASUS").

La garantie sur le produit ou le service ne sera pas prolongée si (1) le produit est réparé, modifié ou altéré, à moins que cette réparation, modification ou altération ne soit autorisée par écrit par ASUS; ou (2) si le numéro de série du produit est dégradé ou manquant.

ASUS FOURNIT CE MANUEL "TEL QUE" SANS GARANTIE D'AUCUNE SORTE, QU'ELLE SOIT EXPRESSE OU IMPLICITE,COMPRENANT MAIS SANS Y ETRE LIMITE LES GARAN-TIES OU CONDITIONS DE COMMERCIALISATION OU D'APTITUDE POUR UN USAGE PAR-TICULIER. EN AUCUN CAS ASUS, SES DIRECTEURS, CADRES, EMPLOYES OU AGENTS NE POURRONT ÊTRE TENUS POUR RESPONSABLES POUR TOUT DOMMAGE INDIRECT, SPECIAL, SECONDAIRE OU CONSECUTIF (INCLUANT LES DOMMAGES POUR PERTE DE PROFIT, PERTE DE COMMERCE, PERTE DʻUTILISATION DE DONNEES, INTERRUPTION DE COMMERCE ET EVENEMENTS SEMBLABLES), MEME SI ASUS A ETE INFORME DE LA POSSIBILITE DE TELS DOMMAGES PROVENANT DE TOUT DEFAUT OU ERREUR DANS CE MANUEL OU DU PRODUIT.

LES SPECIFICATIONS ET INFORMATIONS CONTENUES DANS CE MANUEL SONT FOURNIES A TITRE INFORMATIF SEULEMENT, ET SONT SUJETTES A CHANGEMENT A TOUT MOMENT SANS AVERTISSEMENT ET NE DOIVENT PAS ETRE INTERPRETEES COMME UN ENGAGEMENT DE LA PART D'ASUS. ASUS NʻASSUME AUCUNE RESPON-SABILITE POUR TOUTE ERREUR OU INEXACTITUDE QUI POURRAIT APPARAITRE DANS CE MANUEL, INCLUANT LES PRODUITS ET LOGICIELS QUI Y SONT DECRITS.

Les produits et noms de sociétés qui apparaissent dans ce manuel ne sont utilisés que dans un but d'identification ou d'explication dans l'intérêt du propriétaire, sans intention de contrefaçon

# Table des matières

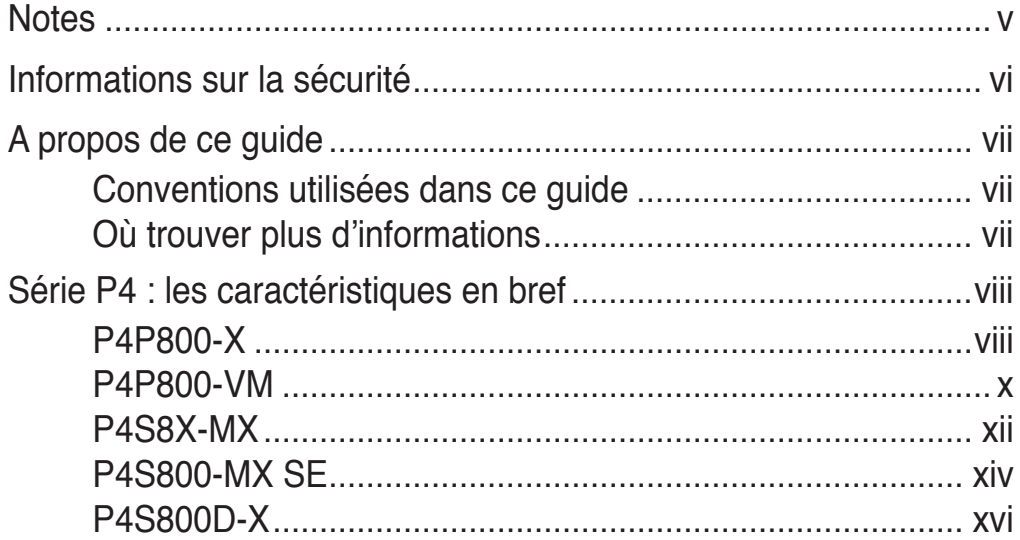

#### Chapitre 1: Introduction au produit

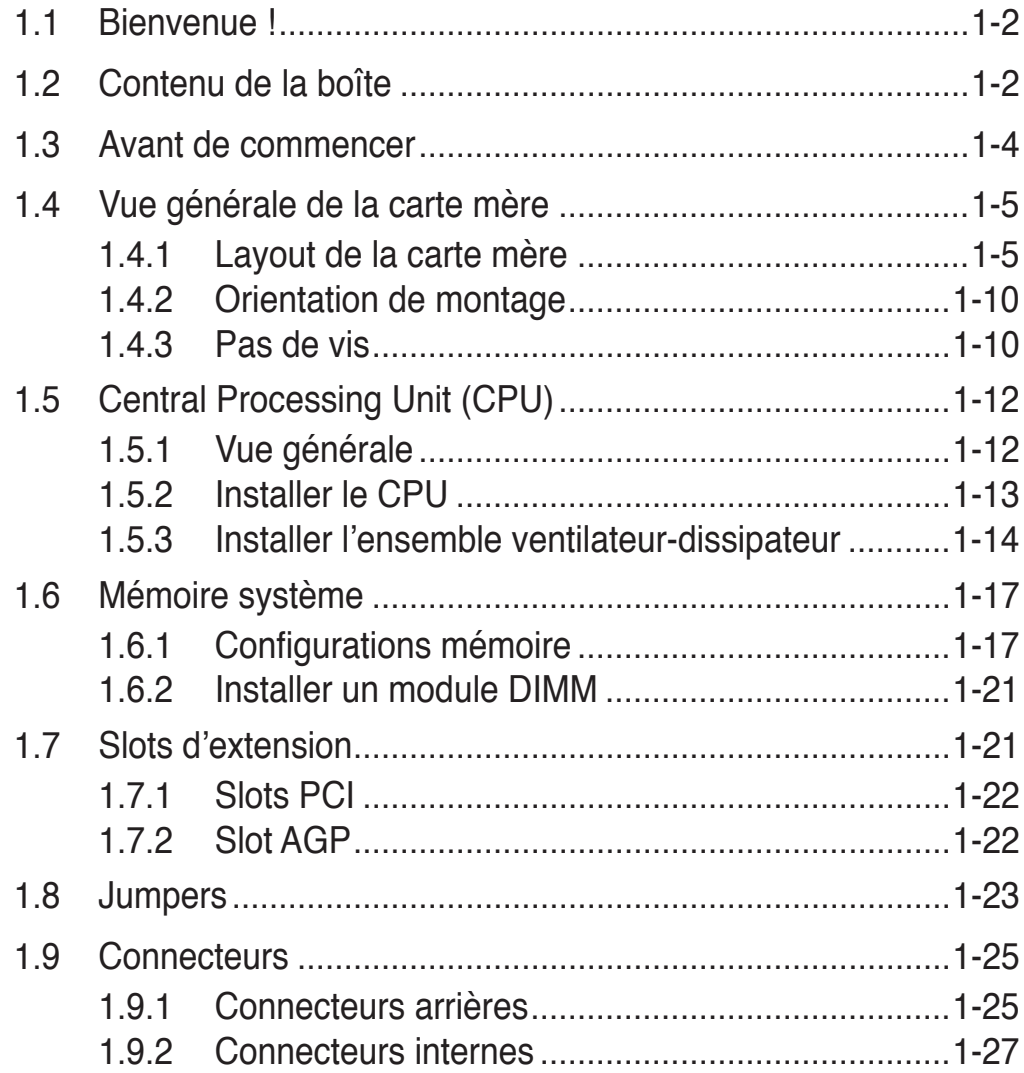

# Table des matières

#### **Chapitre : Le BIOS**

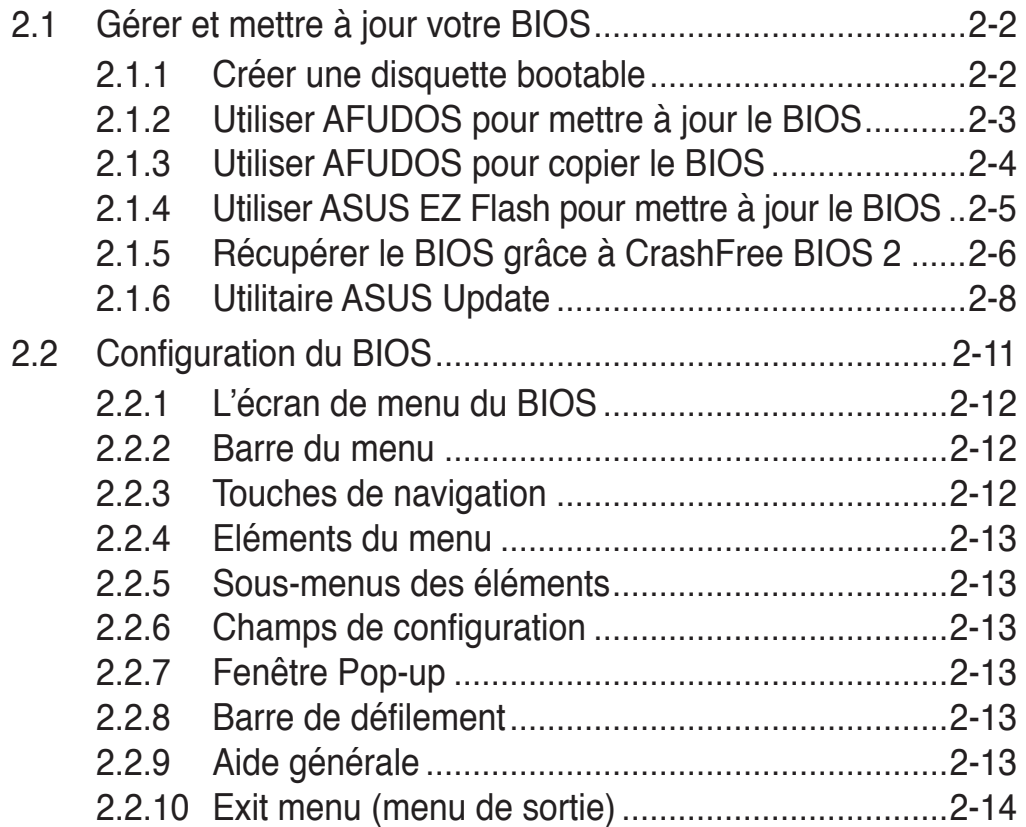

#### **Chapitre 3 : Support logiciel**

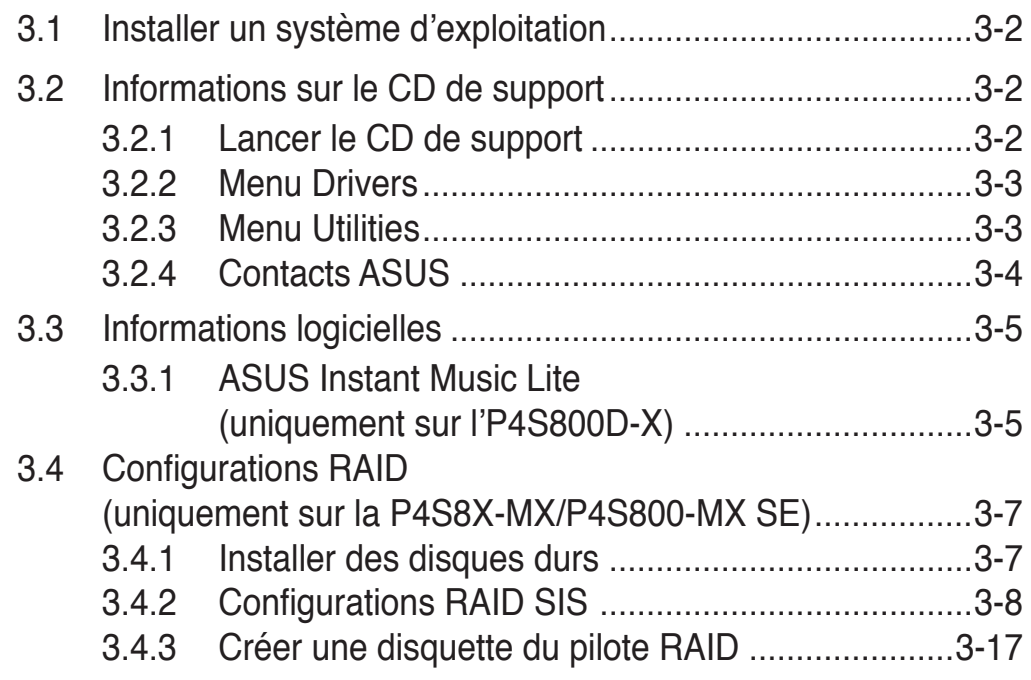

# **Notes**

### **Rapport Fédéral De la Commission Des Communications**

Ce dispositif est conforme à l'alinéa 15 des règles établies par la FCC. L'opération est sujette aux 2 conditions suivantes:

- Ce dispositif ne peut causer d'interférence nuisible, et
- Ce dispositif se doit d'accepter toute interférence reçue, incluant toute interférence pouvant causer des resultats indésirés.

Cet équipement a été testé et s'est avéré être conforme aux limites établies pour un dispositif numérique de classe B, conformément à l'alinéa 15 des règles de la FCC.Ces limites sont conçues pour assurer une protection raisonnable contre l'interférence nuisible à une installation réseau. Cet équipement génère, utilise et peut irradier de l'énergie à fréquence radio et, si non installé et utilisé selon les instructions du fabricant, peut causer une interférence nocive aux communications radio. Cependant, il n'est pas exclu qu'une interférence se produise lors d'une installation particulière.Si cet équipement cause une interférence nuisible au signal radio ou télévisé, ce qui peut-être déterminé par l'arrêt puis le réamorçage de celui-ci, l'utilisateur est encouragé à essayer de corriger l'interférence en s'aidant d'une ou plusieurs des mesures suivantes:

- Réorientez ou replacez l'antenne de réception.
- Augmentez l'espace de séparation entre l'équipement et le récepteur.
- Reliez l'équipement à une sortie sur un circuit différent de celui auquel le récepteur est relié.
- Consultez le revendeur ou un technicien expérimenté radio/TV pour de l'aide.

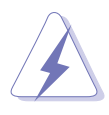

L'utilisation de câbles protégés pour le raccordement du moniteur à la carte de graphique est exigée pour assurer la conformité aux règlements de la FCC.Les changements ou les modifications apportés à cette unité n'étant pas expressément approuvés par la partie responsable de la conformité pourraient annuler l'autorité de l'utilisateur à manipuler cet équipement.

### **Rapport du Département Canadien des communications**

Cet appareil numérique ne dépasse pas les limites de classe B en terme d'émissions de nuisances sonore, par radio, par des appareils numériques, et ce conformément aux régulations d'interférence par radio établies par le département canadien des communications.

#### **Cet appareil numérique de la classe B est conforme à la norme canadienne ICES-003**

# Informations de sécurité

# **Sécurité électrique**

- Pour éviter tout risque de choc électrique, débranchez le câble d'alimentation de la prise de courant avant de toucher au système.
- Lorsque vous ajoutez ou enlevez des composants, vérifiez que les câbles d'alimentation sont débranchés avant de relier les câbles de signal. Si possible, déconnectez tous les câbles d'alimentation du système avant d'ajouter un périphérique.
- Avant de connecter ou de déconnecter les câbles de signal de la carte mère, vérifiez que tous les câbles d'alimentation sont bien débranchés.
- Demandez l'assistance d'un professionnel avant d'utiliser un adaptateur ou une rallonge. Ces appareils risquent d'interrompre le circuit de terre.
- Vérifiez que votre alimentation délivre la tension électrique adaptée à votre pays. Si vous n'en êtes pas certain, contactez votre fournisseur électrique local.
- Si l'alimentation est cassée, n'essayez pas de la réparer vous-même. Contactez votre revendeur.

# **Sécurité pour les manipulations**

- Avant d'installer la carte mère et d'y ajouter des périphériques, prenez le temps de bien lire tous les manuels livrés dans la boîte.
- Avant d'utiliser le produit, vérifiez que tous les câbles sont bien branchés et que les câbles d'alimentation ne sont pas endommagés. Si vous relevez le moindre dommage, contactez votre revendeur immédiatement.
- Pour éviter les court-circuits, gardez les clips, les vis et les agraffes loin des connecteurs, des slots, des sockets et de la circuiterie.
- Evitez la poussière, l'humidité et les températures extrêmes. Ne placez pas le produit dans une zone susceptible de devenir humide.
- Placez le produit sur une surface stable.
- Si vous avez des problèmes techniques avec votre produit contactez un technicien qualifié ou appelez votre revendeur.

# A propos de ce guide

# **Conventions utilisées dans ce guide**

Pour être sûr que vous procédiez à certaines tâches correctement, retenez les symboles suivants, utilisés tout au long de ce guide.

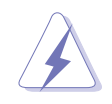

**DANGER/AVERTISSEMENT** : Information vous évitant de vous blesser lorsque vous effectuez une tâche.

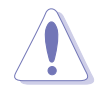

**ATTENTION** : Information vous évitant d'endommager les composants lorsque vous effectuez une tâche.

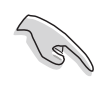

**IMPORTANT** : Instructions que vous DEVEZ suivre afin de mener à bien une tâche

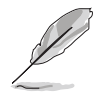

**NOTE** : Astuces et informations additionnelles pour vous aider à mener à bien une tâche.

# **Où obtenir plus d'informations**

Référez-vous aux sources suivantes pour obtenir des informations additionnelles, et les mises à jours du produit et des logiciels.

#### **1. Sites Web d'ASUS**

Les sites Web d'ASUS fournissent des informations actualisées sur les produits matériels et logiciels d'ASUS. Se référer aux contacts ASUS.

#### **2. Documentation supplémentaire**

La boîte de votre produit peut contenir de la documentation supplémentaire, tels que des coupons de garantie, qui ont pu être rajoutés par votre revendeur. Ces documents ne font pas partie de la boîte standard.

# Série P4 : les caractéristiques en bref **P4P800-X**

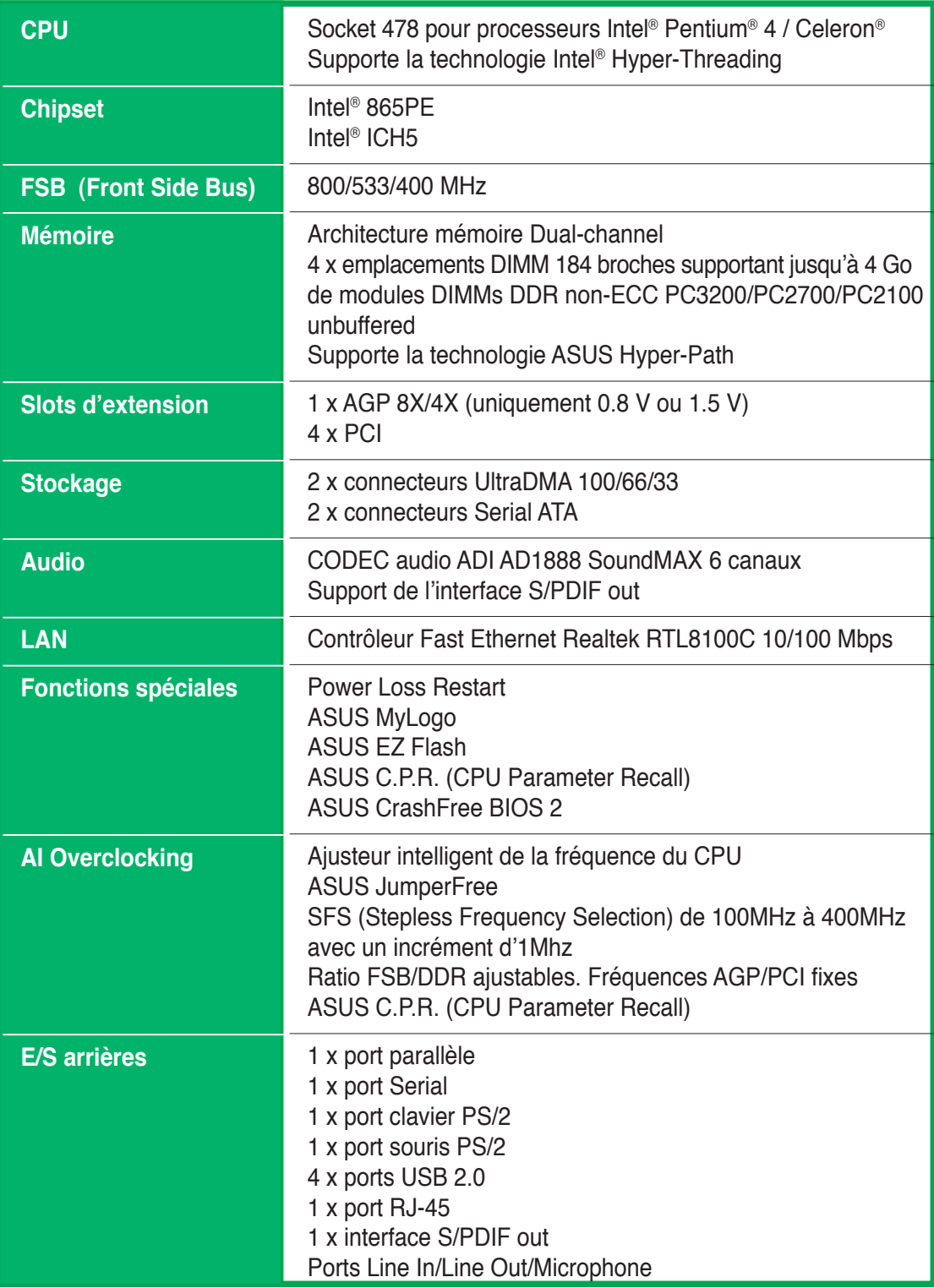

(continue à la page suivante)

# **P4P800-X**

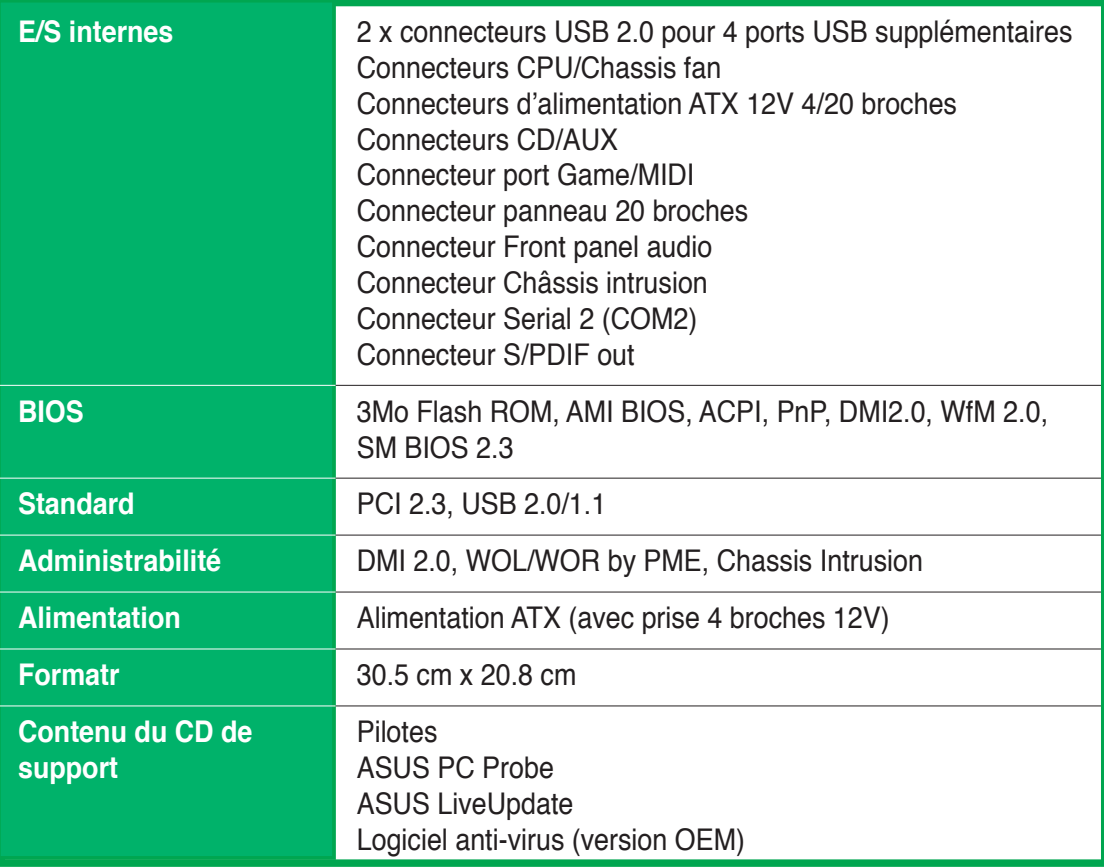

\*Les spécifications peuvent changer sans avertissement.

### **P4P800-VM**

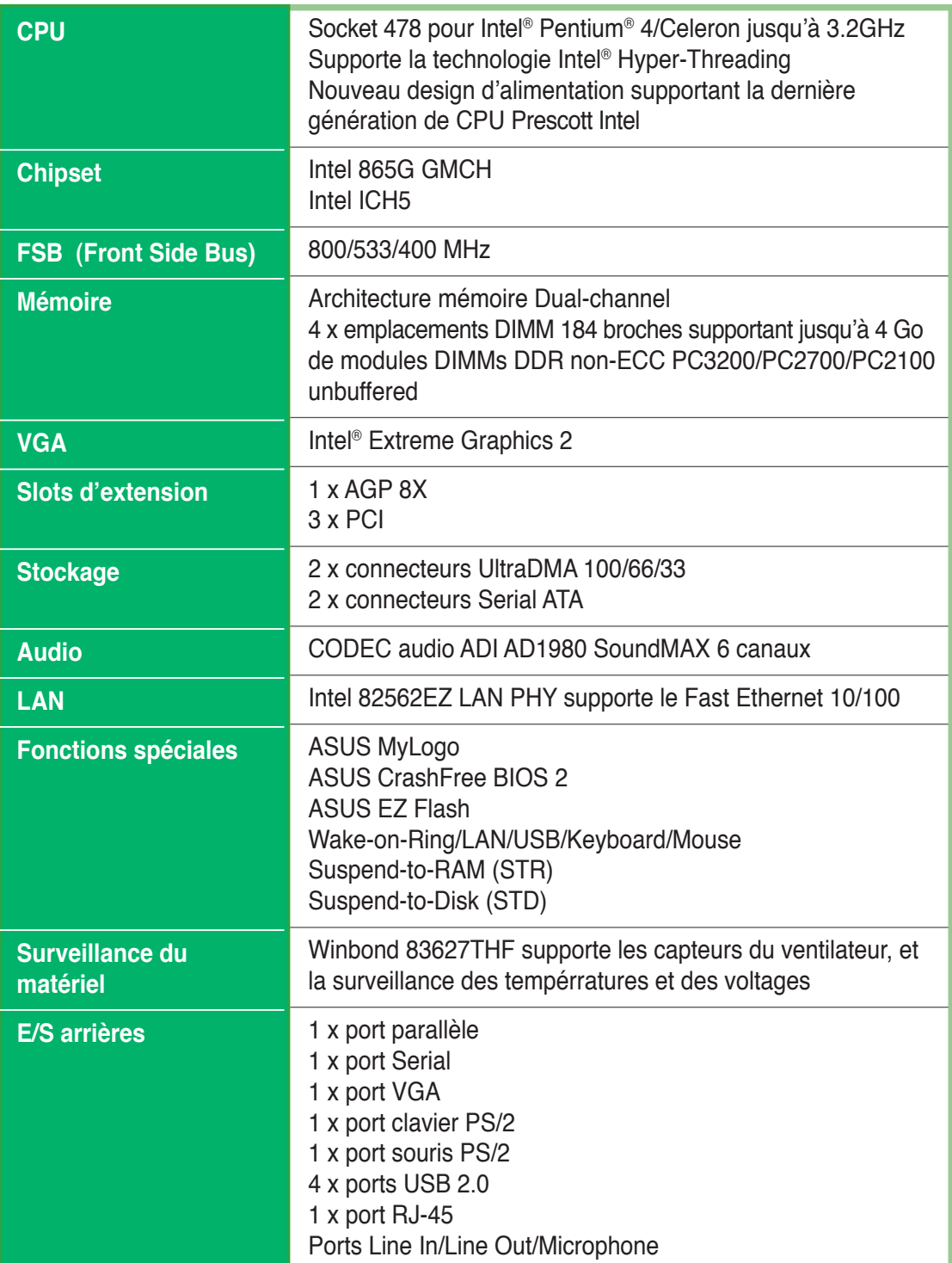

(continue à la page suivante)

### **P4P800-VM**

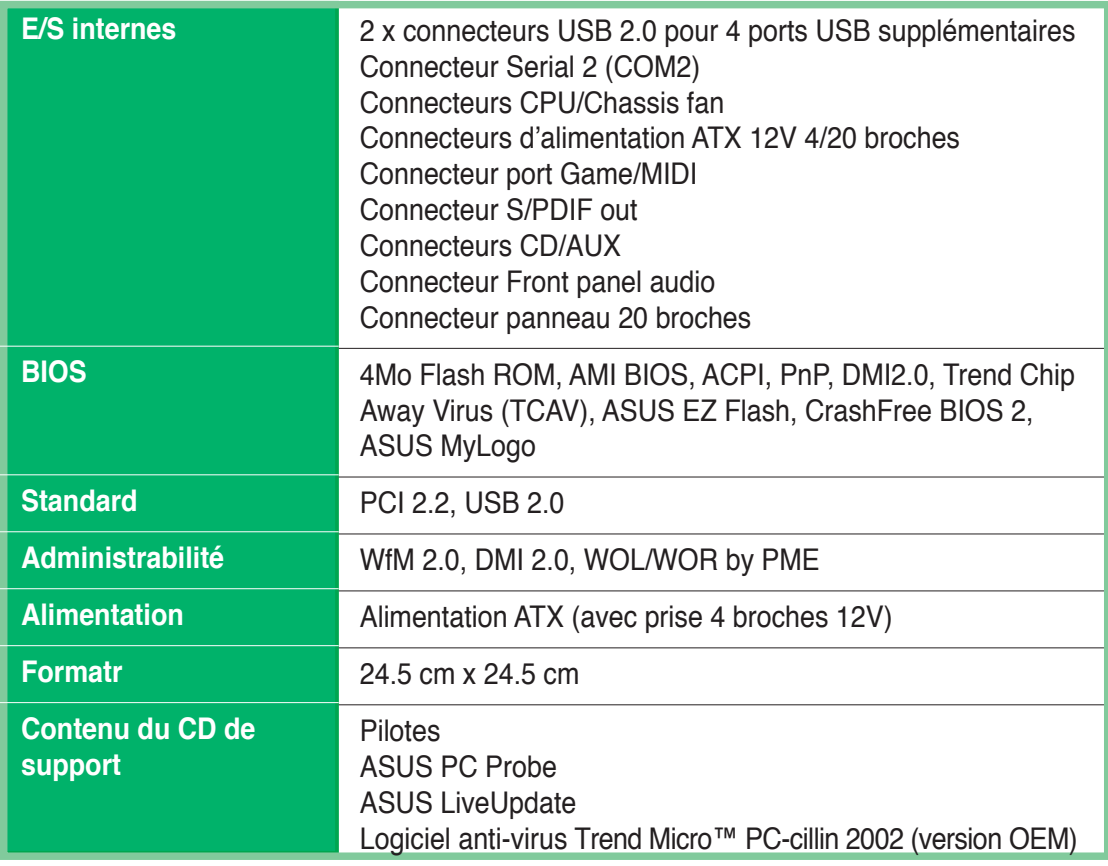

\*Les spécifications peuvent changer sans avertissement.

# **P4S8X-MX**

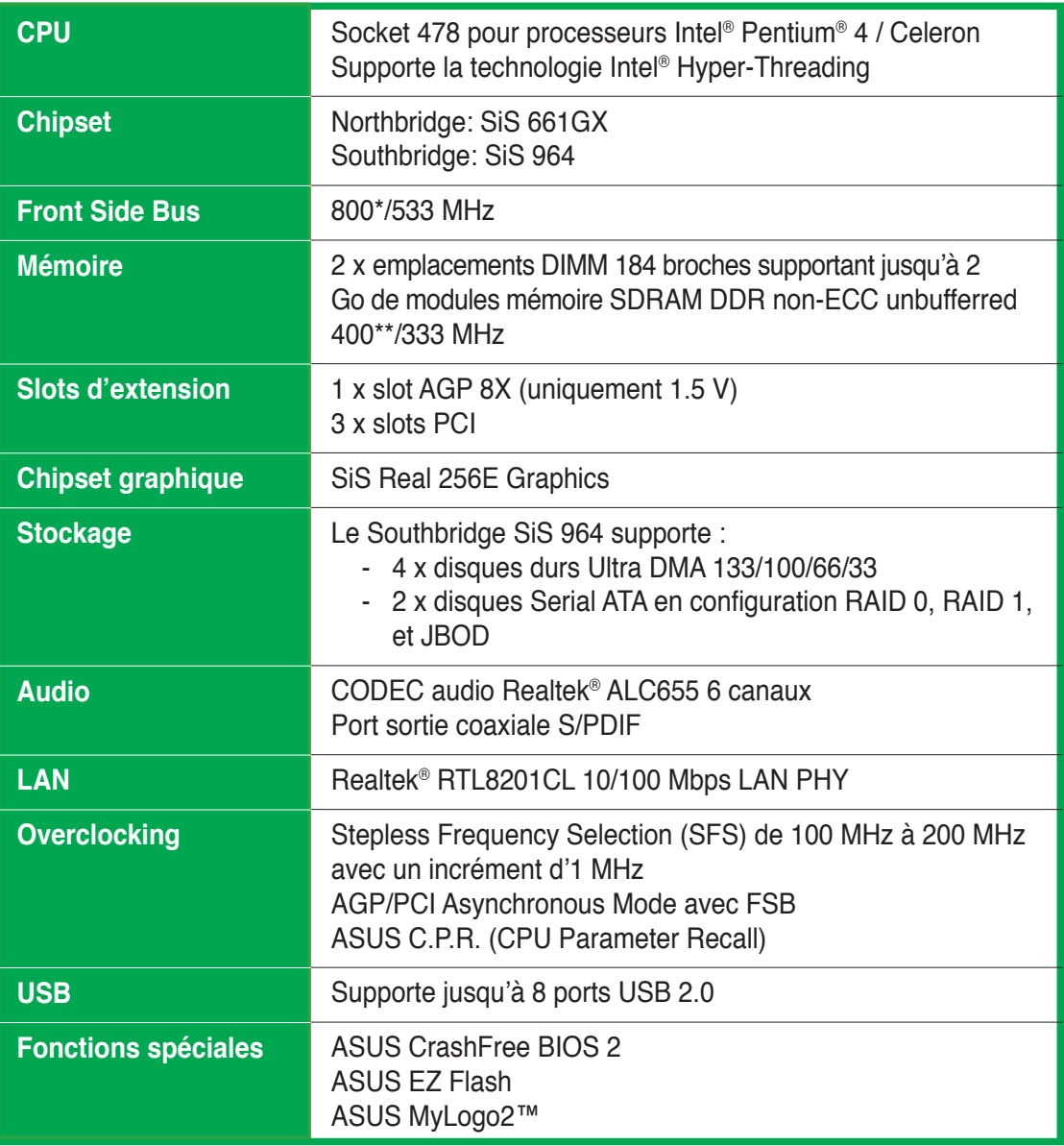

(continue à la page suivante)

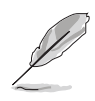

- \* En mode overclock, la carte mère opère en FSB800 .
- \*\* 1. Quand vous utilisez un CPU FSB800 avec 400 MHz de mémoire DDR, la carte mère fonctionne par défaut à 333 MHz.
	- 2. Quand vous utilisez un CPU FSB533 avec 400 MHz de mémoire, la carte mère fonctionne à 400 MHz.

## **P4S8X-MX**

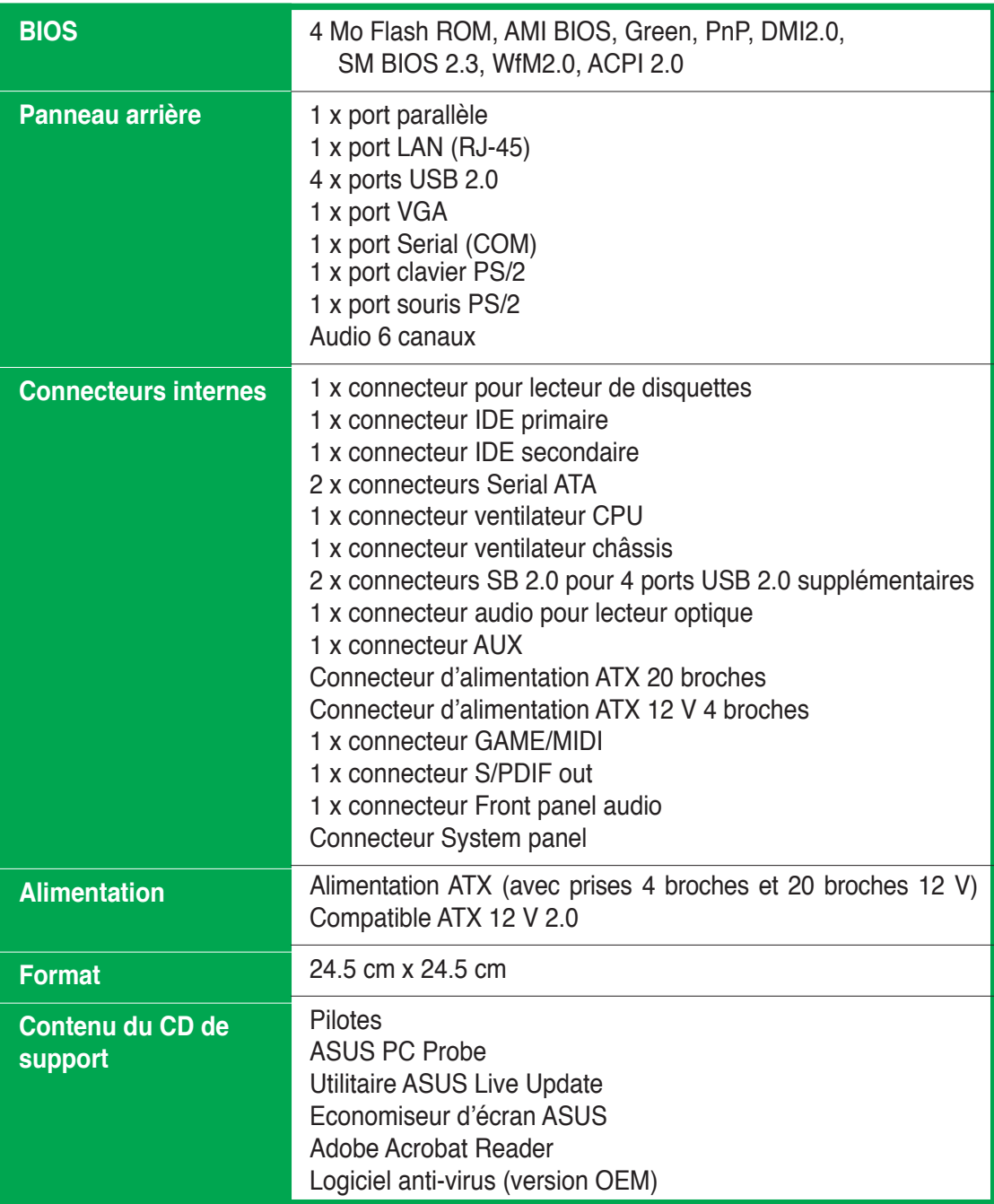

\*Les spécifications peuvent changer sans avertissement.

# **P4S800-MX SE**

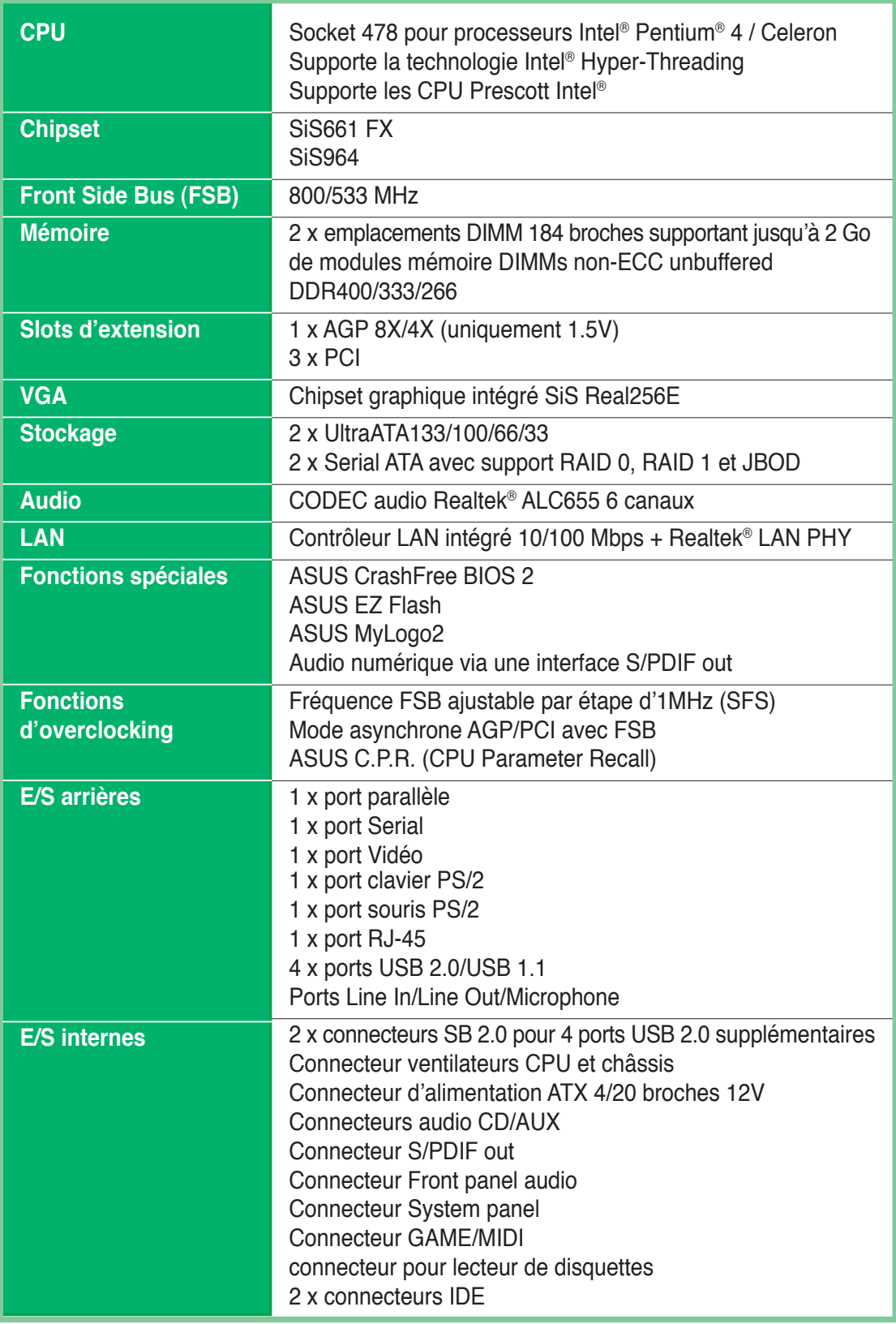

(continue à la page suivante)

# **P4S800-MX SE**

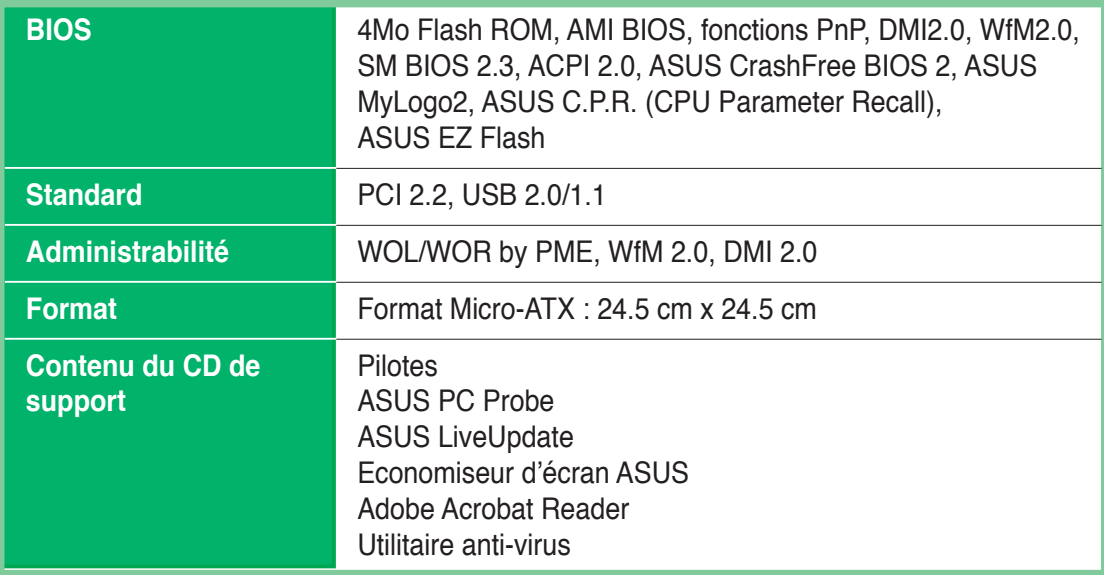

\*Les spécifications peuvent changer sans avertissement.

# **P4S800D-X**

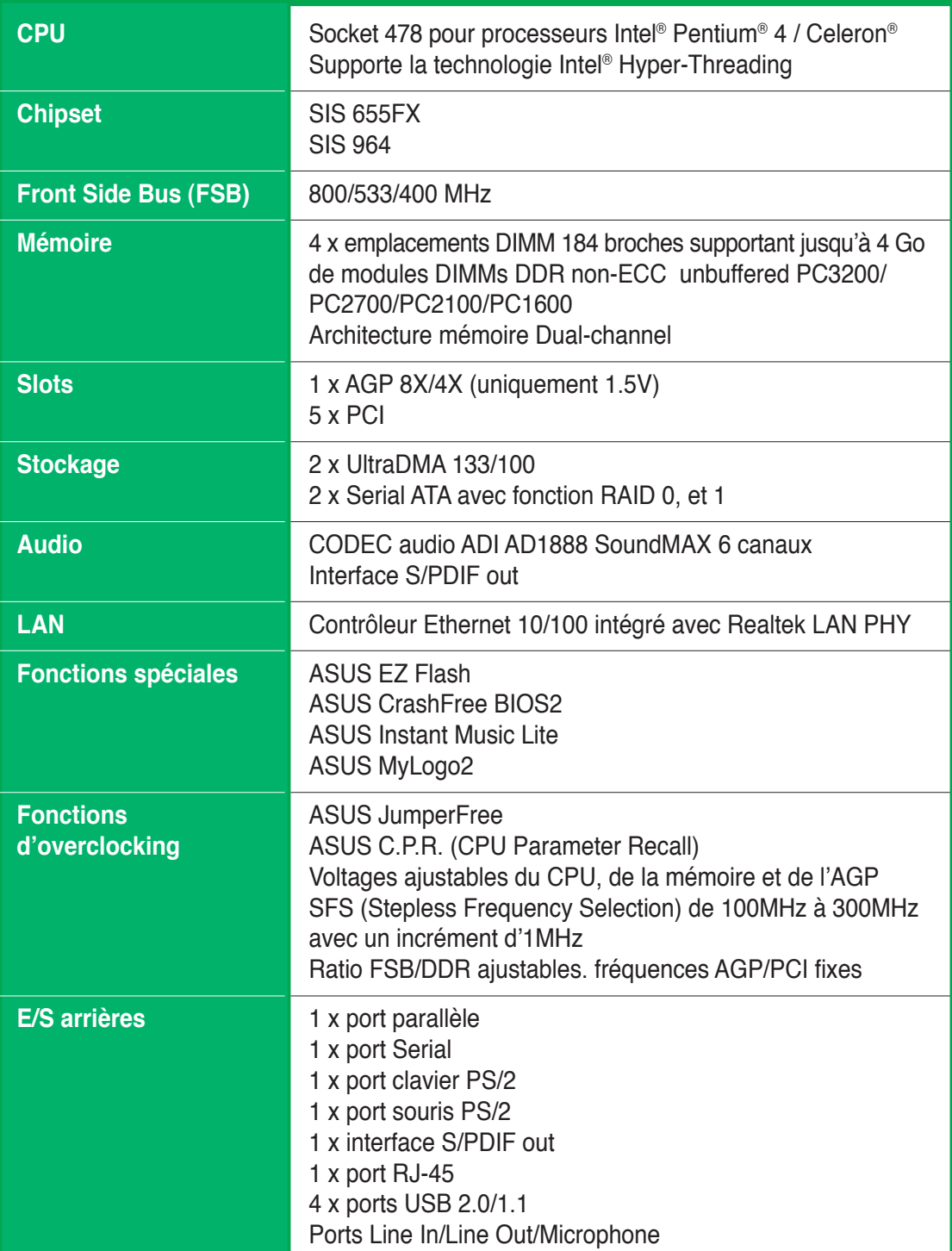

(continue à la page suivante)

# **P4S800D-X**

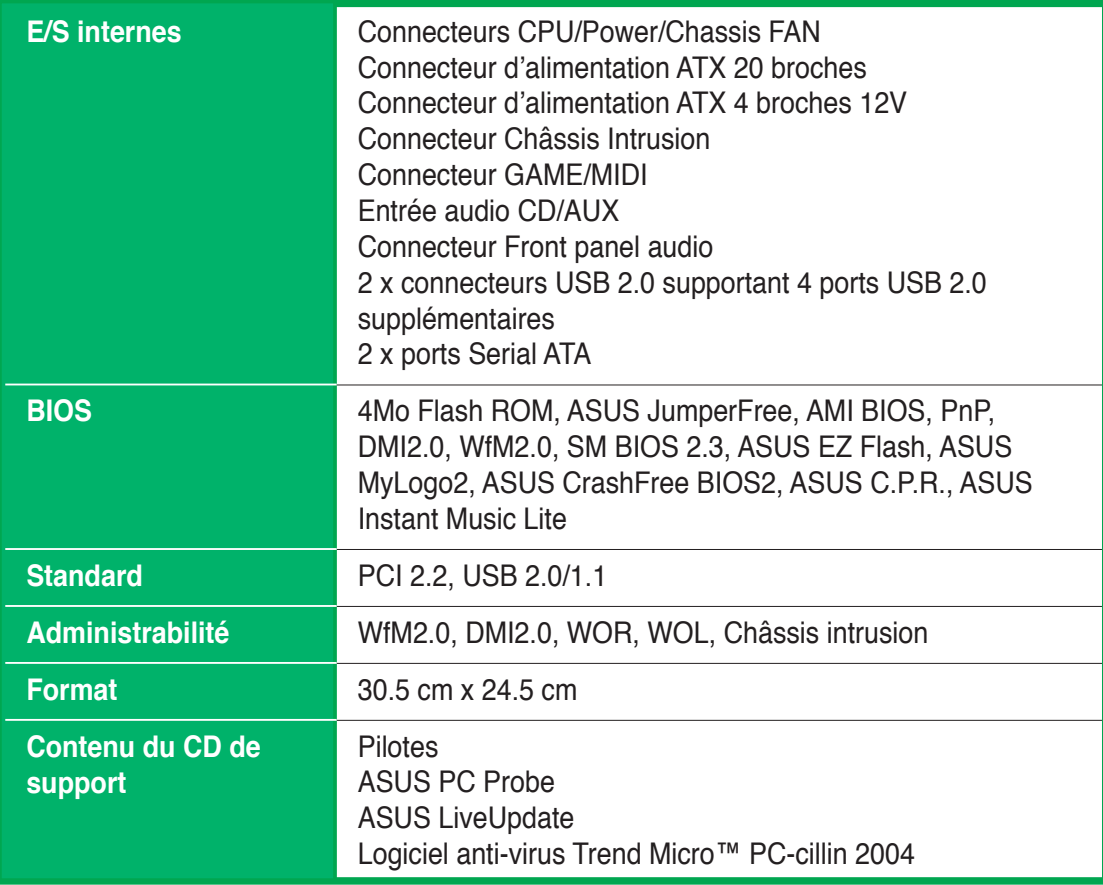

\*Les spécifications peuvent changer sans avertissement.

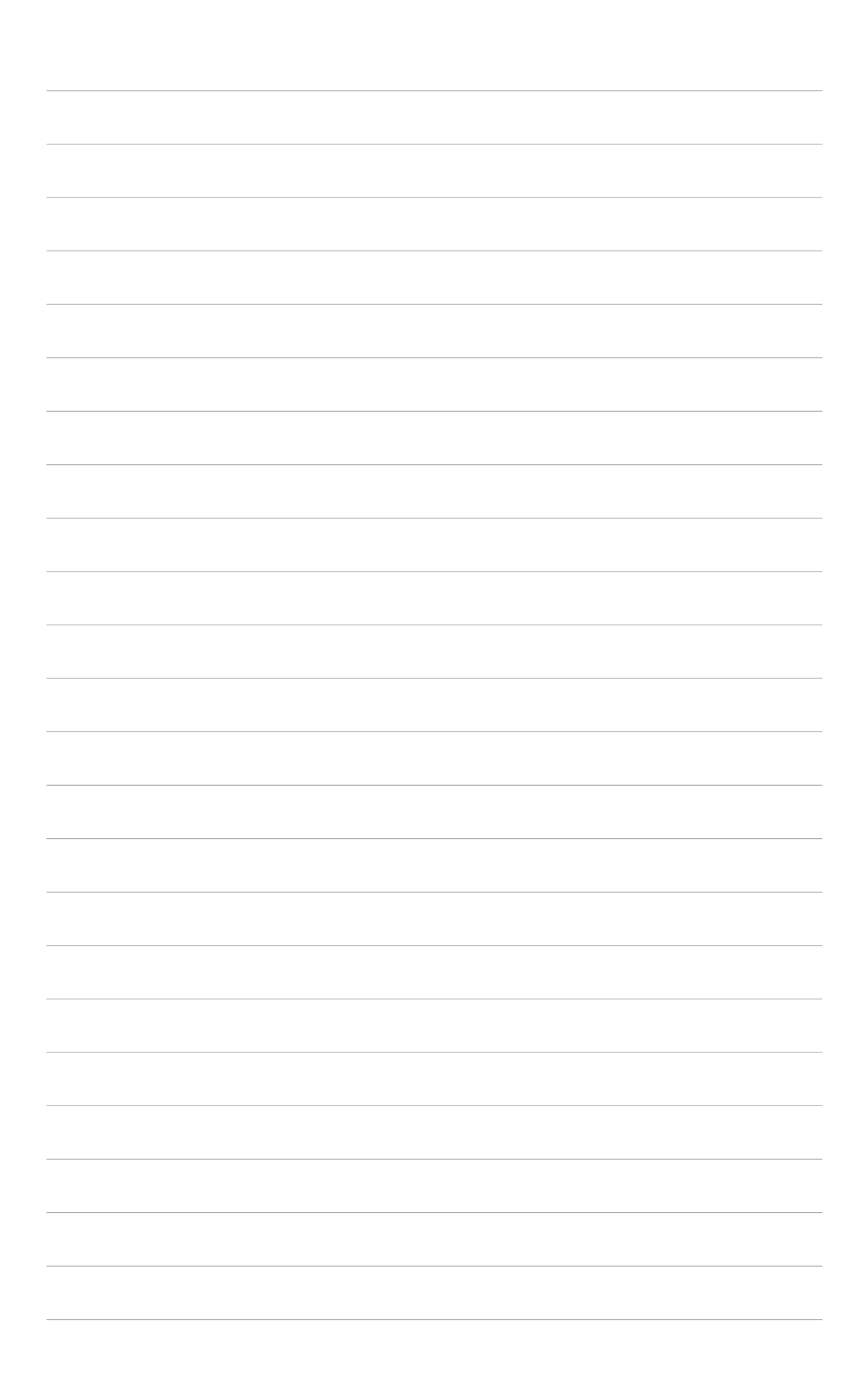

# Chapitre 1

Ce chapitre énumère les procédures de configuration du matériel que vous aurez à effectuer lors de l'installation des composants de votre ordinateur. Ceci inclût une description des jumpers et des connecteurs de la carte mère.

# **Introduction au produit**

# 1.1 Bienvenue !

#### **Merci d'avoir acheté une carte mère ASUS® Série P4 !**

La carte mère offre les technologies les plus récentes, associées à des fonctionnalités nouvelles, qui en font un nouveau digne représentant de la qualité des cartes mères ASUS !

Avant de commencer à installer la carte mère, vérifiez le contenu de la boîte grâce à la liste ci-dessous.

# 1.2 Contenu de la boîte

Vérifiez que la boite de la carte mère contient bien les éléments suivants.

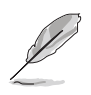

Si l'un des éléments ci-dessus venait à manquer ou à être endommagé, contactez votre revendeur.

# **P4P800-X**

- Carte mère ASUS P4P800-X
- $\checkmark$  CD de support de la carte mère ASUS
- $\checkmark$  2 x câbles Serial ATA
- $\checkmark$  1 x câble UltraDMA 100/66
- $\checkmark$  1 x câble pour lecteur de disquettes
- $\sqrt{1/O}$  shield
- $\checkmark$  Sachet de capuchons de jumper supplémentaires
- $\checkmark$  Guide de l'utilisateur

# **P4P800-VM**

- Carte mère ASUS P4P800-VM
- **↓ CD de support de la carte mère ASUS**
- $\checkmark$  1 x câble UltraDMA 100/66
- $\checkmark$  1 x câble pour lecteur de disquettes
- V I/O shield
- $\checkmark$  Sachet de capuchons de jumper supplémentaires
- Guide de l'utilisateur

### **P4S8X-MX**

- Carte mère ASUS P4S8X-MX
- $\checkmark$  CD de support de la carte mère ASUS
- $\checkmark$  1 x câble Serial ATA
- $\checkmark$  1 x câble d'alimentation Serial ATA
- $\checkmark$  1 x câble Ultra DMA 133/100/66
- $\checkmark$  1 x câble pour lecteur de disquettes
- $\sqrt{\frac{1}{0}}$  I/O shield
- $\checkmark$  Guide de l'utilisateur

### **P4S800-MX SE**

- Carte mère ASUS P4S800-MX SE
- CD de support de la carte mère ASUS
- $\checkmark$  1 x câble Serial ATA
- 1 x câble d'alimentation Serial ATA
- $\checkmark$  1 x câble IDE UltraATA 80 conducteurs
- $\checkmark$  1 x nappe pour lecteur de disquettes 3.5 pouces
- V I/O shield
- Sachet de capuchons de jumper supplémentaires
- Guide de l'utilisateur

# **P4S800D-X**

- Carte mère ASUS P4S800D-X
- **↓ CD de support de la carte mère ASUS**
- $\angle$  2 x câbles Serial ATA
- $\checkmark$  1 x câble IDE UltraATA 80 conducteurs
- $\checkmark$  1 x nappe pour lecteur de disquettes 3.5-pouces
- V I/O shield
- $\checkmark$  Sachet de capuchons de jumper supplémentaires
- Guide de l'utilisateur

# 1.3 Avant de commencer

Respectez les précautions suivantes avant d'installer la carte mère ou d'en modifier les paramètres.

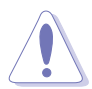

- Débranchez le câble d'alimentation de la prise murale avant de toucher aux composants.
- Utilisez un bracelet anti-statique ou touchez un objet métallique relié au sol (comme l'alimentation) pour vous décharger de toute électricité statique avant de toucher aux composants.
- Tenez les composants par les coins pour éviter de toucher les circuits imprimés.
- Quand vous désinstallez le moindre composant, placez-le sur une surface antistatique ou remettez-le dans son emballage d'origine.
- **Avant d'installer ou de désinstaller un composant, assurez-vous que l'alimentation ATX est éteinte et que le câble d'alimentation est bien débranché**. Ne pas suivre cette précaution peut endommager la carte mère, les périphériques et/ou les composants.

#### **LED embarquée**

La carte mère est livrée avec une LED qui s'allume lorsque le système est sous tension, en veille ou en mode "soft-off". Elle vous rappelle qu'il faut bien éteindre le système et débrancher le câble d'alimentation avant de connecter ou de déconnecter le moindre composant sur la carte mère.

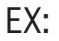

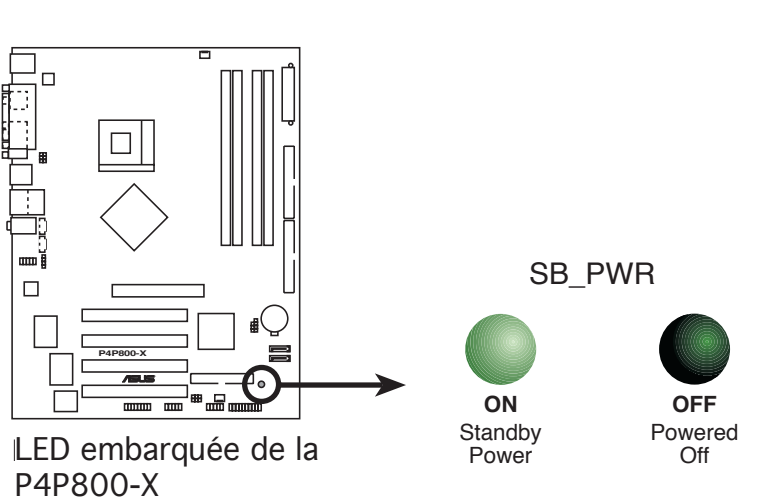

# 1.4 Vue générale de la carte mère

### **1.4.1 Layout de la carte mère**

**P4P800-X**

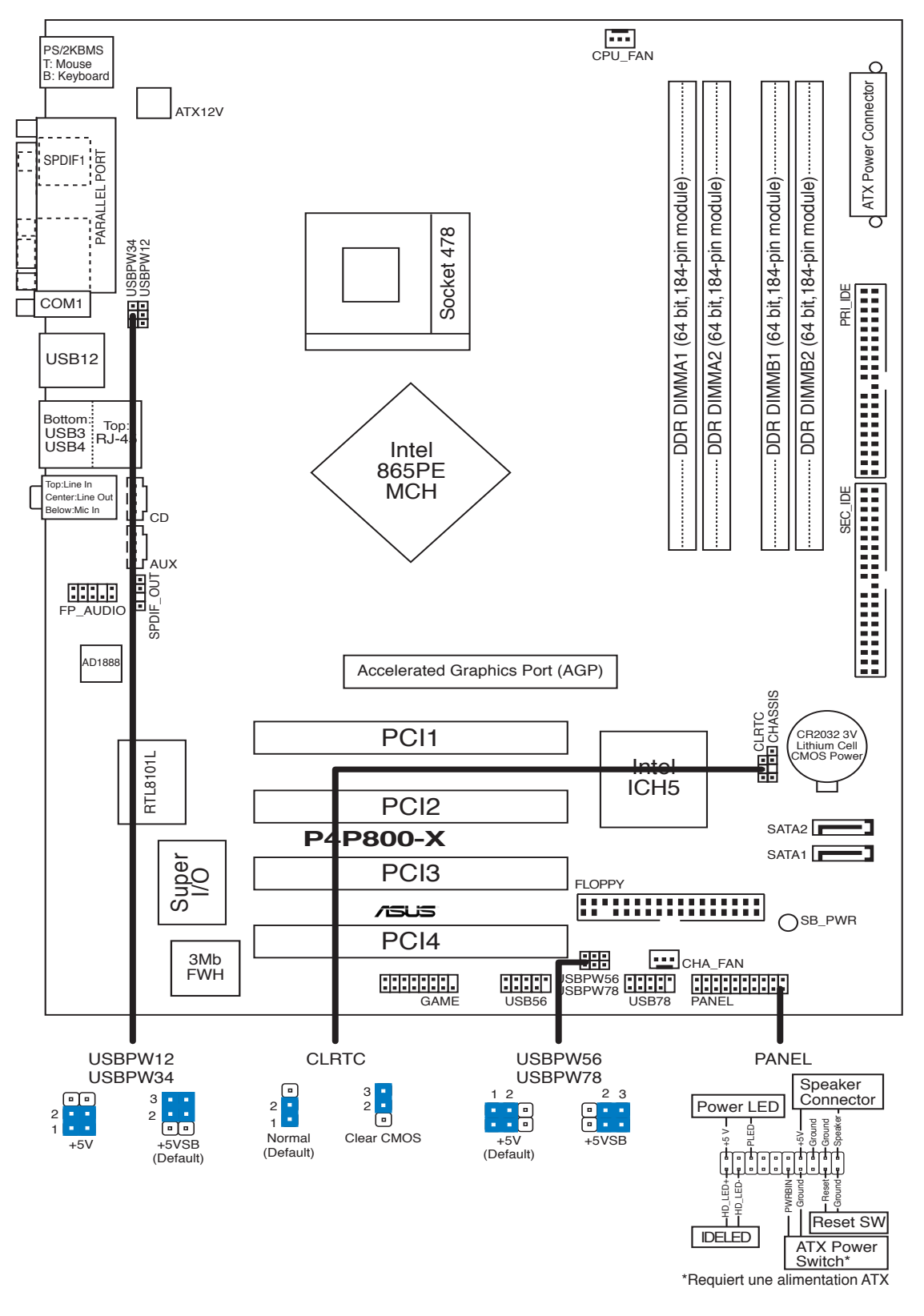

### **P4P800-VM**

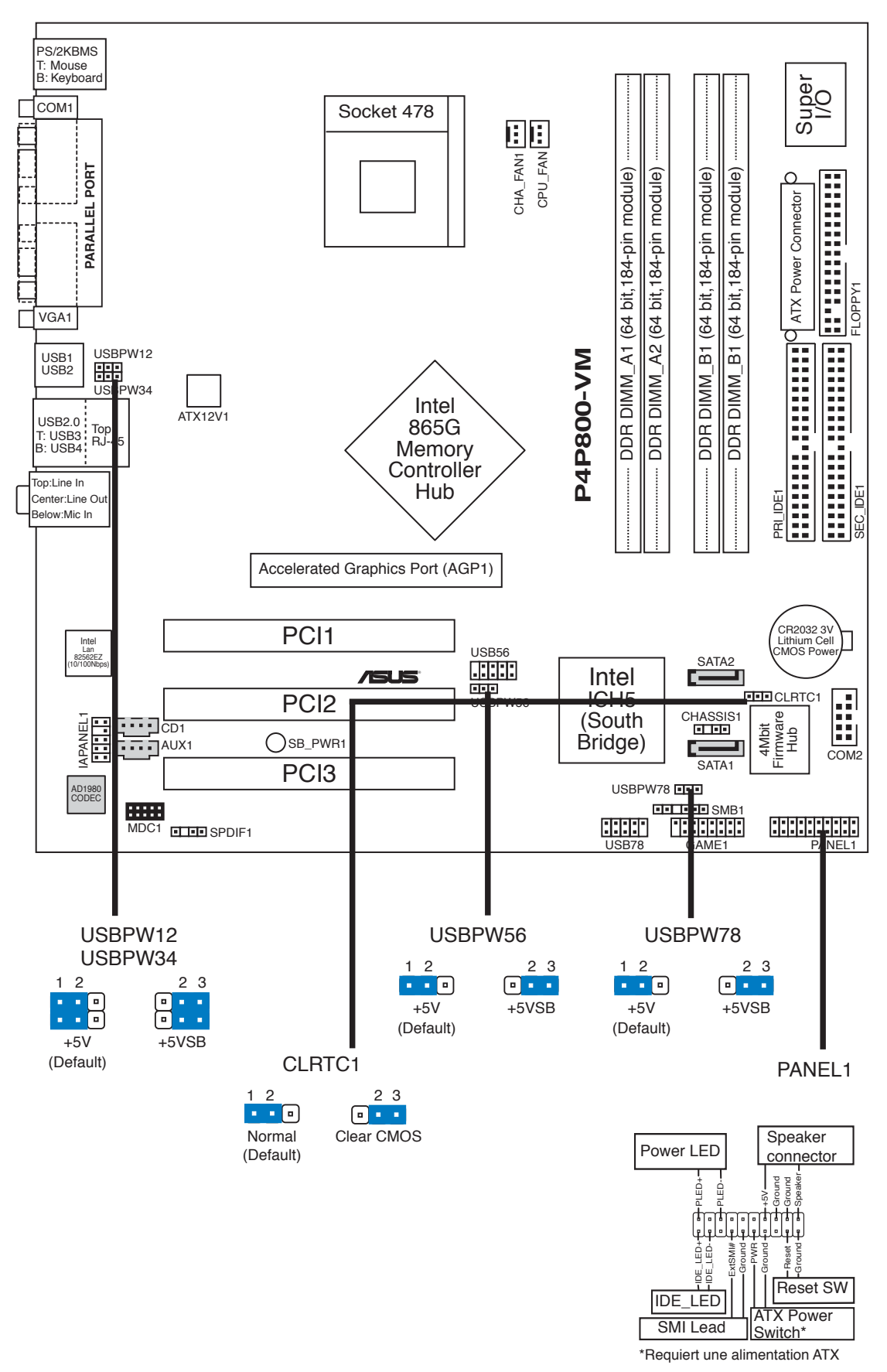

# **P4S8X-MX**

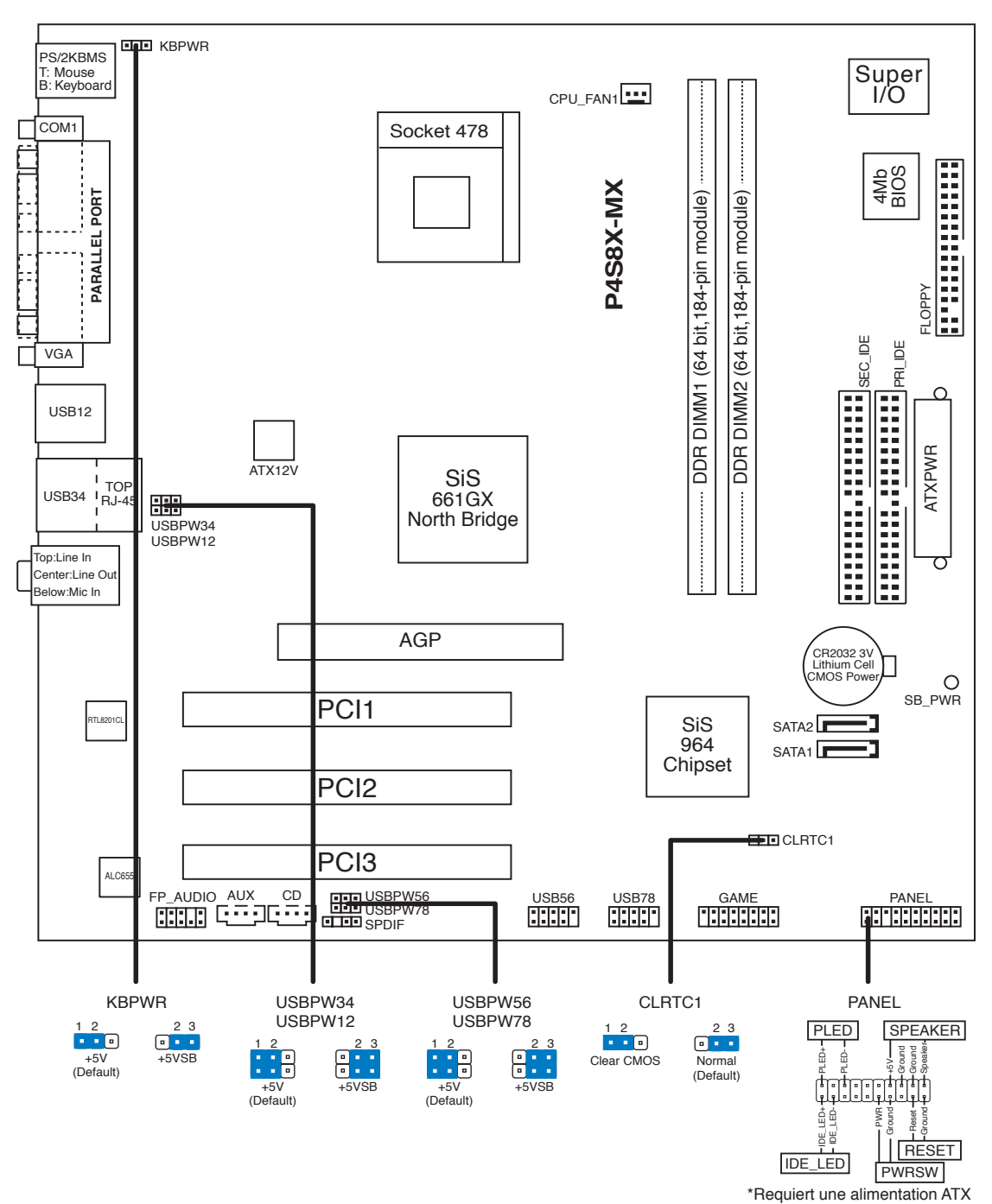

# **P4S800-MX SE**

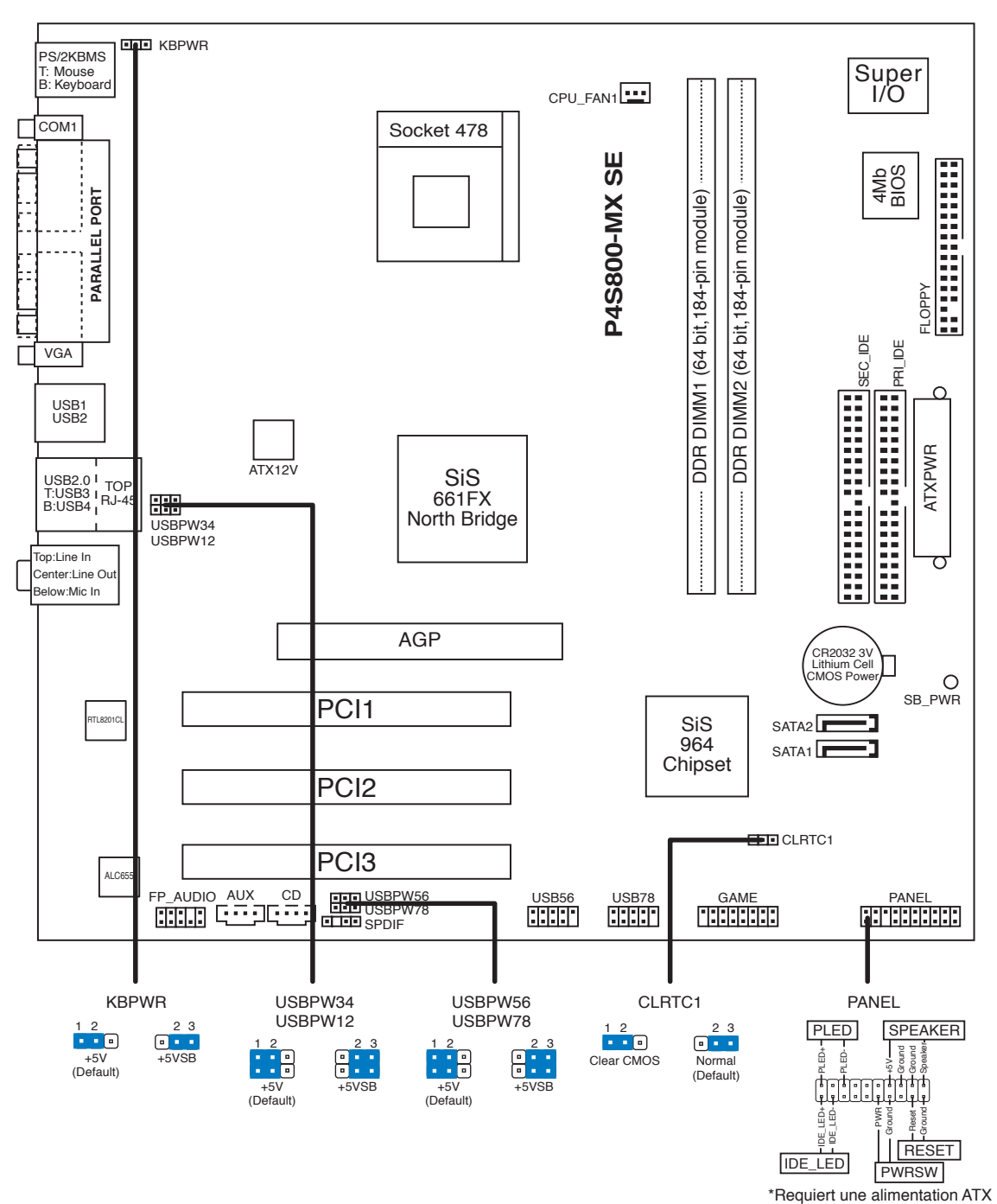

# **P4S800D-X**

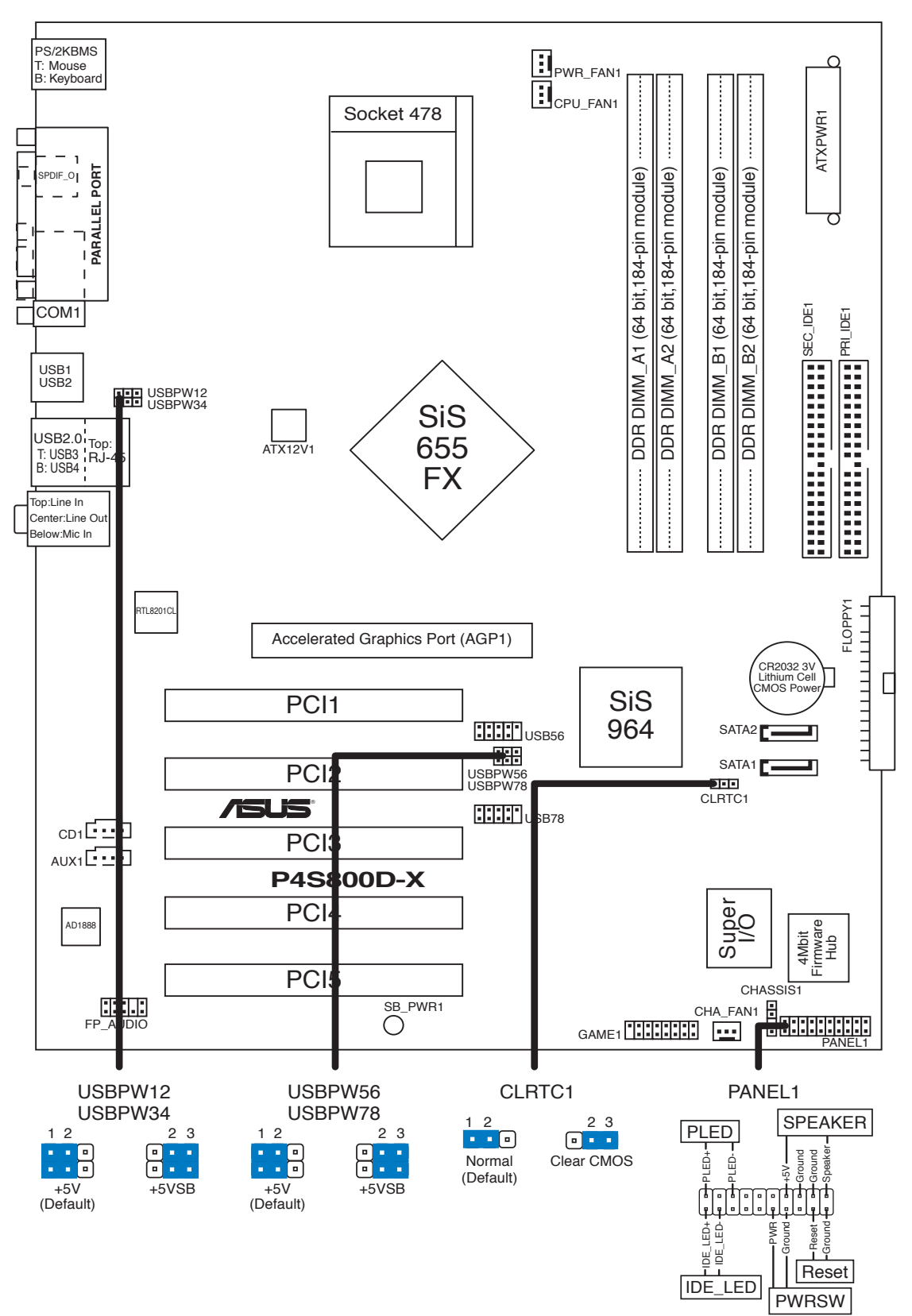

# **1.4.2 Orientation de montage**

Lorsque vous installez la carte mère, vérifiez que vous la montez dans le bon sens à l'intérieur du boîtier. Le côté qui porte les connecteurs externes doit être à l'arrière du boîtier, comme indiqué sur l'image ci-dessous.

# **1.4.3 Pas de vis**

Lorsque vous installez la carte mère, vérifiez que vous la montez dans le bon sens à l'intérieur du boîtier. Le côté qui porte les connecteurs externes doit être à l'arrière du boîtier, comme indiqué sur l'image ci-dessous.

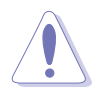

Ne serrez pas trop fortement les vis ! Vous risqueriez d'endommager la carte mère.

# **P4P800-X**

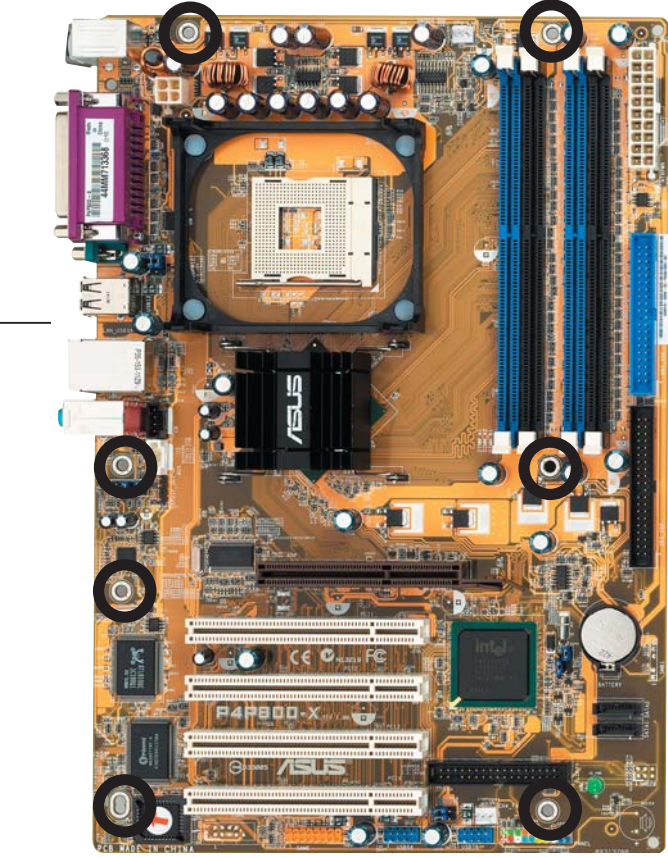

**Placez ce côté vers l'arrière du châssis**

### **P4P800-VM/P4S8X-MX/P4S800-MX SE**

EX :

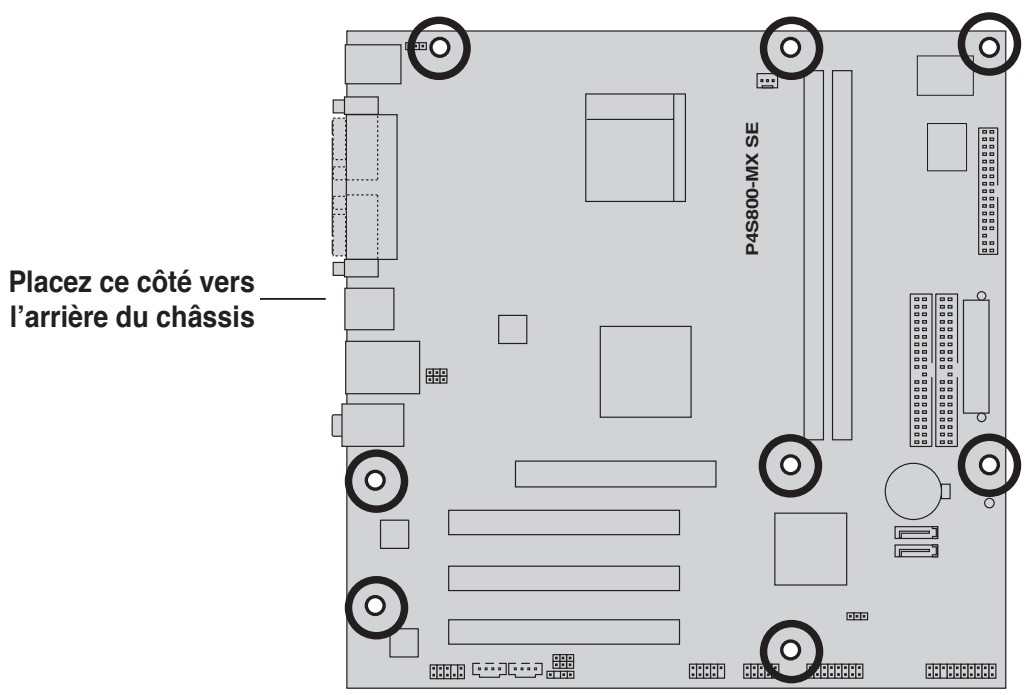

**P4S800D-X**

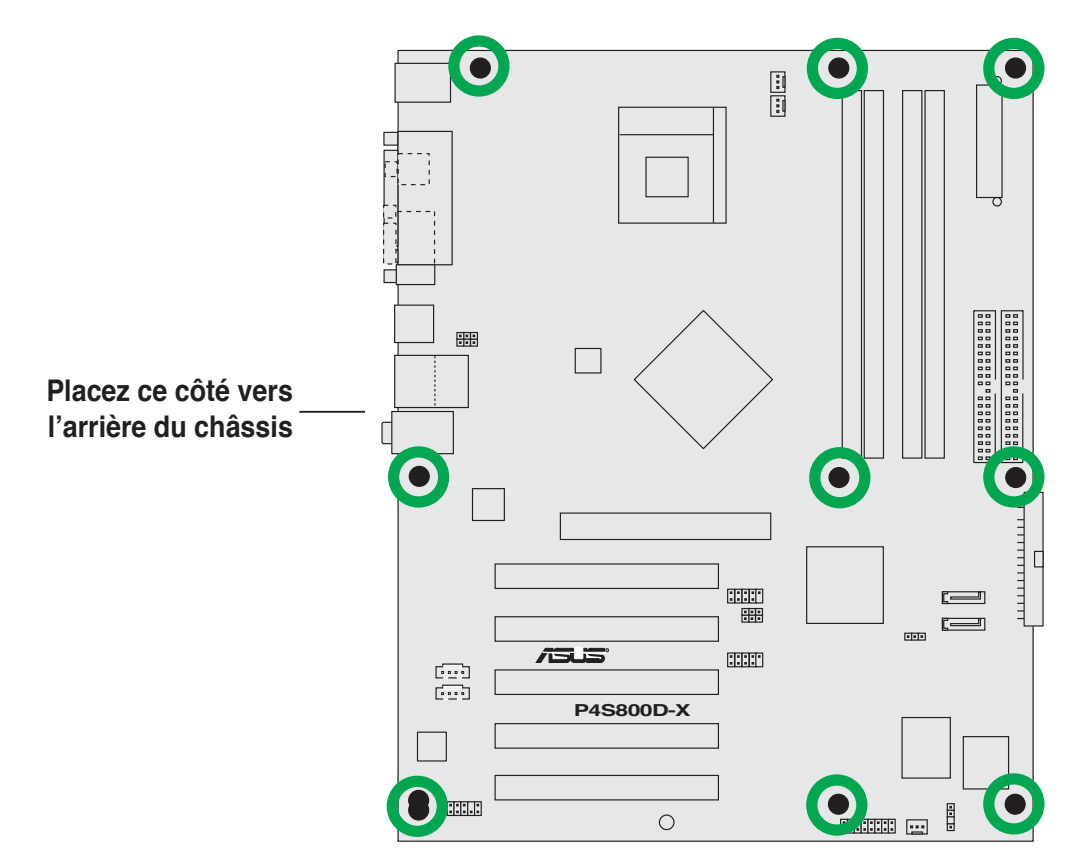

# 1.5 Central Processing Unit (CPU)

# **1.5.1 Vue générale**

Les processeurs Northwood/Prescott Intel® Pentium® 4 sont dotés d'un triangle doré sur l'un des coins. Cette marque indique que la Pin 1 du processeur doit être placée sur un coin spécifique du socket du CPU.

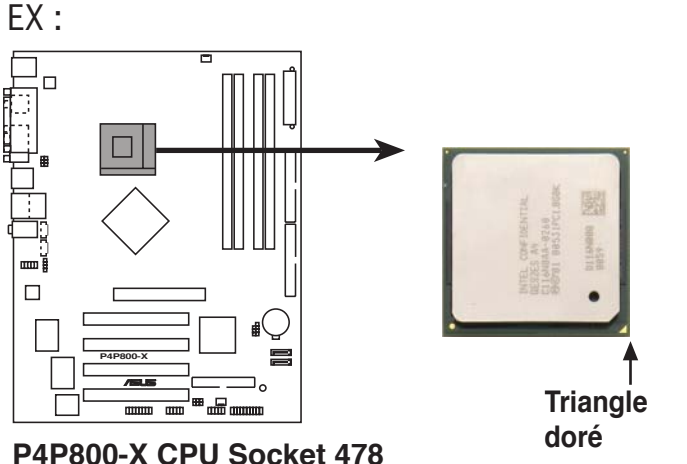

Une mauvaise installation du CPU dans le socket peut tordre les broches et sévèrement endommagé le CPU !

#### **Notes concernant la technologie Intel® Hyper-Threading**

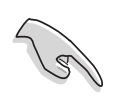

- La carte mère supporte les CPU Intel<sup>®</sup> Pentium<sup>®</sup> 4 à 478 broches avec la technologie Hyper-Threading.
- La technologie Hyper-Threading ne supporte que Windows® XP/2003 Server et Linux 2.4.x (kernel), ou leurs versions ultérieures. Sous Linux, utilisez le compilateur Hyper-Threading pour compiler le code. Si vous utilisez d'autres systèmes d'exploitation, désactivez l'élément Hyper-Threading Technology dans le BIOS pour garantir la stabilité et les performances du système.
- Il est recommandé d'installer Windows® XP Service Pack 1 ou une version ultérieure.
- Assurez-vous d'avoir activer l'élément Hyper-Threading Technology dans le BIOS avant d'installer un système d'exploitation supporté.
- Pour de plus amples informations concernant la technologie Hyper-Threading, visitez le site www.intel.com/info/hyperthreading.

Pour utiliser la technologie Hyper-Threading sur cette carte mère

- 1. Procurez-vous un CPU Intel Pentium 4 supportant la technologie Hyper-Threading. Installez le CPU.
- 2. Allumez l'ordinateur et entrez dans le BIOS (Cf. Chapitre 2). Dans Advanced Menu (menu avancé), assurez-vous que l'élément **Hyper-Threading Technology** est défini sur Enabled. L'élément apparaît uniquement si vous avez installé un CPU supportant la technologie Hyper-Threading.
- 3. Rebootez l'ordinateur.

# **1.5.2 Installer un CPU**

Suivez ces étapes pour installer le CPU.

- 1. Repérez le socket 478-pin ZIF sur la carte mère.
- 2. Appuyez sur les côtés du levier pour libérer le socket, puis soulevez le levier suivant un angle de 90°-100°.

Assurez-vous que le levier du socket est bien dressé à 90°-100°; dans le cas échéant, le CPU ne s'insérera pas complètement.

- 3. Placez le CPU sur le socket de sorte que le coin du CPU marqué d'un triangle doré repose sur le coin du socket marqué d'un petit triangle .
- 4. Insérez délicatement le CPU dans le socket jusqu'à ce qu'il tienne bien en place.

Le CPU ne peut être placé que dans un seul sens. NE FORCEZ PAS sur le CPU pour le faire entrer dans le socket; vous risqueriez de plier les broches du socket et/ou d'endommager le CPU !

- 5. Quand le CPU est bien en place, refermez le levier du socket pour fixer le CPU. Le levier produit un clic en se refermant sur l'onglet latéral, ce qui indique qu'il est bien verrouillé.
- 6. Installez l'ensemble ventilateurdissipateur en suivant les instructions fournies avec.
- 7. Connectez le câble du ventilateur au connecteur CPU\_FAN de la carte mère.

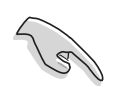

Connectez le connecteur d'alimentation ATX 4 broches après avoir installé le CPU.

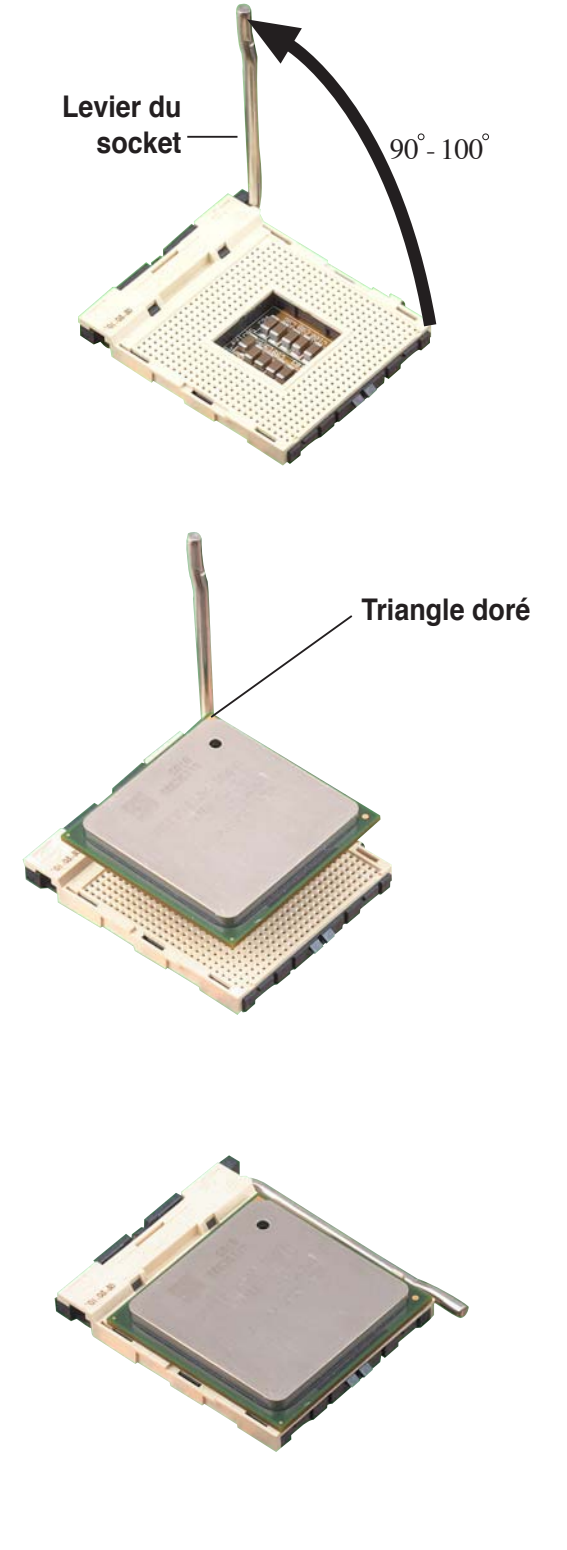

# **1.5.3 Installer l'ensemble ventilateur-dissipateur**

Les processeurs Intel® Pentium® 4 nécessitent un dissipateur thermique et un ventilateur spécialement conçus pour garantir des performances et des conditions thermiques optimales.

- Quand vous achetez un processeur Intel® Pentium® 4 en boîte, celle-ci inclût le ventilateur, le dissipateur et le mécanisme de rétention.
	- Si vous avez acheté un CPU séparément, assurez-vous d'utiliser un ventilateur et un dissipateur certifiés Intel®.

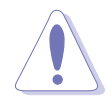

Si vous achetez un ensemble dissipateur-ventilateur à part, assurez-vous d'avoir correctement appliqué le matériau d'interface thermique sur le CPU ou sur le dissipateur avant de l'installer.

Pour installer le dissipateur et le ventilateur CPU :

1. Positionnez le dissipateur sur le CPU installé, en vous assurant que le dissipateur soit bien installé sur la base du module de rétention.

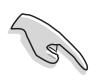

- La base du module de rétention est déjà installée lors de l'achat de la carte mère.
- Vous n'avez pas besoin de retirer la base du module de rétention pour installer le CPU ou tout autre composant sur la carte mère.

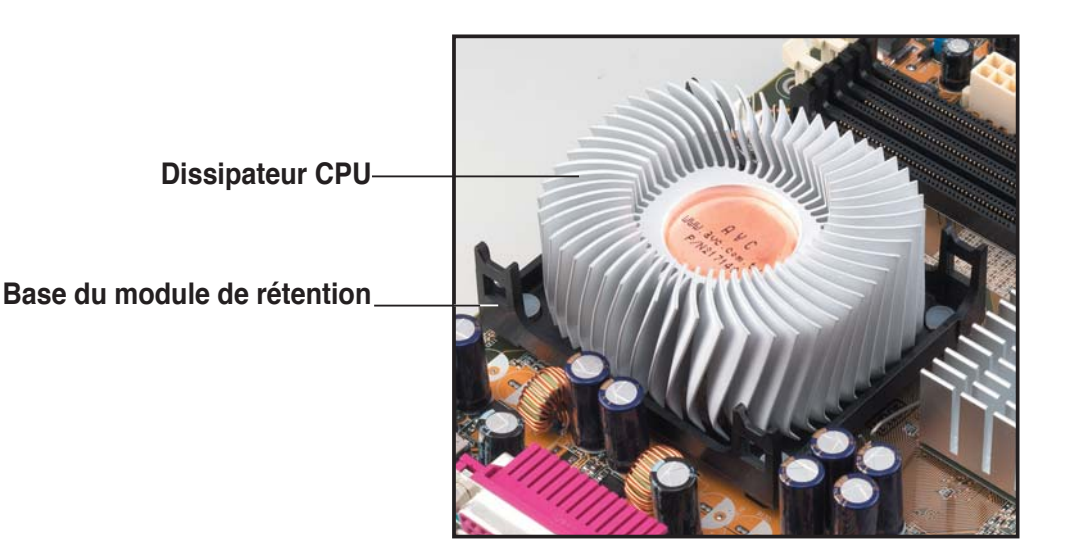

2. Placez le ventilateur et le mécanisme de rétention sur le dissipateur. Alignez et enclenchez les 4 crochets du mécanisme sur les ouvertures situées à chaque coin de la base du module.

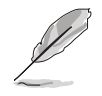

Assurez-vous que l'ensemble composé du ventilateur et du mécanisme de rétention adhère bien au dissipateur et à la base du module ; dans le cas échéant, vous ne pourrez pas enclenchez les crochets dans les ouvertures.

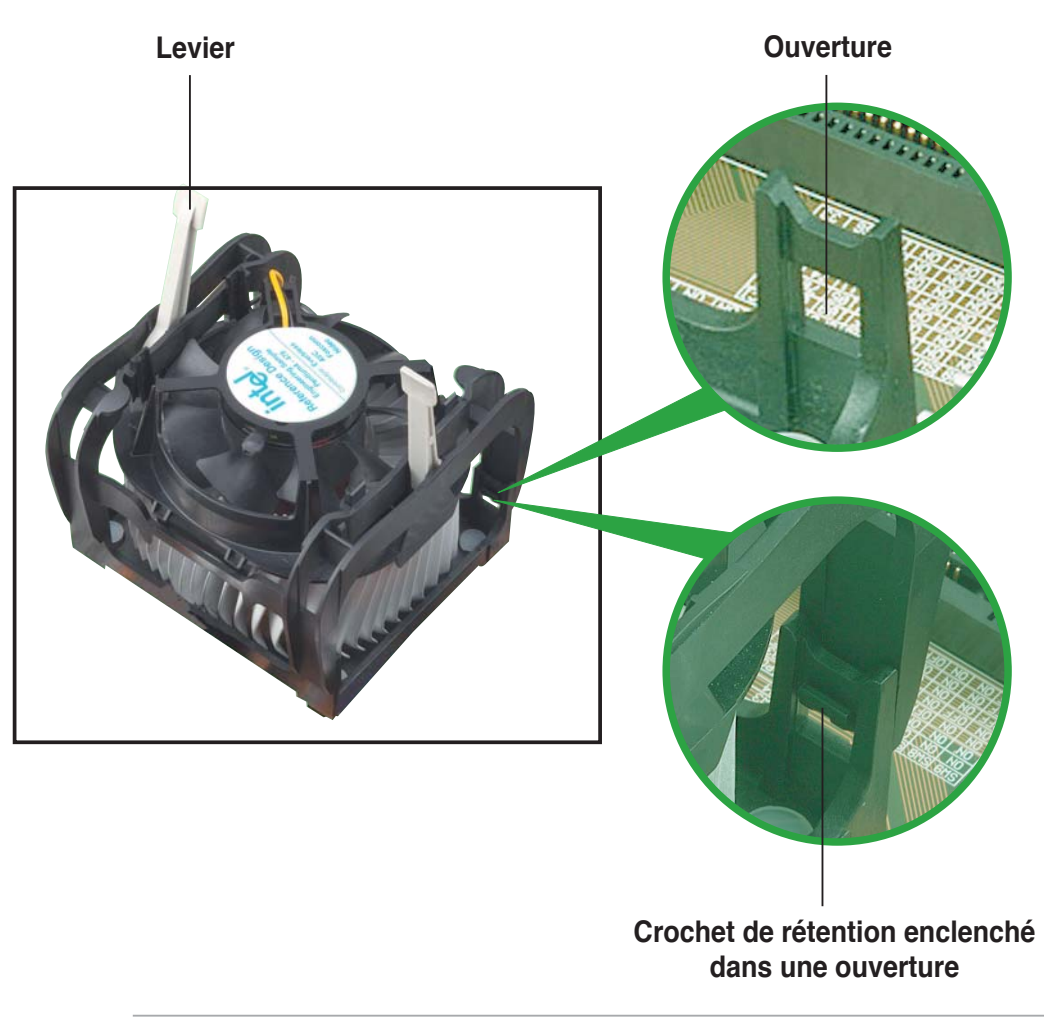

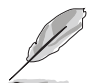

Veillez à ce que les leviers soient dressés lorsque vous installez le mécanisme de rétention sur la base du module.

3. Abaissez les leviers sur le mécanisme de rétention pour fixer le dissipateur et le ventilateur au module de base.

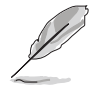

Après la fixation, les leviers doivent pointer vers des directions opposées.

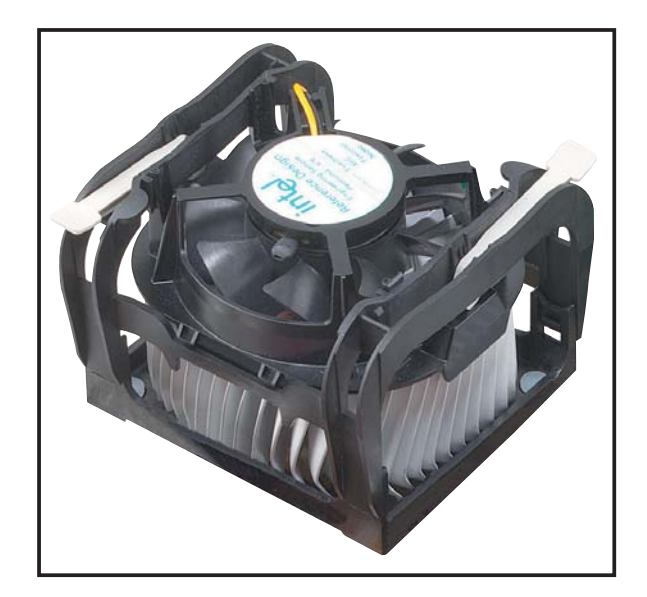

4. Quand l'ensemble ventilateur-dissipateur est en place, connectez le câble du ventilateur du CPU au connecteur de la carte mère étiqueté CPU\_FAN1.

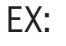

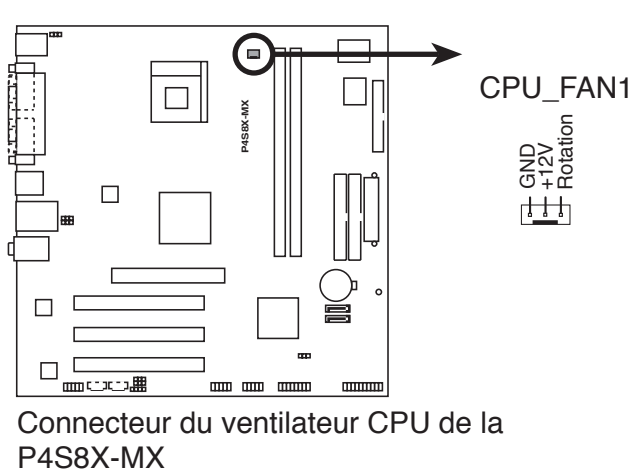

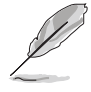

N'oubliez pas de connecter le connecteur CPU-FAN ! Dans le cas échéant des erreurs dans la surveillance matérielle peuvent survenir.

# 1.6 Mémoire système

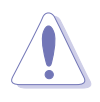

Débranchez l'alimentation avant d'ajouter ou de retirer des modules DIMMs ou tout autre composant système. Manquer à cette précaution risquerait d'endommager la carte mère et les composants.

# **1.6.1 Configurations mémoire**

Vous pouvez installer des modules DIMM DDR de 64Mo, 128Mo, 256Mo, 512Mo, ou 1Go dans les sockets DIMM.

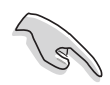

N'installez que des modules DIMMs dotés de la même valeur CAS latency. Pour une compatibilité optimale, il est recommandé d'acheter des modules mémoire de même marque. Visitez le site ASUS (www.asus.com) pour consulter la dernière Qualified Venders List (liste de fabricants agréés).

# **P4P800-X**

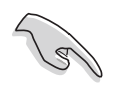

Installer des modules DIMM DDR autres que ceux recommandées peut entraîner une erreur de calcul de la taille, ou l'échec de boot du système. Utilisez l'une des configurations recommandées décrites dans le Tableau 1.

- Utilisez d'abord les slots DIMM bleus.
- En configuration Dual-channel, n'installez que des paires de modules DIMM DRR identiques (même type, même taille) sur chaque canal.
- Si vous installez 4 modules d'1 Go, le système peut en détecter moins de 3 Go au total, ceci est dû à une allocation d'espace pour les fonctions les plus critiques. Cette limitation s'applique au système d'exploitation Windows XP 32 bits puisqu'il ne supporte pas le mode PAE (Physical Address Extension).
- Si vous utilisez l'OS Windows XP 32 bits, nous recommandons que la mémoire totale installée soit inférieure à 3 Go.
- Trois modules DIMM DDR installés dans n'importe quels sockets DIMM fonctionneront en mode single channel.
- Assurez-vous que la fréquence mémoire corresponde au FSB du CPU. Se référer au Tableau 2 pour les configurations.

#### **Tableau 1 Configurations mémoire recommandées**

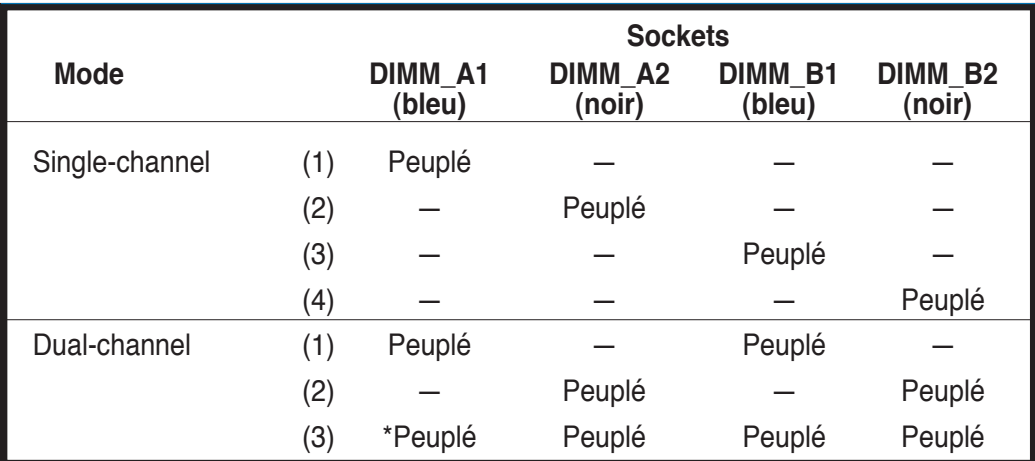

 $*$  En configuration dual-channel (3), vous pouvez :

- installer des modules DIMM identiques dans les quatre sockets
- installer une paire de modules DIMM identiques dans les sockets DIMM\_A1 et DIMM\_B1 (sockets bleus) et une paire de modules DIMM identiques dans les sockets DIMM\_A2 et DIMM\_B2 (sockets noirs)
- installer des modules DIMM de même taille dans les sockets DIMM\_A1 et DIMM\_B1 (sockets bleus) et une autre paire de même taille dans les sockets DIMM\_A2 et DIMM\_B2 (sockets noirs)

#### **Tableau 2 Synchronisation Fréquence mémoire/FSB du CPU**

Cette carte mère supporte plusieurs fréquences mémoire en fonction du FSB (Front Side Bus) du CPU et du type de modules DIMM DDR.

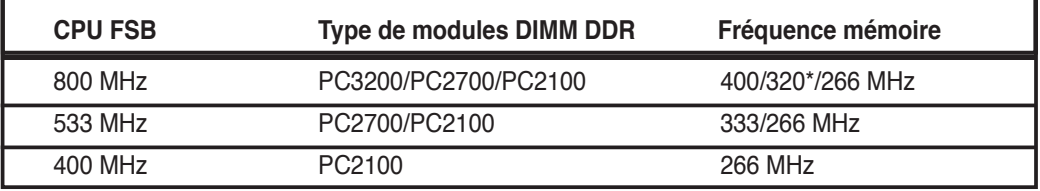

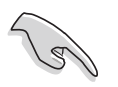

\*A cause d'une limitation du chipset, quand vous utilisez un FSB du CPU de 800 MHz, les modules DIMM DDR PC2700 fonctionne seulement à 320MHz et non 333MHz.
### **P4P800-VM**

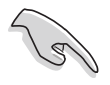

• Installer des modules DIMM DDR autres que ceux recommandées peut entraîner une erreur de calcul de la taille, ou l'échec de boot du système. Utilisez l'une des configurations recommandées décrites dans le Tableau 1.

- En configuration Dual-channel, n'installez que des paires de modules DIMM DRR **identiques** (même type, même taille) sur chaque canal.
- Assurez-vous que la fréquence mémoire corresponde au FSB du CPU. Se référer au Tableau 2 pour les configurations.
- Trois modules DIMM DDR installés dans n'importe quels sockets DIMM fonctionneront en mode single channel.
- Si vous installez 4 modules d'1 Go, le système peut en détecter moins de 3 Go au total, ceci est dû à une allocation d'espace pour les fonctions les plus critiques. Cette limitation s'applique au système d'exploitation Windows XP 32 bits puisqu'il ne supporte pas le mode PAE (Physical Address Extension).
- Si vous utilisez l'OS Windows XP 32 bits, nous recommandons que la mémoire totale installée soit inférieure à 3 Go.

#### **Tableau 1 Configurations mémoire recommandées**

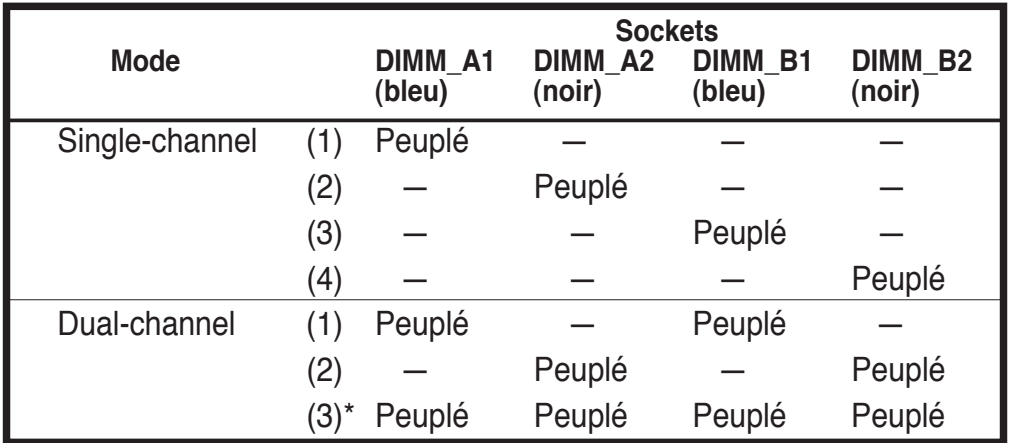

- $*$  En configuration dual-channel (3), vous pouvez :
	- installer des modules DIMM dans les quatre sockets OU
	- installer des modules DIMM sur DIMM\_A1 et DIMM\_B1 (sockets bleus) et des modules DIMM sur DIMM\_A2 et DIMM\_B2 (sockets noirs)

#### **Tableau 2 Synchronisation Fréquence mémoire/FSB du CPU**

Cette carte mère supporte plusieurs fréquences mémoire en fonction du FSB (Front Side Bus) du CPU et du type de modules DIMM DDR.

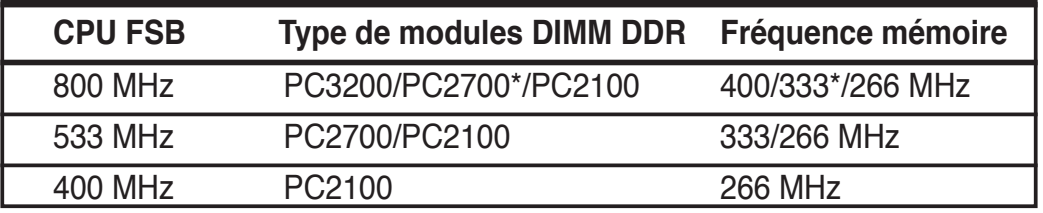

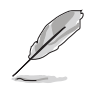

\*A cause d'une limitation du chipset, quand vous utilisez un FSB du CPU de 800 MHz, les modules DIMM DDR PC2700 fonctionne seulement à 320MHz et non 333MHz.

### **P4S800-MX SE**

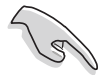

Lorsque vous installez de longues cartes AGP, il est recommandé d'installer les modules mémoire en premier. Les cartes AGP de taille imposante, quand elles sont installées, peuvent interférer avec les sockets mémoire.

### **P4S800D-X**

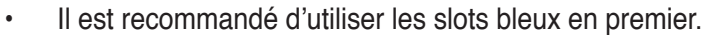

- Installer des modules DIMM DDR autres que ceux des configurations recommandées peut entraîner une erreur de calcul de la taille, ou l'échec de boot du système. Utilisez l'une des configurations recommandées décrites dans le Tableau 1.
- En configuration Dual-channel, n'installez que des paires de modules DIMM DRR **identiques** (même type, même taille) sur des sockets de même couleur.
- Si vous installez 4 modules d'1 Go, le système peut en détecter moins de 3 Go au total, ceci est dû à une allocation d'espace pour les fonctions les plus critiques. Cette limitation s'applique au système d'exploitation Windows XP 32 bits puisqu'il ne supporte pas le mode PAE (Physical Address Extension).
- Si vous utilisez l'OS Windows XP 32 bits, nous recommandons que la mémoire totale installée soit inférieure à 3 Go.

#### **Tableau 1 Configurations mémoire recommandées**

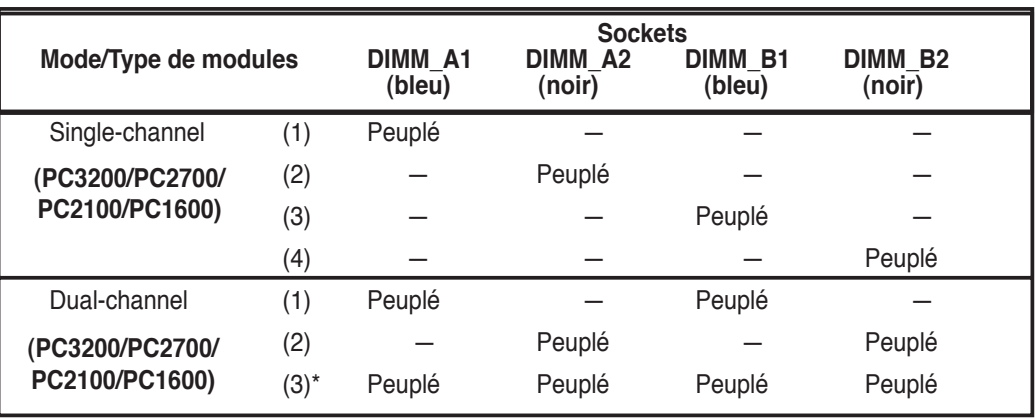

 $*$  En configuration dual-channel (3), vous pouvez :

- installer des modules DIMMs dans les quatre sockets OU
- installer des modules DIMM sur DIMM\_A1 et DIMM\_B1 (sockets bleus) et des modules DIMM sur DIMM\_A2 et DIMM\_B2 (sockets noirs)

## **1.6.2 Installer un module DIMM**

Suivez ces étapes pour installer un module DIMM :

- 1. Déverrouillez un socket DIMM en pressant les clips de rétention vers l'extérieur.
- 2. Alignez un module DIMM sur le socket de sorte que l'encoche sur le module corresponde à l'ergot sur le socket.
- 3. Insérez fermement le module DIMM dans le socket jusqu'à ce que les clips se remettent en place d'eux-mêmes et que le module soit bien en place

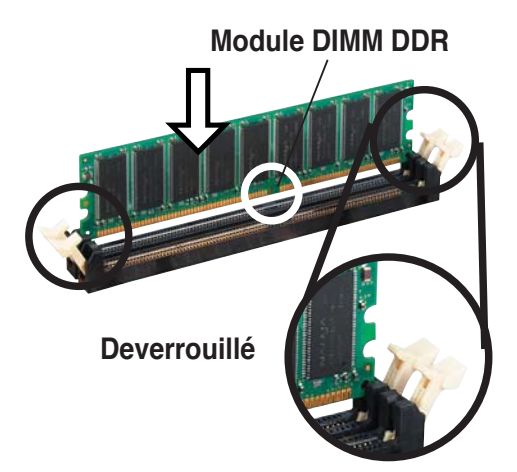

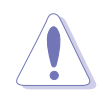

Chaque module DIMM DDR est doté d'une encoche, qui lui permet d'être inséré dans le socket que dans un seul sens. Ne forcez pas sur le module pour éviter de l'endommager.

## 1.7 Slots d'extension

Pour installer et configurer une carte d'extension :

- 1. Installez la carte d'extension en suivant les instructions qui accompagnent le châssis.
- 2. Allumez l'ordinateur, et changer, si nécessaire, les paramètres du BIOS.
- 3. Assignez un IRQ à la carte.
- 4. Installez les pilotes/applications de la carte d'extension grâce à sa documentation.

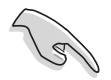

Quand vous utilisez des cartes PCI sur des slots partagés, assurez-vous que les pilotes supportent la fonction "Share IRQ" ou que les cartes ne nécessitent pas d'asssignation d'IRQs. Auguel cas, des conflits risquent de survenir entre deux groupes PCI, rendant le système isntable et la carte PCI inutilisable.

## **1.7.1 Slots PCI**

Les slots PCI supportent des cartes telles que les cartes réseau, SCSI, USB et toute autre carte conforme au standard PCI.

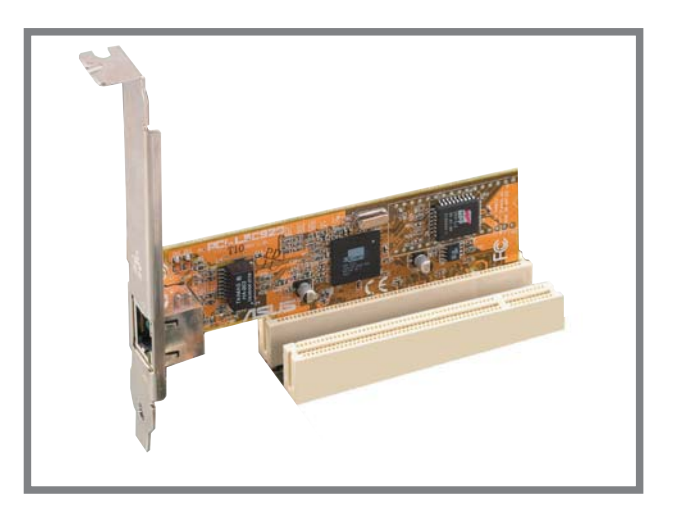

## **1.7.2 Slot AGP**

Le slot AGP ( Accelerated Graphics Port) supporte les cartes AGP 8X/4X (+1.5V). Quand vous achetez une carte AGP, assurez vous qu'elle satisfait à la spécification +1.5V.

Prenez note des encoches situés sur les connecteurs dorés de la carte ; ils sont destinés à assurer la fixation du slot AGP à la carte mère.

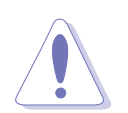

Cette carte mère ne supporte pas les cartes AGP +3.3V. Installez uniquement des cartes AGP +1.5V ou 0.8V.

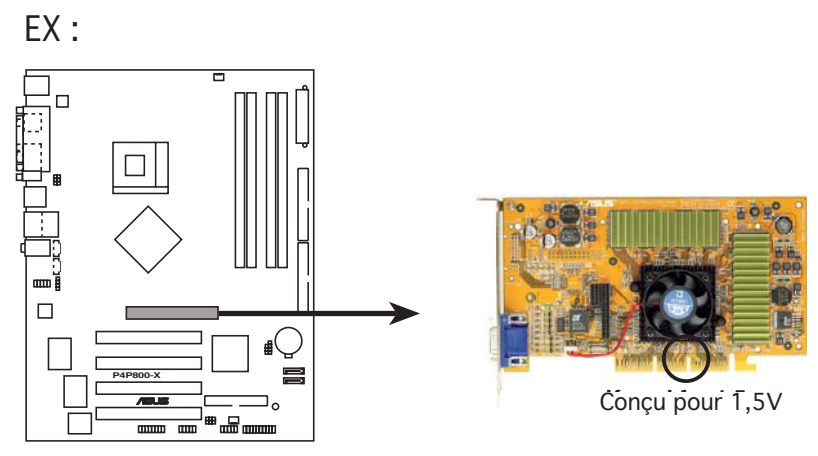

Port AGP de a P4P800-X

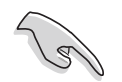

Si vous installez des cartes VGA ATi 9500 ou 9700 Pro Series, utilisez uniquement la version **PN xxx-xxxxx-30** ou ultérieure, pour des performances optimales et un overclocking stable.

## 1.8 Jumpers

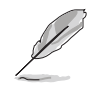

Les illustrations de cette section ne sont que des références. Pour plus d'informations sur le layout de chaque carte mère, se référer à la section 1.4.1.

#### **1. Clear RTC RAM (CLRTC/CLRTC1)**

Ce jumper vous permet d'effacer la Real Time Clock (RTC) RAM du CMOS. Vous pouvez effacer de la mémoire CMOS la date, l'heure et paramètres setup du système en effaçant les données de la CMOS RTC RAM . La pile bouton intégrée alimente les données de la RAM dans le CMOS, incluant les paramètres système tels que les mots de passe.

Pour effacer la RTC RAM:

- 1. Eteignez l'ordinateur et débranchez le cordon d'alimentation.
- 2. Passez le jumper des pins 1-2 (par défaut) aux pins 2-3. Maintenez le capuchon sur les pins 2-3 pendant 5~10 secondes, puis replacez-le sur les pins 1-2.
- 3. Branchez le cordon d'alimentation et démarrez l'ordinateur.
- 4. Maintenez la touche <Del> enfoncée lors du boot et entrez dans le BIOS pour saisir à nouveau les données.

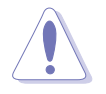

Sauf en cas d'effacement de la RTC RAM, ne déplacez jamais le capuchon des pins CLRTC/CLRTC1 (position par défaut du jumper). Déplacer ce capuchon provoquerait une défaillance du boot.

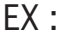

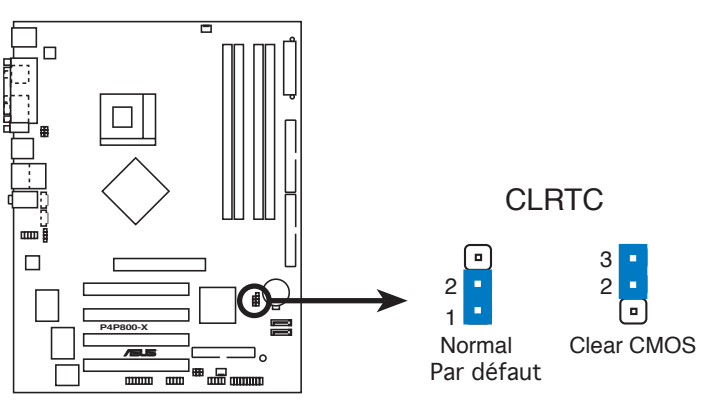

**P4P800-X Clear RTC RAM** Clear RTC RAM de la P4P800-X

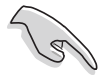

Vous n'avez pas besoin d'effacer la RTC lorsque le système plante à cause d'un mauvais overclocking. Dans ce dernier cas, utilisez la fonction C.P.R. (CPU Parameter Recall). Eteignez et redémarrez le système afin que le BIOS puisse automatiquement récupérer ses valeurs par défaut.

#### **2. USB device wake-up (3-pin USBPW12, USBPW34, USBPW56, USBPW78)**

Passez ces jumpers sur +5V pour sortir l'ordinateur du mode veille S1(CPU stoppé, DRAM rafraîchie, système fonctionnant en mode basse consommation) en utilisant les périphériques USB connectés. Passez sur +5VSB pour sortir des modes veille S3 et S4 (CPU non alimenté, DRAM en rafraîchissement lent, alimentation en mode basse consommation).

Les jumpers USBPWR12 et USBPWR34 sont dédiés aux ports USB du panneau arrières. Les jumpers USBPWR56 et USBPWR78 sont dédiés au connecteurs USB internes afin de connecter des ports USB supplémentaires.

- La fonction USB device wake-up nécessite une alimentation capable de délivrer 500mA sur le +5VSB pour chaque port USB; sinon le système ne démarrera pas.
- Le courant total consommé ne doit pas excéder la capacité de l'alimentation (+5VSB) que ce soit en condition normale ou en veille.

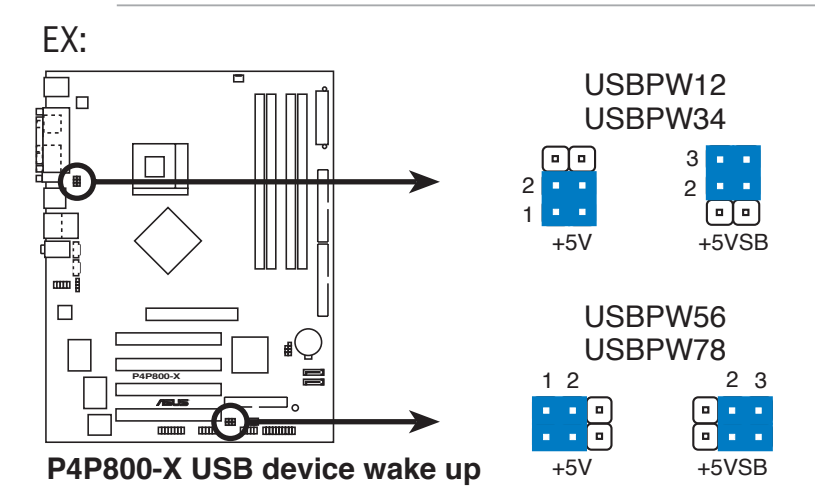

#### **3. Keyboard power (3-pin KBPWR) (P4S8X-MX/P4S800-MX SE only)**

Ce jumper vous permet d'activer ou de désactiver la fonction de réveil au clavier. Passez ce jumper sur les pins 2-3 (+5VSB) si vous voulez réveiller l'ordinateur en pressant une touche du clavier (la barre d'espace par défaut). Cette fonction nécessite une alimentation ATX capable de délivrer au minimum 500 mA sur +5VSB, et le réglage du BIOS correspondant.

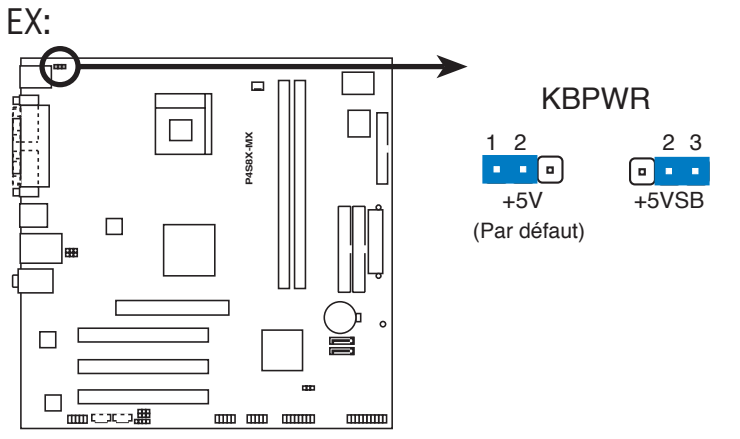

Paramètres d'alimentation du clavier de la P4S8X-MX

## 1.9 Connecteurs

## **1.9.1 Connecteurs arrières**

## **P4P800-X/P4S800D-X**

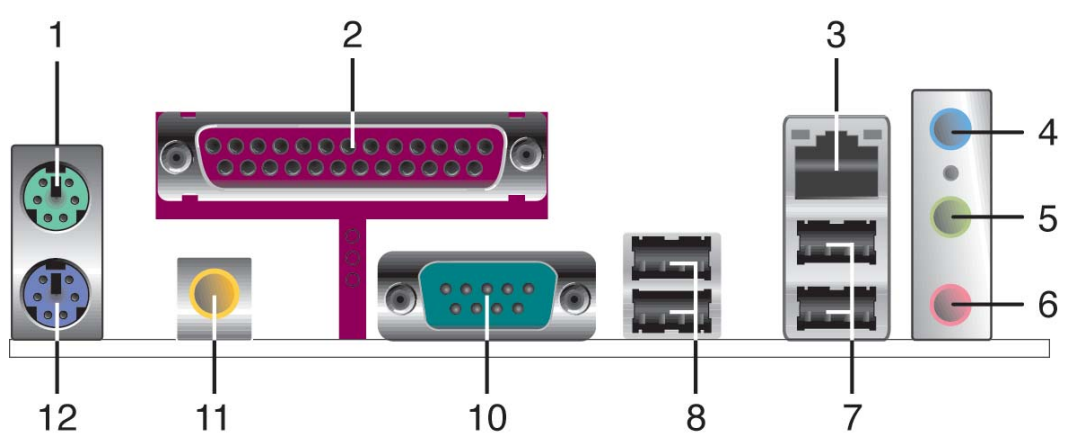

### **P4P800-VM/P4S8X-MX/P4S800-MX SE**

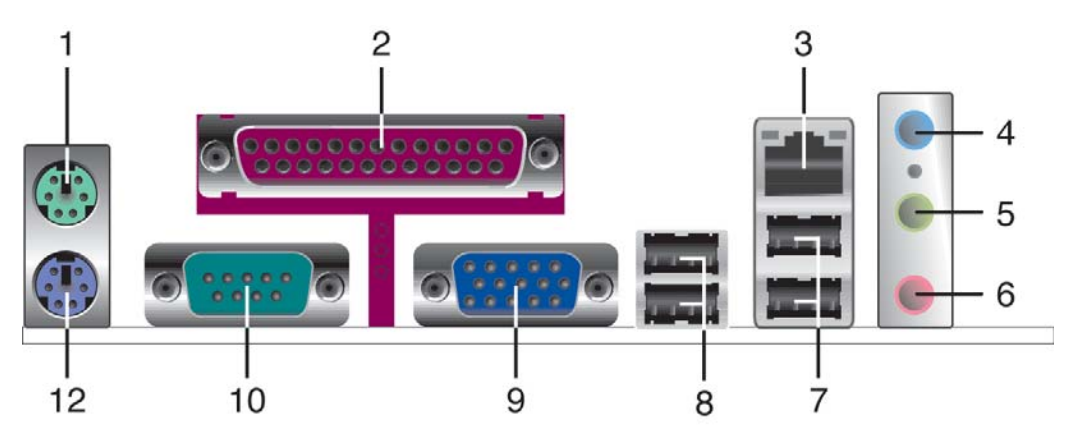

- **1. Port souris PS/2 (vert).** Ce port est dédié à une souris PS/2.
- **2. Port parallèle.** Ce port 25-broches est dédié à la connexion d'une imprimante parallèle, d'un scanner ou à d'autres périphériques.
- **3. Port RJ-45.** Ce port permet une connexion à un LAN (Local Area Network) via un hub réseau.
- **4. Port Line In.** Ce port (bleu clair) est dédié à un lecteur de cassette ou tout autre source audio.
- **5. Port Line Out.** Ce port (jaune) est dédié à un casque ou un haut parleur.
- **6. Port Microphone.** Ce port (rose) est dédié à un microphone.

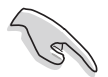

La fonction des ports Line Out, Line In, et Microphone change quand vous sélectionnez la configuration audio 6 canaux, comme le décrit le tableau suivant.

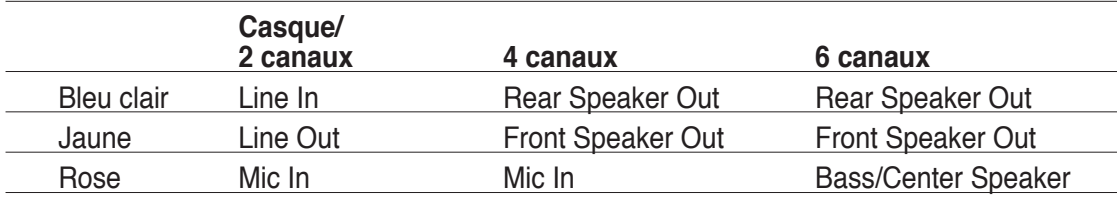

#### Configurations audio 2, 4 et 6 canaux (P4P800-X/P4S8X-MX/P4S800-MX SE)

#### Configurations audio 2, 4 et 6 canaux (P4P800-VM/P4S800D-X)

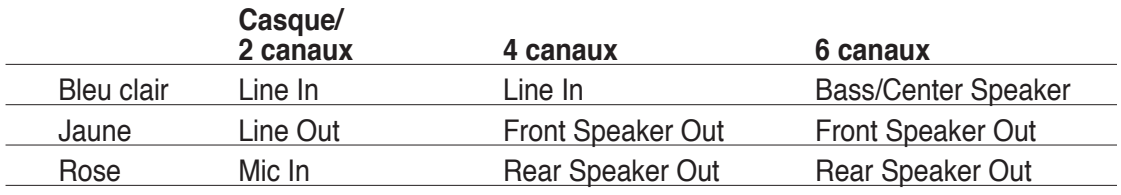

- **7. Ports USB 2.0 3 et 4.** Ces deux ports Universal Serial Bus (USB) 4- broches sont dédiés à la connexion de périphériques USB 2.0.
- **8. Ports USB 2.0 1 et 2**. Ces deux ports Universal Serial Bus (USB) 4- broches sont dédiés à la connexion de périphériques USB 2.0.
- **9. Port VGA.** Ce port est dédié à la connexion d'un moniteur compatible VGA. **(Uniquement sur la P4P800-VM/P4S8X-MX/P4S800-MX SE)**
- **10. Port Serial.** Ce port COM1 9 broches est dédié à la connexion de périphériques série.
- **11. Port sortie S/PDIF.** Ce port est dédié à la connexion d'un périphérique externe de sortie audio. **(P4P800-X/P4S800D-X)**
- **12. Port clavier PS/2 (mauve).** Ce port est dédié à un clavier PS/2.

### **1.9.2 Connecteurs internes**

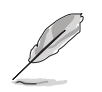

Les illustrations de cette section ne sont que des références. Pour plus d'informations sur le layout de chaque carte mère, se référer à la section 1.4.1.

#### **1. Connecteur pour lecteur de disquettes (34-1 pin FLOPPY)**

Ce connecteur est dédié à la nappe fournie avec le lecteur de disquette. Insérez une extrémité de la nappe dans le connecteur de la carte mère, puis l'autre extrémité à l'arrière du lecteur de disquette. (La Pin 5 du connecteur a été retirée pour empêcher une mauvaise connexion lors de l'utilisation d'un câble FDD dont la pin 5 est couverte).

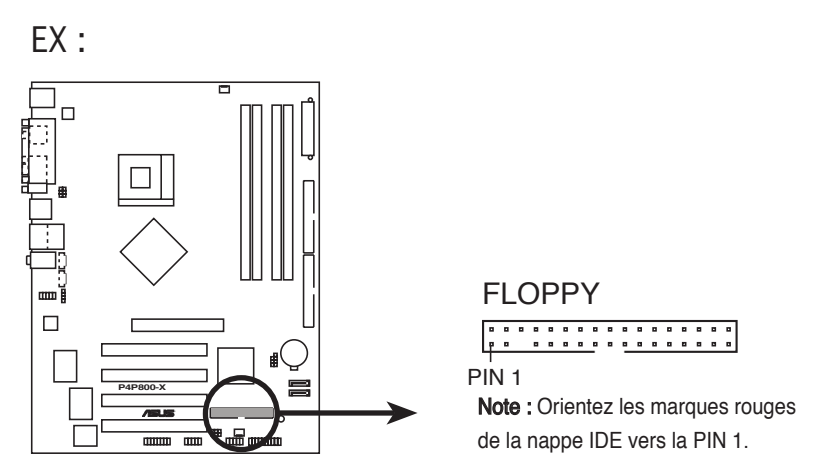

Connecteur lecteur de disquettes de la P4P800-X

#### **2. Connecteur SMBus (6-1 pin SMB1) (Uniquement P4P800-VM)**

Ce connecteur est dédié à des périphériques SMBus (System Management Bus). Ces périphériques communiquent avec un hôte SMBus et/ou d'autres périphériques SMBus via l'interface SMBus.

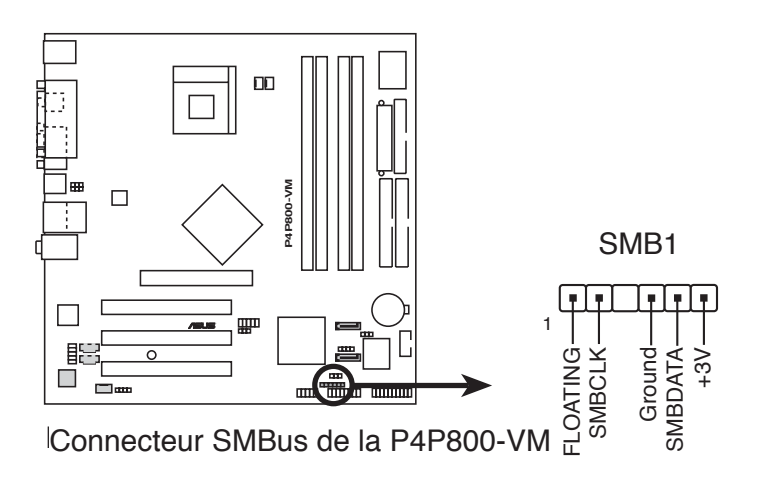

#### **3. Connecteur IDE (40-1 pin PRI\_IDE, SEC\_IDE)**

#### **P4P800-X**

Ce connecteur supporte la nappe pour disques durs IDE UltraATA100 fournie. Connectez le connecteur bleu du câble au connecteur IDE primaire (recommandé) ou secondaire, puis connectez le connecteur gris au périphérique esclave UltraATA100 (disque dur) et enfin le connecteur noir au périphérique maître UltraATA100.

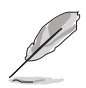

- Suivez les indications de la dccumentation du disque dur quand vous configurez ce dernier en mode esclave ou maître.
- La Pin 20 du connecteur IDE a été retirée pour correspondre à l'ouverture obturée du connecteur du câble Ultra DMA. Ceci vous évite une mauvaise insertion des câbles.
- L'ouverture située à proximité du connecteur bleu sur le câble UltraATA est volontaire.

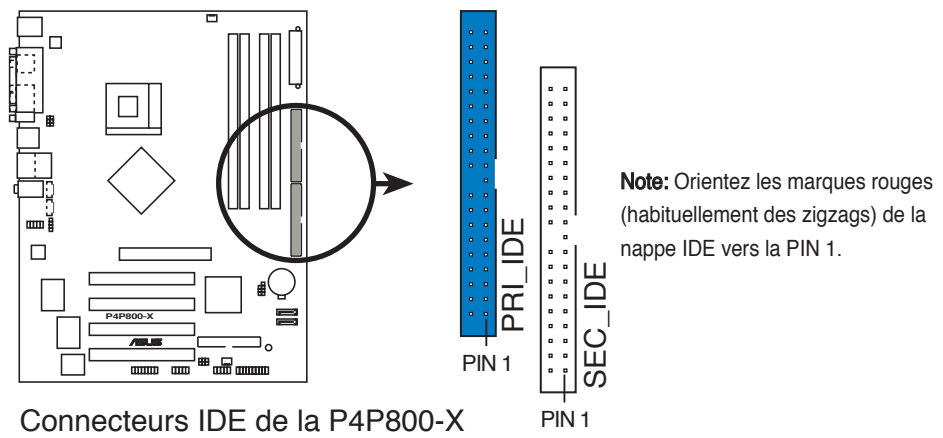

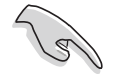

#### **Note importante concernant l'usage d'OS legacy**

Se référer à la page 1-33 afin de configurer les périphérique P-ATA et S-ATA si vous avez installé un système d'exploitation legacy (ex : MS-DOS, Windows 98/Me/NT4.0).

#### **P4P800-VM**

Ce connecteur supporte la nappe IDE UltraDMA100/66 IDE fournie. Connectez le connecteur bleu du câble au connecteur IDE primaire (recommandé) ou secondaire, puis connectez le connecteur gris au périphérique esclave UltraDMA100/66 (disque dur) et enfin le connecteur noir au périphérique maître UltraDMA100/66. Il est recommandé que vous connectiez des périphériques non-UltraDMA100/66 au connecteur IDE secondaire. Si vous installez deux disques durs, vous devez configurer le second en périphérique esclave et confiqurer ses jumpers en conséquence. Référezvous à la documentation du disque dur pour le réglage des jumpers. Le BIOS supporte des périphériques de boot spécifiques. Si vous avez plus de deux périphériques UltraDMA100/66/33, procurez-vous un autre câble UltraDMA100/66/33. Vous pouvez configurer deux disques durs en périphériques maître grâce à deux nappes - l'une pour le connecteur IDE primaire, et la seconde pour le connecteur IDE secondaire.

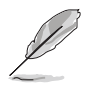

- La Pin 20 du connecteur IDE a été retirée pour correspondre à l'ouverture obturée du connecteur du câble Ultra DMA. Ceci vous évite une mauvaise insertion des câbles.
- L'ouverture situé à proximité du connecteur bleu sur le câble UltraDMA100/66 est volontaire.
- Pour les périphériques IDE UltraDMA100/66 IDE, utilisez un câble IDE 80 conducteurs.

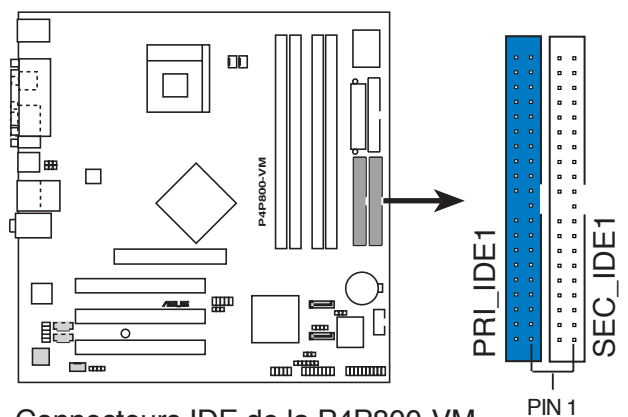

**Note:** Orientez les marques rouges (habituellement des zigzags) o (habituellement des zigzags) de la nappe IDE vers la PIN 1.

Connecteurs IDE de la P4P800-VM

#### **Note importante concernant l'usage d'OS legacy**

Se référer à la page 1-32 afin de configurer les périphérique P-ATA et S-ATA si vous avez installé un système d'exploitation legacy (ex : MS-DOS, Windows 98/Me/NT4.0).

#### **P4S8X-MX/P4S800-MX SE/P4S800D-X**

Ce connecteur supporte la nappe pour disques durs IDE UltraATA133 fournie. Connectez le connecteur bleu du câble au connecteur IDE primaire (recommandé) ou secondaire, puis connectez le connecteur gris au périphérique esclave UltraATA133/100/66 (disque dur) et enfin le connecteur noir au périphérique maître UltraATA133/100/66.

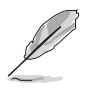

- Suivez les indications de la dccumentation du disque dur quand vous configurez ce dernier en mode esclave ou maître.
- La Pin 20 du connecteur IDE a été retirée pour correspondre à l'ouverture obturée du connecteur du câble Ultra DMA. Ceci vous évite une mauvaise insertion des câbles.
- Le support UltraATA133 n'est disponible que si vous utilisez Windows XP avec le Service Pack 2.
- L'ouverture situé à proximité du connecteur bleu sur le câble UltraATA est volontaire.

EX:

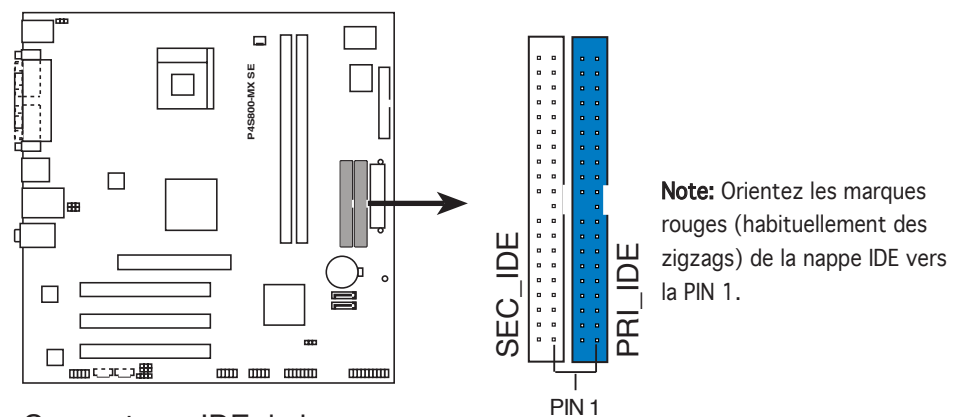

Connecteurs IDE de la P4S800-MX SE

**1-30 Chapitre 1 : Introduction au produit**

#### **4. Connecteurs Serial ATA (7-pin SATA1, SATA2)**

Cette dernière génération de connecteurs supporte les câbles Serial ATA fins destinés aux périphériques primaires de stockage internes. L'interface Serial ATA existante permet un taux de transfert de données atteignant 150 Mo/s, contre les 133Mo/s (UltraATA133) du standard Parallèle ATA.

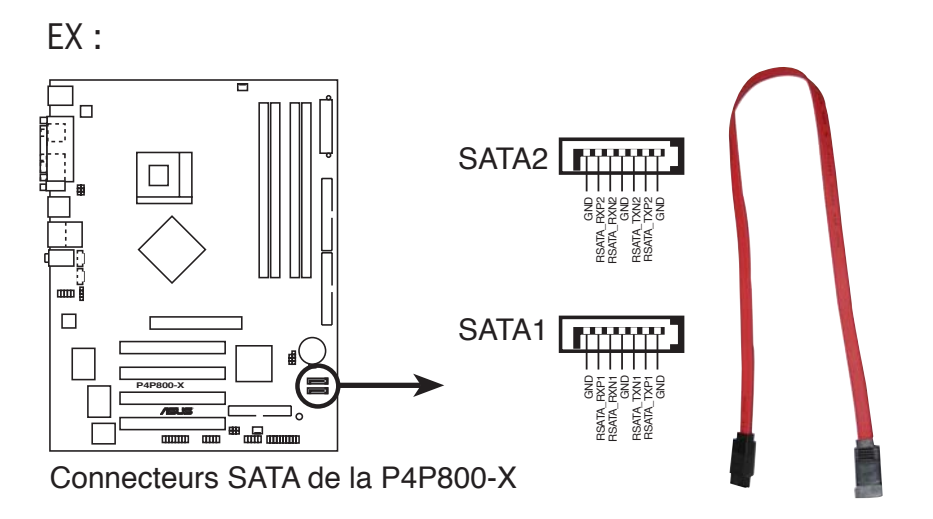

#### **Notes importantes concernant le Serial ATA**

#### **P4S800-MX SE/P4S8X-MX/P4S800D-X**

- Configuration RAID 0, RAID 1, ou JBOD : P4S800-MX SE/P4S8X-MX.
- Configuration RAID 0, RAID 1 : P4S800D-X.

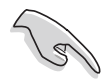

- Installez Windows® 2000 Service Pack 4, Windows® XP Service Pack 1 ou une version ultérieure avant d'utiliser la fonction Serial ATA.
- La fonction RAID Serial ATA est disponible uniquement si vous utilisez les système d'exploitation Windows® 2000/XP.
- Le support du branchement à chaud pour les lecteurs et les connecteurs Serial ATA n'est pas disponible sur cette carte mère.
- Assurez-vous d'avoir installé les pilotes RAID SiS avant d'utiliser les connecteurs Serial ATA.

#### **P4P800-X/P4P800-VM**

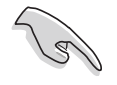

• Sous un système d'exploitation legacy (DOS, Windows 98/ME), utilisez les connecteurs Serial ATA désactivera le support du chipset ICH5 sur un des canaux IDE (le canal primaire ou secondaire).

- Le support du branchement à chaud pour les lecteurs et les connecteurs Serial ATA n'est pas disponible sur cette carte mère.
- Installez Windows® XP Service Pack 1 si vous utilisez le Serial ATA.

#### **Configuration des périphériques Parallel ATA et Serial ATA**

Vous trouverez ci-dessous les configurations des périphériques Parallel ATA et Serial ATA supportées par les spécifications du chipset ICH5 Intel.

Windows 2000/XP sont des systèmes d'exploitation **natifs**. L'ICH5 supporte jusqu'à six (6) périphériques sous ces OS.

MS-DOS et Windows 98/ME sont des système d'exploitation **Legacy**. L'ICH5 supporte jusqu'à quatre (4) périphériques sous ces OS.

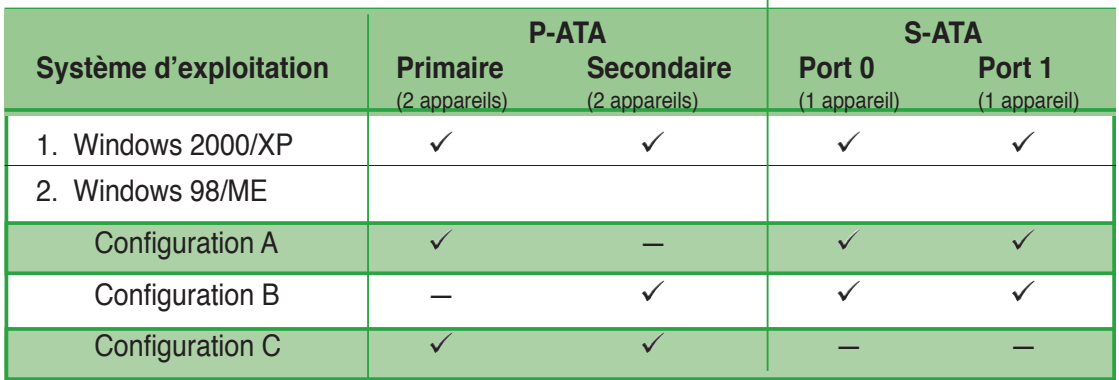

**Legende:**

Supporté

**Désactivé** 

#### Paramètres de configuration IDE requis dans le BIOS

Se référer au tableau suivant pour les paramètres appropriés du BIOS, correspondants aux configurations de périphériques P-ATA et S-ATA ci-dessous.

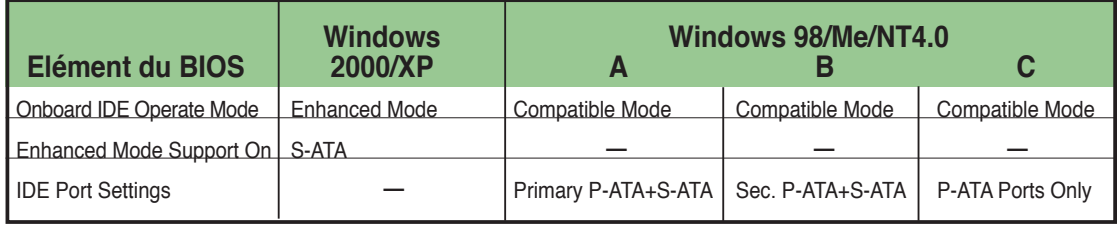

#### **5. Connecteurs d'alimentation ATX (20-pin ATXPWR, 4-pin ATX12V)**

Ces connecteurs sont destinés aux prises d'alimentation ATX. Les prises d'alimentation sont conçues pour n'être insérées que dans un seul sens dans ces connecteurs. Trouvez le bon sens et appuyez fermement jusqu'à ce que la prise soit bien en place.

En sus du connecteur d'alimentation ATX 20 broches, la carte mère requiert que vous connectiez une prise d'alimentation ATX 4 broches +12V pour alimenter suffisamment le CPU.

Assurez-vous que l'alimentation ATX 12V fournit 8A sur +12Vet au moins 1A sur +5VSB (volt standby lead). La puissance minimale recommandée est 300W pour un système entièrement configuré. Le système peut devenir instable et avoir des difficultés à s'allumer si l'alimentation est inadéquate.

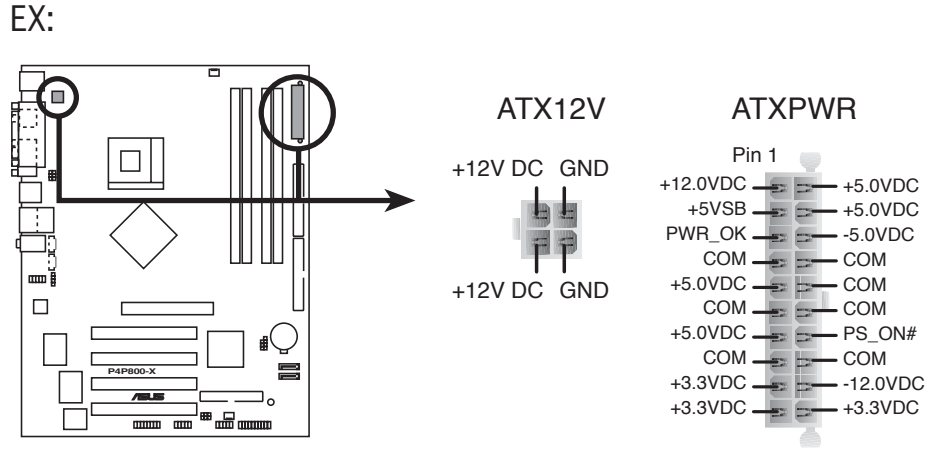

**P4P800-X ATX power connectors** Connecteurs d'alimentation de la P4P800-X

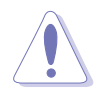

N'oubliez pas de connecter la prise ATX +12 V 4 broches sinon le système ne bootera pas.

#### **6. Internal audio connectors (4-pin CD, AUX)**

Ces connecteurs vous permettent de recevoir une entrée audio stéréo depuis des sources sonores telles que des CD-ROM, des Tuners TV, ou des cartes MPEG.

EX :

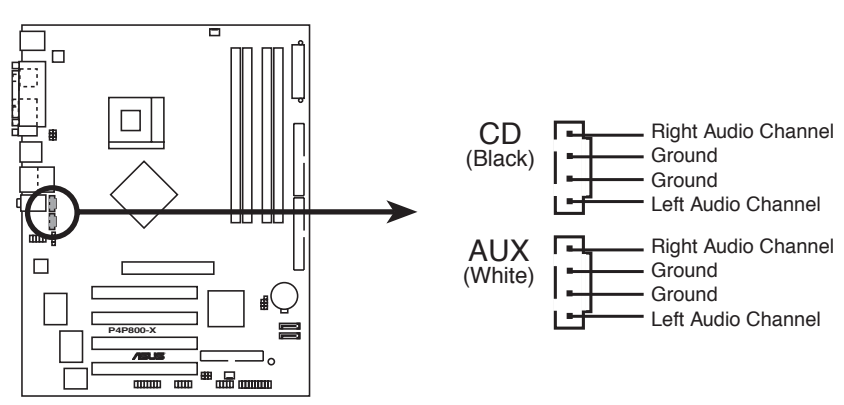

**Connecteurs audio internes de la P4P800-X** 

#### **7. Connecteurs ventilateurs de l'alimentation, du CPU, et du châssis (3-pin CPU\_FAN1, PWR\_FAN1, CHA\_FAN1)**

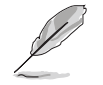

Le connecteur "PWR\_FAN1" n'est disponible que sur la P4S800D-X.

Les connecteurs ventilateurs supportent des ventilateurs de 350mA~740mA (8.88W max.) ou un total de 1A~2.22A (26.64W max.) à +12V. Connectez les câbles des ventilateurs à ces connecteurs sur la carte mère, en vous assurant que le fil noir de chaque câble corresponde à la broche de terre de chaque connecteur.

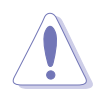

N'oubliez pas de connecter les câbles des ventilateurs aux connecteurs ventilateurs. Une trop faible circulation d'air dans le système pourrait endommager les composants de la carte mère. Ces connecteurs ne sont pas des jumpers ! N'Y PLACEZ PAS de capuchons de jumpers !

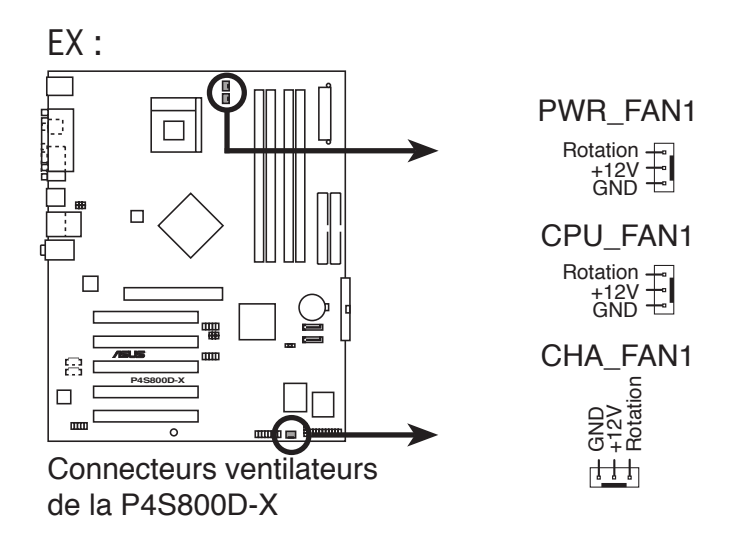

#### **8. Connecteur USB (10-1 pin USB56, USB78)**

Ces connecteurs sont dédiés à des ports USB2.0 supplémentaires. Connectez le câble du module USB 2.0 à l'un de ces connecteurs, puis installez le module dans un slot à l'arrière du châssis. Le module dispose de deux ports USB 2.0 afin de connecter des périphériques USB de dernière génération tels que des appareils photo haute résolution, des scanners, ou des imprimantes.

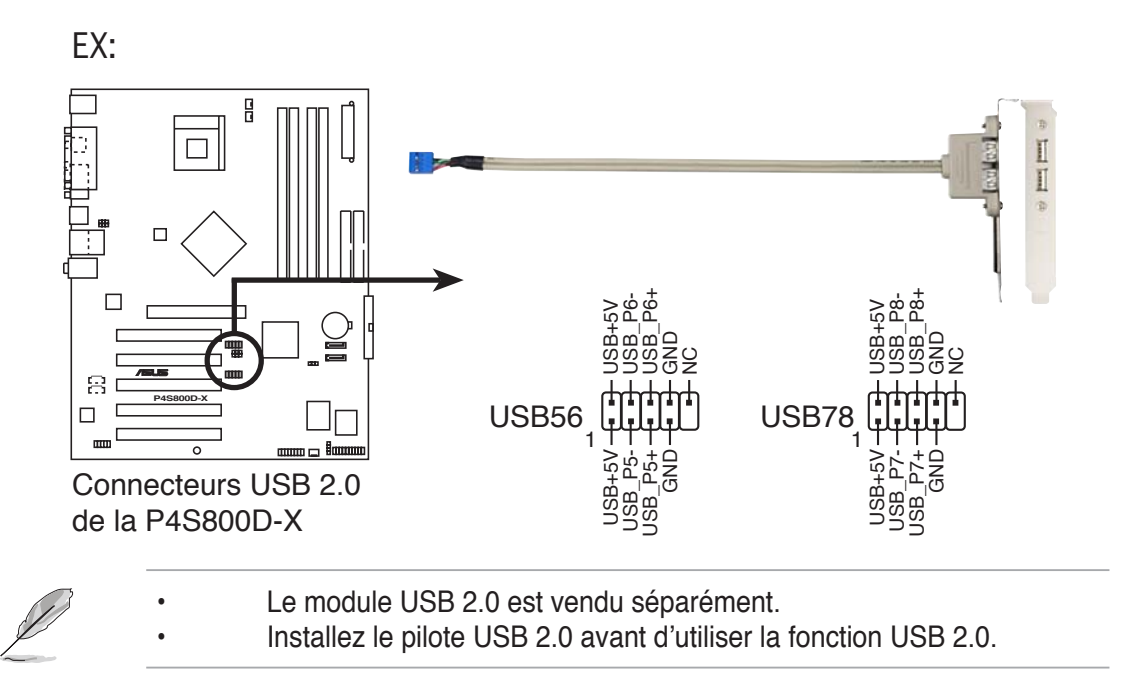

#### **9. Connecteur Front panel audio (10-1 pin FP\_AUDIO)**

Il s'agit d'une interface dédiée au câble front panel audio qui permet une connexion aisée et le contrôle des périphériques audio.

Par défaut, les pins LINE OUT\_R/BLINE\_OUT\_R et LINE OUT\_L/BLINE OUT\_L sont couvertes par des capuchons. Retirez ces capuchons uniquement si vous connectez le cable front panel audio.

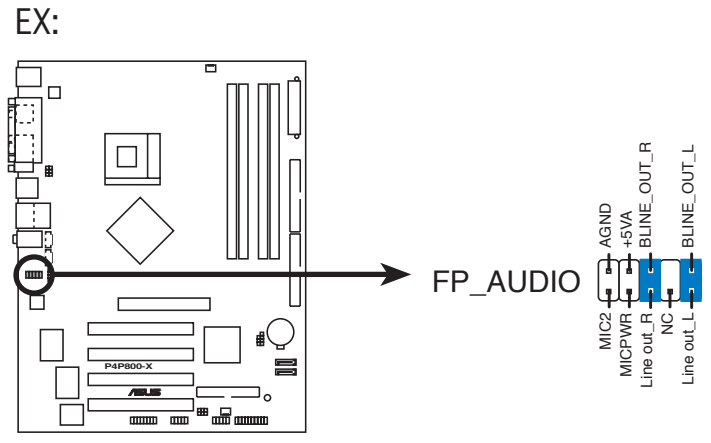

Connecteurs Front panel audio de la P4P800-X

#### **10. Connecteur châssis intrusion (4-1 pin CHASSIS) (Uniquement P4P800- X/P4P800-VM/P4S800D-X)**

Ce connecteur est dédié à un détecteur d'intrusion intégré au châssis. Connectez le câble du détecteur d'intrusion ou du switch à ce connecteur. Le détecteur enverra un signal de haute intensité à ce connecteur si un composant du boîtier est enlevé ou bougé. Le signal est ensuite généré comme évènement d'intrusion châssis.

Par défaut, les broches nommées "Chassis Signal" et "Ground" sont couvertes d'un capuchon à jumper. N'enlevez ces capuchons que si vous voulez utiliser la fonction de détection des intrusions.

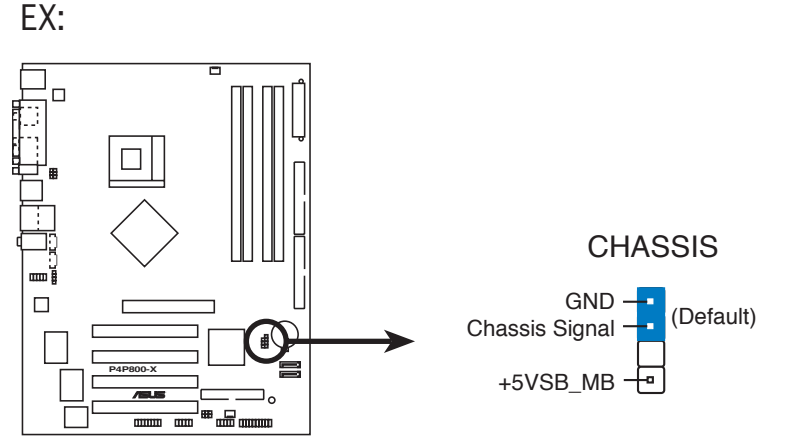

Connecteur Chassis intrusion de la P4P800-X

#### **11. Connecteur GAME/MIDI (16-1 pin GAME)**

Ce connecteur est dédié à un port GAME/MIDI. Si vous disposez d'un module GAME/MIDI, connectez le câble du module à ce connecteur. Le port GAME/ MIDI permet de connecter un joystick ou une manette pour pouvoir jouer, et des périphériques MIDI pour lire ou créer des fichiers audio.

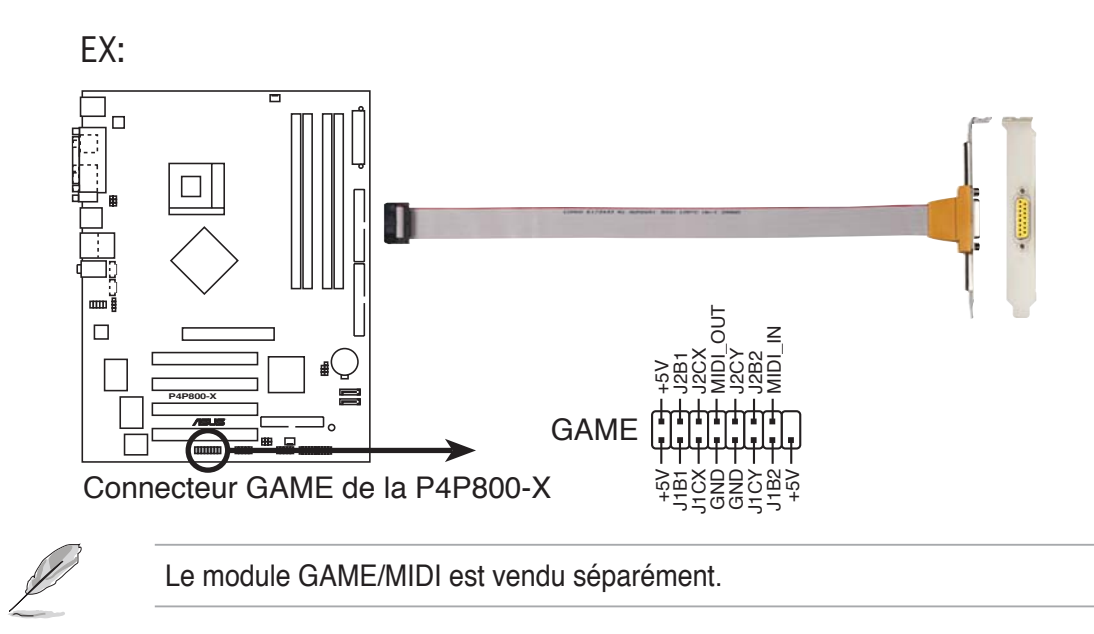

#### **12. Connecteur audio numérique (4-1 pin SPDIF\_OUT) (Uniquement P4P800- X/P4P800-VM/P4S8X-MX/P4S800-MX SE)**

Ce connecteur est dédié à la connexion d'un module S/PDIF qui active une sortie audio numérique. Connectez une extrêmité du câble S/PDIF à ce connecteur, puis l'autre extrêmité au module S/PDIF.

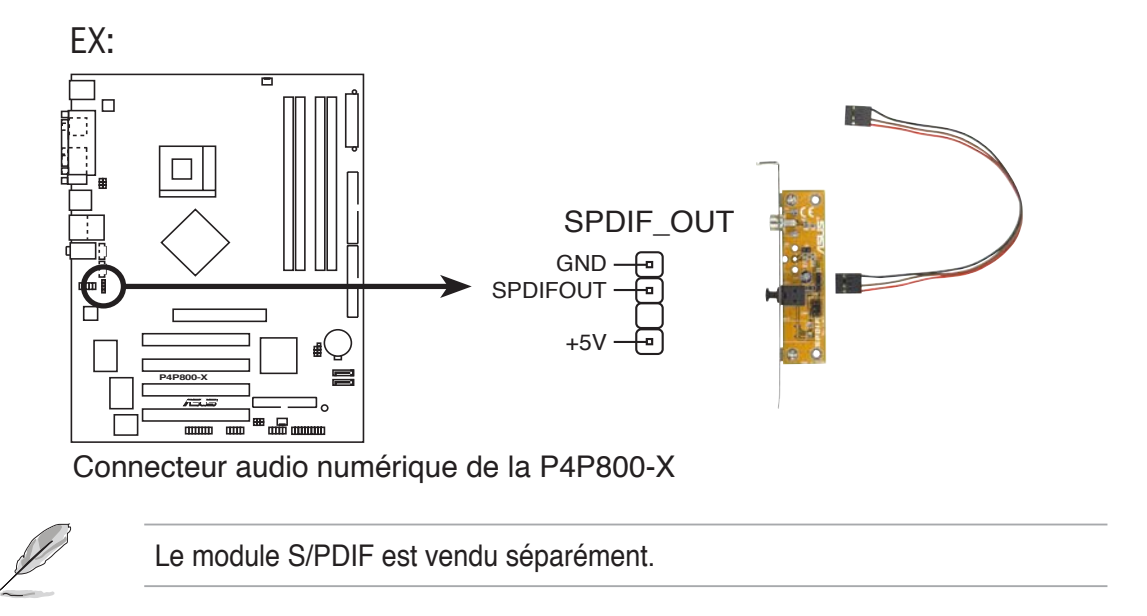

#### **13. Connecteur Serial (9-pin COM2 ) (Uniquement P4P800-X/P4P800-VM)**

Ce connecteur 9 broches est dédié à la connexion d'un module COM2. Connectez le câble COM2 à ce connecteur, et installez le module à l'arrière du châssis. .

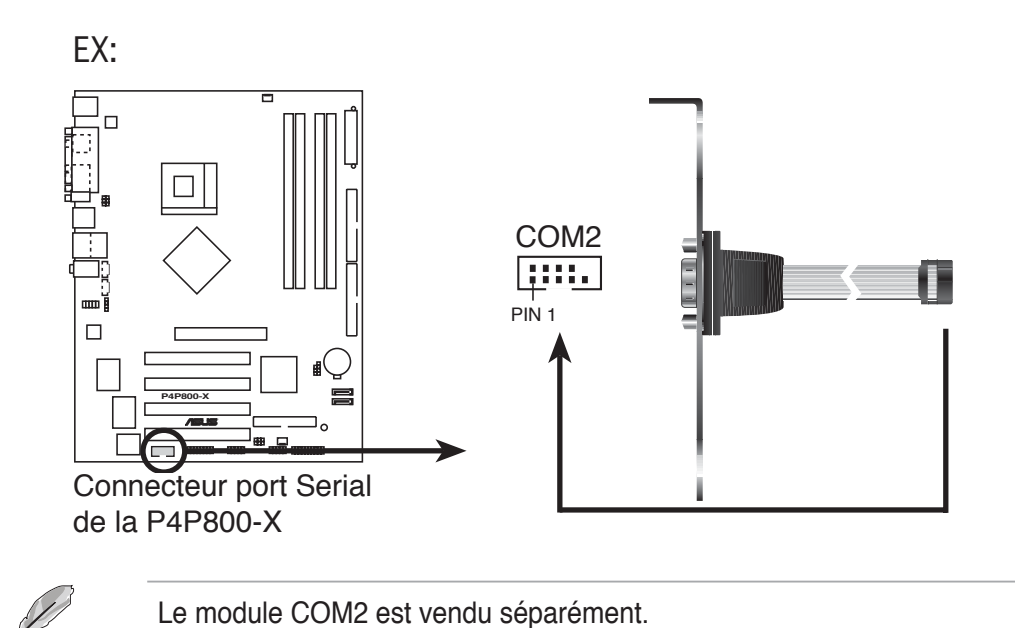

#### **14. Connecteur System panel (20-pin PANEL)**

Ce connecteur supporte plusieurs fonctions intégrées au châssis.

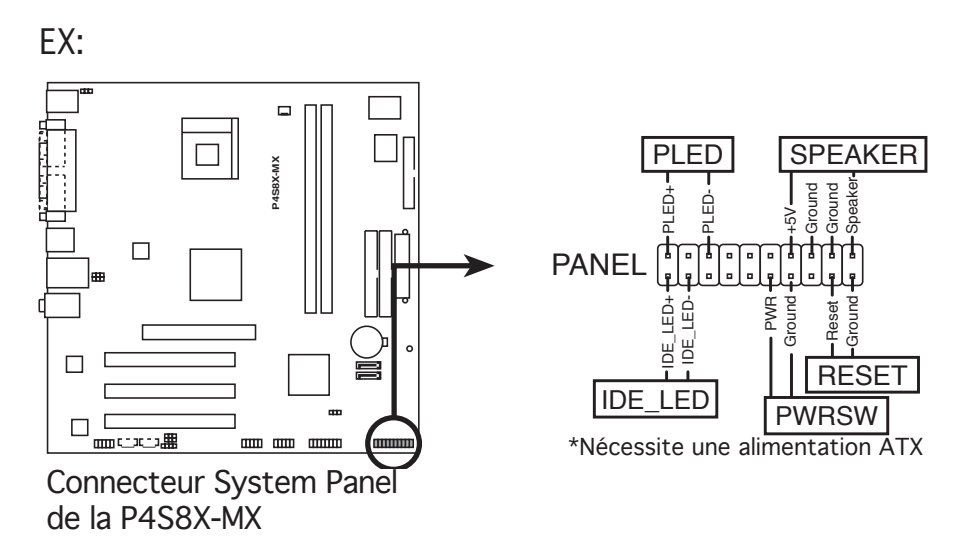

#### **• LED d'alimentation système (Vert / 3-broches PLED)**

Ce connecteur 3-1 broches est dédié à la LED d'alimentation système. La LED d'alimentation système s'allume lorsque vous démarrez le système et clignote lorsque ce dernier est en veille.

#### **• Haut parleur d'alerte système (Orange / 4-broches SPEAKER)**

Ce connecteur 4 broches est dédié au petit haut-parleur d'alerte du boîtier. Ce petit haut-parleur vous permet d'entendre les bips d'alerte système.

#### **• Bouton Reset (Bleu / 2 broches RESET)**

Ce connecteur 2 broches est destiné au bouton "reset" du boîtier. Il sert à redémarrer le système sans l'éteindre.

#### **• Bouton d'alimentation ATX/Soft-off (Jaune/Vert clair / 2-broches PWRSW)**

 Ce connecteur est dédié au bouton d'alimentation du système. Appuyer sur le bouton d'alimentation (power) allume le système ou passe le système en mode VEILLE ou SOFT-OFF en fonction des réglages du BIOS et de l'OS. Presser le bouton d'alimentation pendant plus de quatre secondes lorsque le système est allumé éteint le système.

#### **• Activité HDD (Rouge / 2-broches IDE\_LED)**

Ce connecteur 2 broches est dédié à la LED HDD Activity (activité du disque dur). Reliez le câble HDD Activity LED à ce connecteur. La LED IDE s'allume ou clignote lorsque des données sont lues ou écrites sur le disque dur.

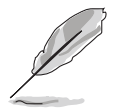

Le connecteur suit un code de couleurs pour une configuration plus facile. Retenez la couleur de chaque connecteur telle que décrite ci-dessus.

# Chapitre 2

Ce chapitre vous explique comment changer les paramètres système via les menus du BIOS.

## **Le BIOS**

## 2.1 Gérer et mettre à jour votre BIOS

Les utilitaires suivants vous permettent de gérer et mettre à jour le Basic Input/ Output System (BIOS).

- 1. ASUS AFUDOS (Mise à jour du BIOS en mode DOS via une disquette de boot.)
- 2. ASUS EZ Flash (Mise à jour du BIOS via une disquette durant le POST)
- 3. ASUS CrashFree BIOS 2 (Mise à jour du BIOS via une disquette bootable ou le CD de support de la carte mère)
- 4. ASUS Update (Mise à jour du BIOS en environnement Windows®)

Reportez-vous aux sections correspondantes pour plus de détails sur ces utilitaires.

#### **Note importante**

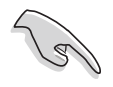

- Il est recommandé que vous sauvegardiez une copie du **BIOS original de la carte mère** sur une **disquette bootable** au cas où vous devriez restaurer le BIOS. Copiez le BIOS original en utilisant AFUDOS (cf. section 2.1.3. "Utiliser AFUDOS pour copier le BIOS".
- Viisitez le site web ASUS pour télécharger la dernière version du BIOS pour cette carte mère, grâce à l'utilitaire ASUS Update.

### **2.1.1 Créer une disquette bootable**

1. Procédez selon l'une des méthodes suivantes pour créer une disquette bootable.

#### **Sous DOS**

Insérez une disquette de 1.44 Mo dans le lecteur. Au prompt, tapez : **format A:/S** puis pressez <Entrée>.

#### **Sous Windows**® **98SE/ME/XP**

- a. Insérez une disquette de 1.44 Mo dans le lecteur.
- b. Cliquez sur **Démarrer** puis **Poste de travail**.
- c. Sélectionnez l'icône du lecteur de disquette.
- d. Cliquez sur **Fichier** puis choisissez **Formater.** Une fenêtre de formatage, Formater disquette 3.5", apparaît.
- e. Sous Windows® XP, choisissez **Créer une disquette de démarrage MS-DOS** dans les options de formatage puis cliquez sur **Formater.**

#### **Sous Windows**® **2000**

Pour créer un ensemble de disquettes bootables sous Window® 2000

- a. Insérez une disquette vierge et formatée de 1.44 Mo dans le lecteur.
- b. Insérez le CD de Windows® 2000 CD dans le lecteur optique.
- c. Cliquez sur **Démarrer** puis sur **Exécuter.**
- d. Dans le champ vide, tapez

**D:\bootdisk\makeboot a:** puis, pressez <Entrée>

en considérant que D: est votre lecteur optique.

- e. Appuyez sur <Entrée>, puis suivez les instructions qui apparaissent à l'écran pour continuer.
- 2. Copiez le fichier d'origine (ou le plus récent) du BIOS de la carte mère sur la disquette bootable.

## **2.1.2 Utilisez AFUDOS pour mettre à jour le BIOS**

Pour mettre à jour le BIOS avec AFUDOS:

1. Visitez le site web ASUS (www.asus.com) et téléchargez le fichier BIOS le plus récent pour votre carte mère. Enregistrez le BIOS sur une disquette bootable.

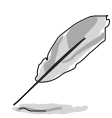

Ecrivez le nom du BIOS sur une feuille de papier. Vous devrez saisir le nom exact du BIOS au prompt DOS.

- 2. Copiez AFUDOS (afudos.exe) depuis le CD de support sur la disquette bootable.
- 3. Bootez le système à partir de la disquette.
- 4. Au prompt DOS, tapez:

**afudos /i[filename]**

où **[filename]** est le nom du BIOS original ou du BIOs le plus récent présent sur la disquette.

5. Pressez **<Entrée>**. L'écran suivant apparaît et affiche la progression de la mise à jour.

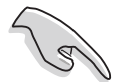

Les écrans de BIOS suivants sont présentés à titre d'exemple. Il se peut que vous n'ayez pas exactement les mêmes informations à l'écran.

```
A:\>afudos /iP4P800X.ROM
AMI Firmware Update Utility - Version 1.10
Copyright (C) 2002 American Megatrends, Inc. All rights reserved.
    Reading file ..... done
    Erasing flash .... done
    Writing flash .... 0x0008CC00 (9%)
```
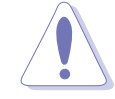

N'éteignez pas le système et ne le réinitialisez pas lors de la mise à jour du BIOS pour éviter toute erreur de boot !

L'utilitaire revient au prompt DOS une fois la mise à jour du BIOS terminée.

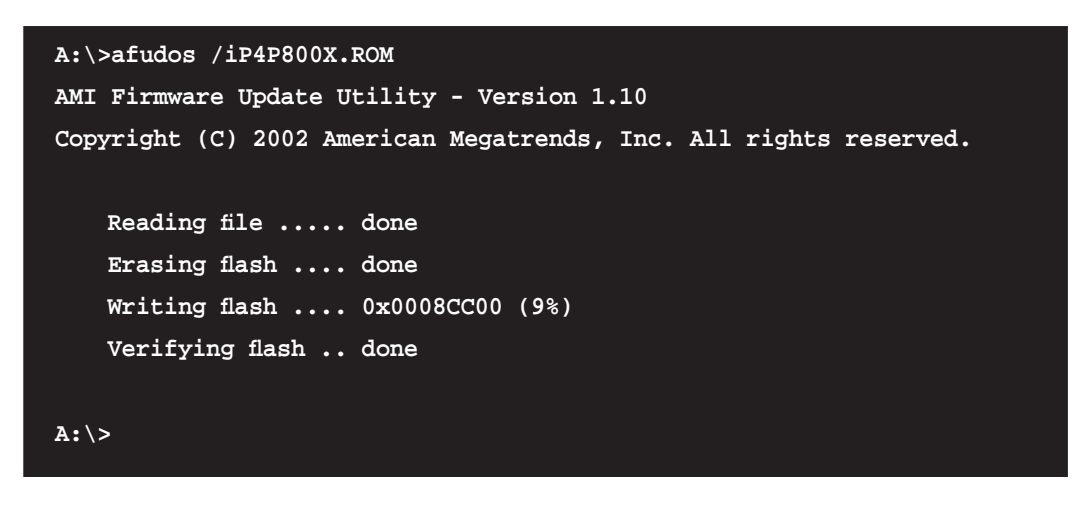

6. Rebootez le système depuis le disque du

### **2.1.3 Utiliser AFUDOS pour copier le BIOS**

Vous pouvez utiliser AFUDOS pour copier le BIOS existant de votre système vers une disquette ou un disque dur, et l'utiliser comme une sauvegarde au cas où le BIOS actuel venait à échouer ou à être corrompu

Pour copier le BIOS actuel en utilisant AFUDOS :

1. Démarrez en mode DOS puis au prompt tapez :

```
 afudos /o[filename]
```
où [filename] est un nom de fichier assigné par l'utilisateur de longueur inférieure à 8 caractères alpha-numériques pour le nom principal, et trois caractères pour l'extension.

2. Pressez **<Entrée>**.

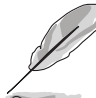

Les écrans de BIOS suivants sont présentés à titre d'exemple. Il se peut que vous n'ayez pas exactement les mêmes informations à l'écran.

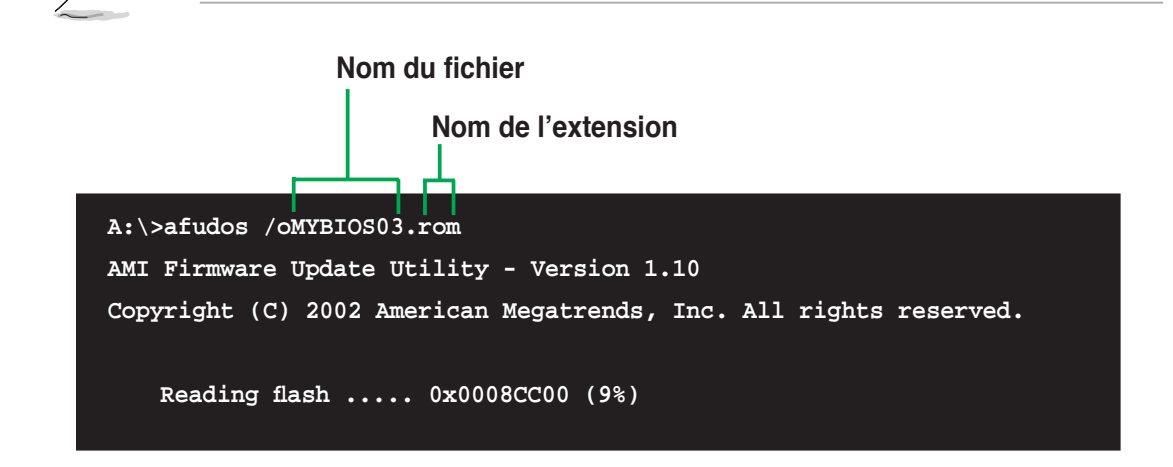

3. L'utilitaire copie par défaut le BIOS vers la disquette. Assurez-vous que cette dernière dispose d'au moins 600Ko d'espace libre et qu'elle n'est pas protégée en écriture.

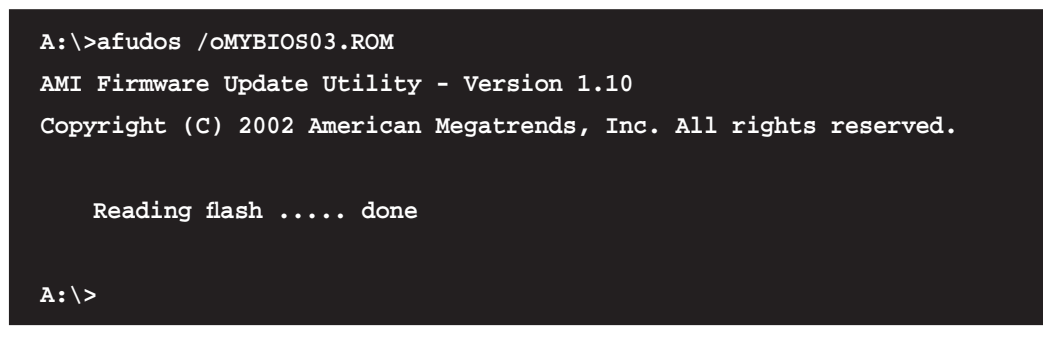

L'utilitaire revient au prompt DOS après avoir copié le fichier BIOS.

## **2.1.4 Utiliser EZ Flash pour mettre à jour le BIOS**

ASUS EZ Flash vous permet de mettre à jour votre BIOS sans avoir besoin de booter sur une disquette bootable, ni d'utiliser un utilitaire DOS. EZ Flash est intégré à la puce du BIOS; il est accessible en pressant **<Alt + F2>** durant le Power-On Self Tests (POST).

#### **Pour mettre à jour le BIOS en utilisant EZ Flash :**

- 1. Visitez le site web ASUS (www.asus.com) pour télécharger le BIOS le plus récent pour cette carte mère et renommez-le en **Nomdumodele.ROM**. Enregistrez ce BIOS sur une disquette.
- 2. Redémarrez le système.
- 3. Pour lancer EZ Flash, pressez <Alt> + <F2> lors du POST pour afficher l'écran suivant..

```
User recovery requested. Starting BIOS recovery...
Checking for floppy...
```
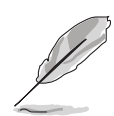

- S'il n'y a pas de disquette dans le lecteur, le message d'erreur "Floppy not found!" apparaîtra.
- Si le bon fichier BIOS n'est pas trouvé sur la disquette, un message d'erreur "Nomdumodele.ROM. not found!" apparaît. Vérifiez que vous avez renommé le BIOS téléchargé en "Nomdumodele.ROM".
- 4. Insérez la disquette qui contient le fichier BIOS dans le lecteur de disquettes. Lorsque le bon fichier BIOS est trouvé, EZ Flash commence à mettre à jour le BIOS et redémarre automatiquement le système une fois le processus terminé.

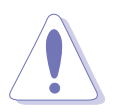

N'éteignez jamais le système et ne le redémarrez pas lors de la mise à jour du BIOS ! Vous provoqueriez une défaillance de démarrage!

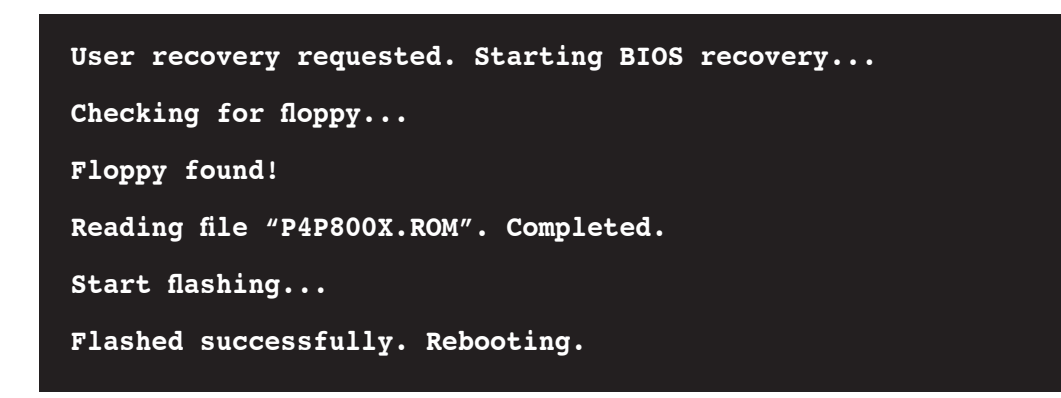

## **2.1.5 Utilitaire ASUS CrashFree BIOS 2**

ASUS CrashFree BIOS 2 est un outil de récupération automatique qui permet de récupérer le fichier du BIOS en utilisant le CD de support de la carte mère ou la disquette qui contient le BIOS à jour, au cas om le BIOS actuel venait à échouer ou être corrompu.

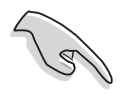

- Préparez le **CD de support** qui accompagne la carte mère ou la **disquette qui contient le BIOS de la carte mère** avant de procéder à la mise à jour.
- Si vous avez sauvegardé une copie du BIOS original sur une disquette bootable, vous pouvez également utiliser celle-ci pour restaurer le BIOS. Voir section "2.1.1 Créer une disquette bootable".

#### **Récupérer le BIOS depuis une disquette :**

- 1. Allumez l'ordinateur.
- 2. Si le BIOS est détecté comme corrompu, le message suivant apparaît.

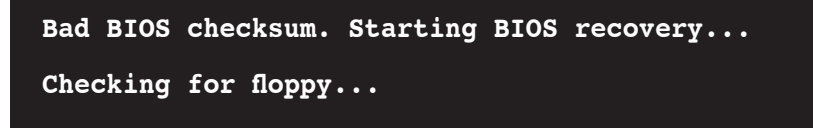

3. Insérez la disquette contenant le BIOS original ou le dernier en date pour cette carte mère dans le lecteur de disquettes. Si tous les fichiers nécessaires sont présents sur la disquette, le processus de mise à jour du BIOS continuera.

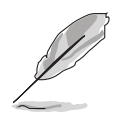

Vérifiez que le BIOS contenu dans la disquette a bien été renommé en "**Nomdumodele.ROM**".

```
Bad BIOS checksum. Starting BIOS recovery... 
Checking for floppy... 
Floppy found! 
         Reading file "P4P800X.ROM". Completed. 
          Start flashing...
```
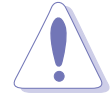

N'éteignez jamais le système et ne le redémarrez pas lors de la mise à jour du BIOS ! Vous provoqueriez une défaillance de démarrage!

2. A la fin de la mise à jour, redémarrez l'ordinateur.

#### **Récupérer le BIOS depuis le CD de support :**

- 1. Allumez l'ordinateur..
- 2. Si le BIOS est détecté comme corrompu, le message suivant apparaît.

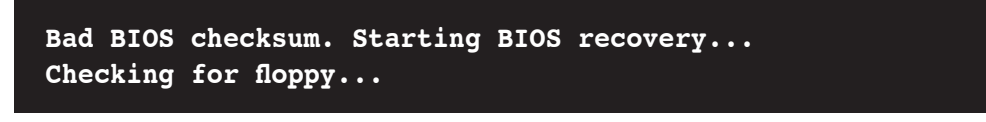

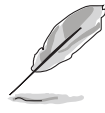

S'il n'y a pas de disquette dans le lecteur, le lecteur vérifiera automatiquement le lecteur de CD-ROM.

3. Insérez le CD de support de la carte mère dans le lecteur optique. Le CD de support contient un BIOS sain pour cette carte mère.

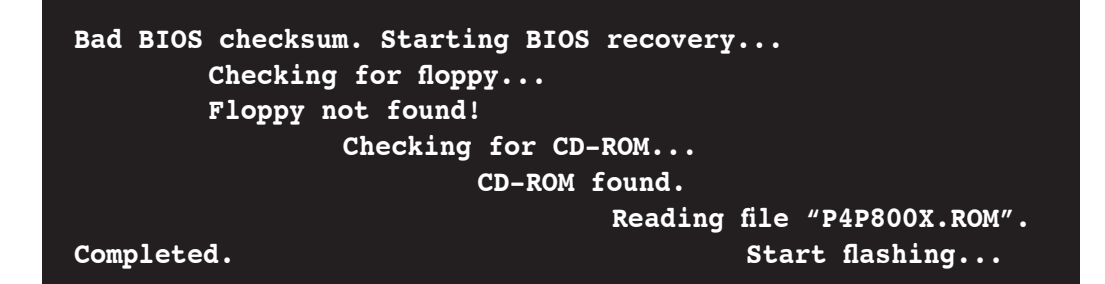

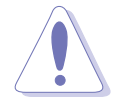

N'éteignez jamais le système et ne le redémarrez pas lors de la mise à jour du BIOS ! Vous provoqueriez une défaillance de démarrage!

4. Redémarrez le système après que l'utilitaire est achevé la mise à jour.

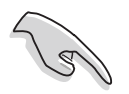

Le BIOS que vous avez récupéré n'est peut-être pas la version la plus récente pour cette carte mère, Visitez le site Web d'ASUS (www.asus.com)pour télécharger la version la plus récente.

## **2.1.6 Utilitaire ASUS Update**

ASUS Update est un utilitaire qui vous permet de gérer, sauvegarder et mettre à jour le BIOS de la carte mère sous un environnement Windows® . ASUS Update permet de:

- Sauvegarder le BIOS en cours
- Télécharger le BIOS le plus récent depuis l'Internet
- Mettre à jour le BIOS depuis un fichier BIOS à jour
- Mettre à jour le BIOS depuis l'Internet, et
- Voir les informations de version du BIOS.

Cet utilitaire est disponible sur le CD de support fourni avec la carte mère.

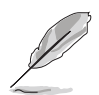

ASUS Update nécessite une connexion Internet via un réseau ou via un Fournisseur d'Accès Internet (FAI).

#### **Installer ASUS Update**

Pour installer ASUS Update:

- 1. Insérez le CD de support dans le lecteur CD. Le menu **Drivers** apparaît.
- 2. Cliquez sur l'onglet Utilities, puis cliquez sur **Install ASUS Update VX.XX.XX.** Voir page 5-3 pour plus de détails sur le menu **Utilities**.
- 3. ASUS Update est installé sur votre système.

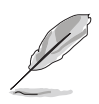

Quittez toutes les applications Windows<sup>®</sup> avant de mettre à jour le BIOS en utilisant cet utilitaire.

#### **Mise à jour du BIOS depuis l'Internet**

Pour mettre à jour le BIOS depuis l'Internet:

1. Lancez l'utilitaire depuis Windows en cliquant sur **Démarrer> Programmes > ASUS > ASUSUpdate > ASUSUpdate**. La menu principal d'ASUS Update apparaît.

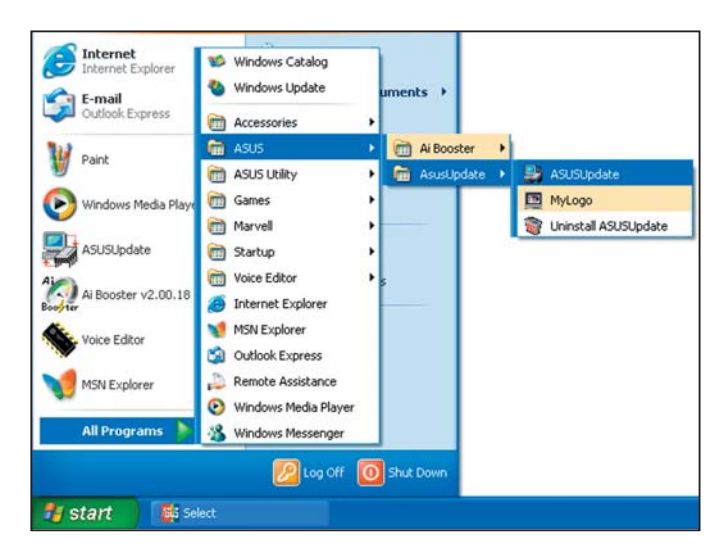

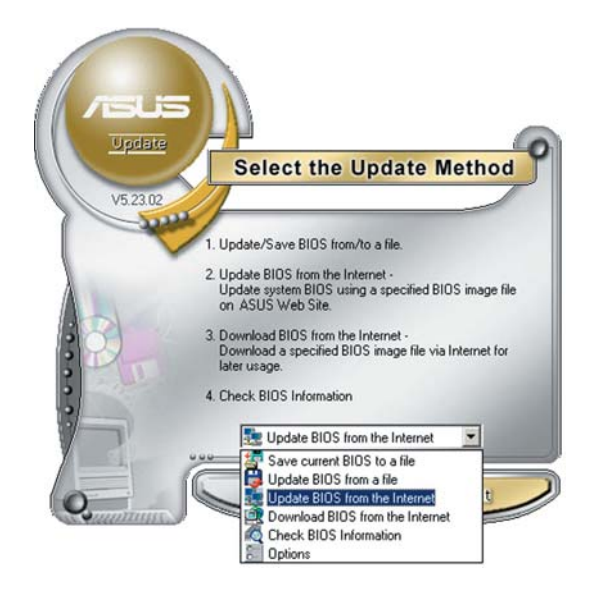

2. Choisissez **Update BIOS from the Internet** (Mettre à jour à partir d'Internet) dans le menu déroulant puis cliquez sur **Next** (Suivant).

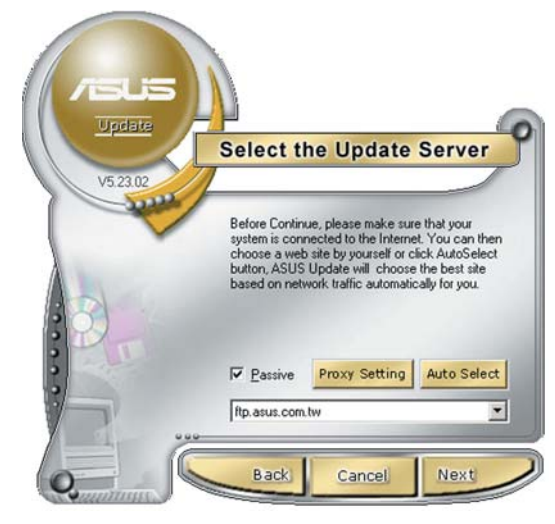

3. Choisissez le site FTP ASUS le plus proche de chez vous ou cliquez sur **Auto Select**.(Sélection automatique) Cliquez sur **Next** (Suivant).

- 4. Depuis le site FTP choisissez la version du BIOS à télécharger puis cliquez sur **Next** (Suivant).
- 5. Suivez les instructions à l'écran pour terminer la mise à jour.

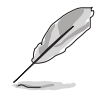

ASUS Update est capable de se mettre à jour depuis l'Internet. Mettez toujours à jour l'utilitaire pour bénéficier de toutes ses fonctions.

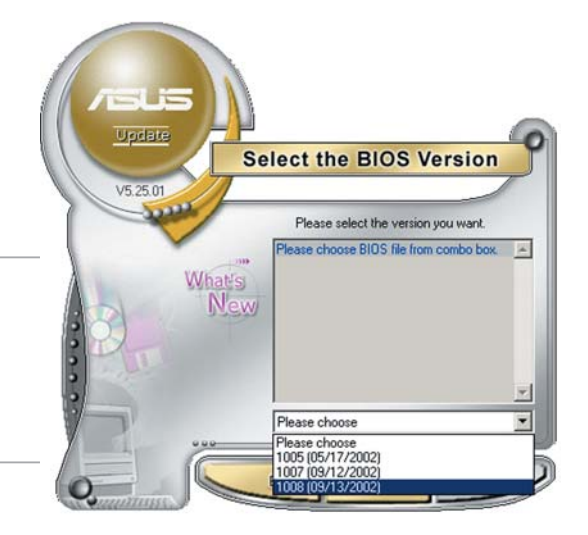

#### **Mise à jour du BIOS grâce à un fichier BIOS**

Pour effectuer cette mise à jour:

- 1. Lancez ASUS Update depuis le bureau de Windows® en cliquant sur **Démarrer> Programmes > ASUS > ASUSUpdate > ASUSUpdate**. La fenêtre principale d'ASUS Update apparaît.
- 2. Choisissez **Update BIOS from a file** (Mettre à jour à partir d'un fichier) dans le menu déroulant puis cliquez sur **Next** (Suivant).

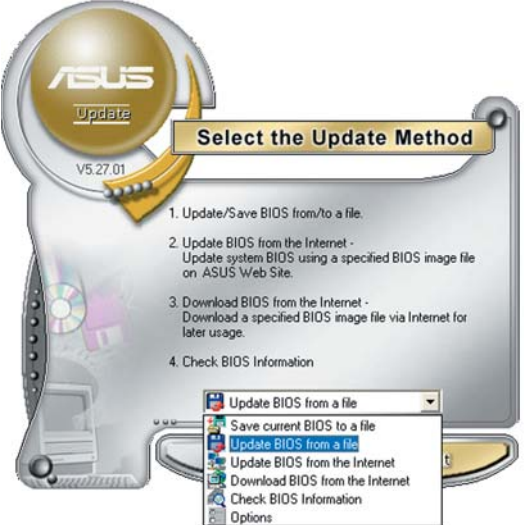

- 3. Localisez le fichier BIOS dans la fenêtre **Open** (Ouvrir) puis cliquez sur **Save** (Sauvegarder).
- 4. Suivez les instructions à l'écran pour terminer la mise à jour.

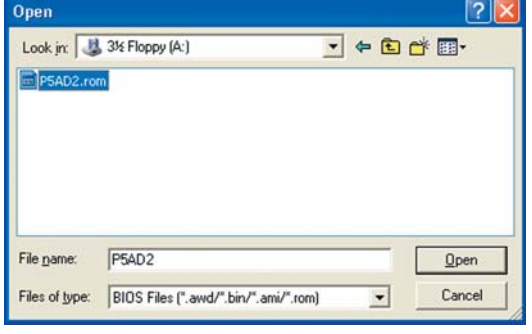

## 2.2 Le Setup du BIOS

Cette carte mère dispose d'une puce firmware programmable que vous pouvez mettre à jour en utilisant l'utilitaire fourni décrit au chapitre "2.1 Gérer et mettre à jour votre BIOS."

Utilisez le Setup du BIOS lorsque vous installez la carte mère, si vous souhaitez reconfigurer le système, où lorsque vous y êtes invité par le message "Run Setup". Cette section vous explique comment configurer votre système avec cet utilitaire.

Même si vous n'êtes pas invité à entrer dans le BIOS, vous pourrez changer la configuration de votre ordinateur par la suite. Par exemple, vous pouvez activer la fonction Mot de passe ou modifier les paramètres de la gestion de l'alimentation. Pour ce faire, vous devez reconfigurer votre système en utilisant le Setup du BIOS de sorte que votre ordinateur prenne en compte ces modifications et les enregistre dans la mémoire CMOS RAM de FLASH ROM.

La FLASH ROM de la carte mère stocke l'utilitaire Setup. Quand vous démarrez l'ordinateur, le système vous offre la possibilité d'exécuter ce programme. Pressez <Suppr> durant le POST (Power-On Self Test) pour entrer dans le BIOS, sinon, le POST continue ses tests.

Si vous voulez entrer dans le BIOS après le POST, redémarrez le système en appuyant sur <Ctrl> + <Alt> + <Suppr>, ou en pressant le bouton de reset sur le boîtier. Vous pouvez aussi redémarrer en éteignant puis en rallumant le système. Mais choisissez cette méthode uniquement si les deux autres ont échoué.

Le Setup du BIOS a été conçu pour être le plus simple possible à utiliser. Il s'agit d'un programme composé de menus, ce qui signifie que vous pouvez vous déplacer dans les différents sous-menus et faire vos choix parmi les options prédéterminées.

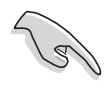

Les paramètres par défaut du BIOS de cette carte mère conviennent à la plupart des utilisations leur permettant d'assurer des performances optimales. Si le système devient instable après avoir modifié un paramètre du BIOS, chargez les paramètres par défaut pour retrouver compatibilité et stabilité. Choisissez **Load Default Settings** dans Exit Menu. Voir section 2.2.10 "Exit Menu (menu de sortie)

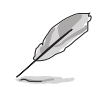

- Les écrans de BIOS montrés dans cette section ne sont que des exemples et ne correspondront peut-être pas à ceux que vous aurez à l'écran.
- Visitez le site web ASUS (www.asus.com) pour télécharger le BIOS le plus récent pour cette carte mère.

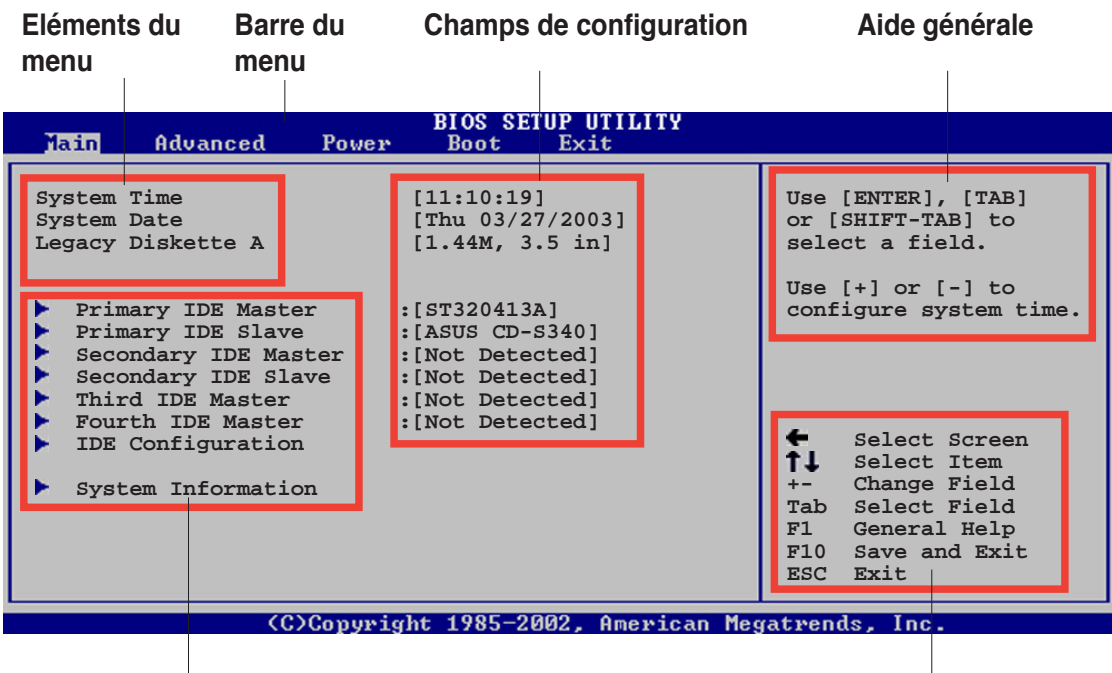

**2.2.1 L'écran de menu du BIOS**

**Sous-menus des éléments Touches de navigation**

## **2.2.2 Barre du menu arre**

En haut de l'écran se trouve une barre du menu avec les choix suivants:

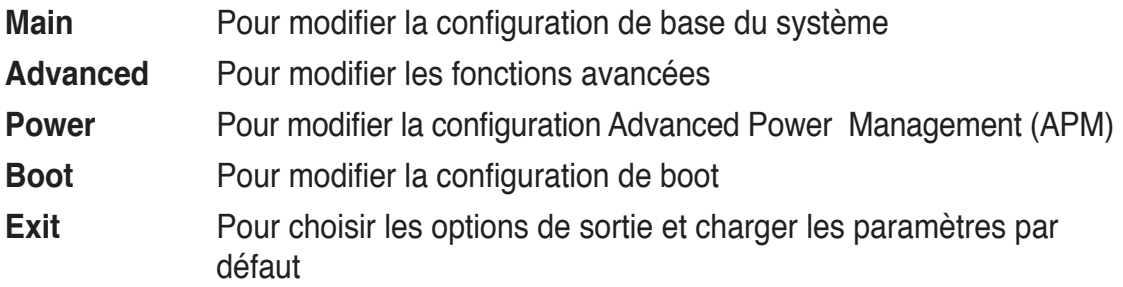

Pour sélectionner un élément de la barre de menu, pressez les flèches droite ou gauche sur le clavier jusqu'à ce que l'élément désiré soit surligné.

## **2.2.3 Touches de navigation .2.3**

**En bas à droite** d'un écran de menu se trouvent les touches de navigation. Utilisez-les pour naviguer dans ce menu et changer des paramètres.

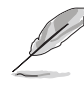

Ces touches peuvent varier d'un menu à l'autre.

## **2.2.4 Eléments du menu .2.4**

L'élément surligné dans la barre du menu affiche les éléments spécifiques à ce menu. Par exemple, sélectionner Main affiche les éléments du menu principal.

Les autres éléments (Advanced, Power, Boot, et Exit) de la barre de menu ont leurs propres menus.

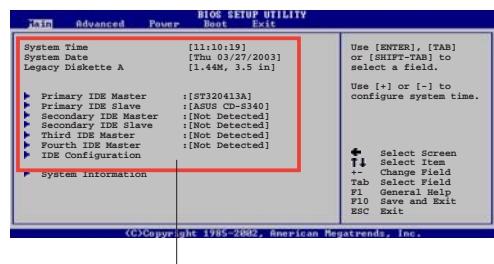

**Eléments du menu principal**

## **2.2.5 Sous-menus des éléments**

Un triangle plein précède les éléments contenant un sous-menu. Pour afficher le sous-menu, choisissez l'élément et pressez <Entrée>.

## **2.2.6 Champs de configuration**

Ces champs montrent les valeurs des éléments de menu. Si un élément est configurable par l'utilisateur, vous pouvez changer la valeur de cet élément dans le champ opposé. Vous ne pouvez pas sélectionner un élément qui n'est pas configurable par l'utilisateur.

Les champs configurables sont mis entre crochets; ils sont surlignés lorsque sélectionnés. Pour modifier la valeur d'un champ, sélectionnez-le et pressez sur <Entrée> pour afficher une liste d'options.

## **2.2.7 Fenêtre Pop-up .2.7**

Choisissez un élément du menu, puis pressez <Entrée> pour afficher une fenêtre pop-up contenant les options de configuration pour cet élément

## **2.2.8 Barre de dé .2.8 défi lement**

Une barre de défilement apparaît à droite de l'écran de menu lorsque tous les éléments ne peuvent être affi chés à l'écran. Utilisez **les flèches directionnelles** pour faire défiler.

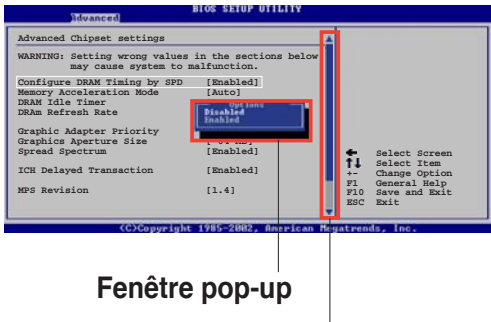

## **2.2.9 Aide générale .2.9**

**Barre de défi lement**

En haut à droite de l'écran de menu se trouve une brève description de l'élément sélectionné.

## **2.2.10. Exit menu (menue sortie .2.10. sortie)**

Le menu Exit vous permet de charger les valeurs optimales ou par défaut des éléments du BIOS, ainsi que de sauvegarder ou rejeter les modifications opéres dans le BIOS.

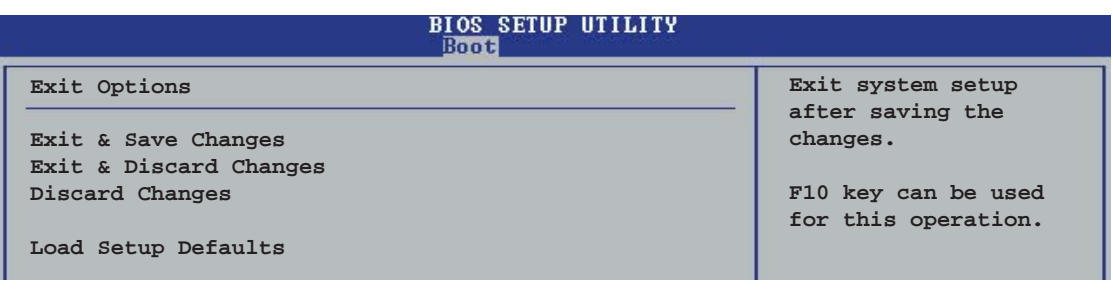

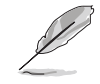

Presser <Echap.> ne permet pas de quitter immédiatement ce menu. Choisissez l'une des options de ce menu ou <F10> dans la légende pour sortir.

#### **Exit & Save Changes**

Une fois vos modifications effectuées, choisissez cette option du menu Exit pour vous assurer que les valeurs que vous avez choisi seront enregistrées dans la CMOS RAM. Une pile de sauvegarde embarquée alimente la CMOS RAM même quand l'ordinateur est éteint. Lorsque vous choisissez cette option, une fenêtre de confirmation apparaît. Choisissez [Ok] pour enregistrer les modifications et quitter.

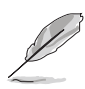

Si vous essayez de quitter le programme sans sauvegarder vos réglages, ce dernier affichera un message vous demandant si vous souhaitez ou non sauvegarder vos réglages. Appuyez sur <Entrée> pour sauvegarder et quitter le programme.

#### **Exit & Discard Changes**

Choisissez cette option si vous ne souhaitez pas enregistrer les modifications que vous avez apportées au Setup. Si vous avez modifié des champs autres que System Date, System Time, et Password, le BIOS demandera une confirmation avant de quitter.

#### **Discard Changes**

Cette option vous permet de rejeter les sélections faites et de restaurer les valeurs précédentes. Après avoir choisi cette option, une confirmation apparaîtra. Choisissez [Ok] pour rejeter tous les changements et charger les valeurs précédemment enregistrées.

#### **Load Setup Defaults**

Cette option vous permet de charger les valeurs par défaut pour chaque paramètre des menus du Setup. Quand vous choisissez cette option ou si vous pressez <F5>, une fenêtre de confi rmation apparaît. Choisissez [Ok] pour charger les valeurs par défaut. Choisissez **Exit & Save Changes** ou faites d'autres modifications avant de sauvegarder les valeurs dans la RAM non volatile.

# Chapitre 3

Ce chapitre décrit le contenu du CD de support fourni avec la carte mère.

## **Support logiciel**

## 3.1 Installer un système d'exploitation

Cette carte mère supporte Windows® 98SE/ME/2000/XP. Installez toujours la dernière version des OS et les mises à jour correspondantes pour maximiser les caractéristiques de votre matériel.

- Comme les réglages de la carte mère et les options matérielles varient, utilisez les procédures de configuration présentées dans ce chapitre uniquement en guise de référence. Référez-vous à la documentation de votre OS pour plus d'informations.
	- La P4S800D-X ne supporte pas Window<sup>®</sup> 98SE.
	- P4S8X-MX ne supporte pas Window® 98SE/ME.

## 3.2 Informations sur le CD de support

Le CD de support fourni avec la carte mère contient les pilotes, les applications logicielles, et les utilitaires que vous pouvez installer pour bénéficier de toutes les fonctions de la carte mère.

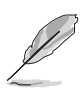

- Le contenu du CD de support peut être modifié à tout moment sans préavis. Visitez le site web ASUS (www.asus.com) pour les mises à jour
- Les écrans présentés dans ce chapitre varie selon les modèles.

## **3.2.1 Lancer le CD de support**

Placez le CD de support dans votre lecteur de CD-ROM. Le CD affichera automatiquement le menu Drivers si l'autorun est activé sur votre ordinateur

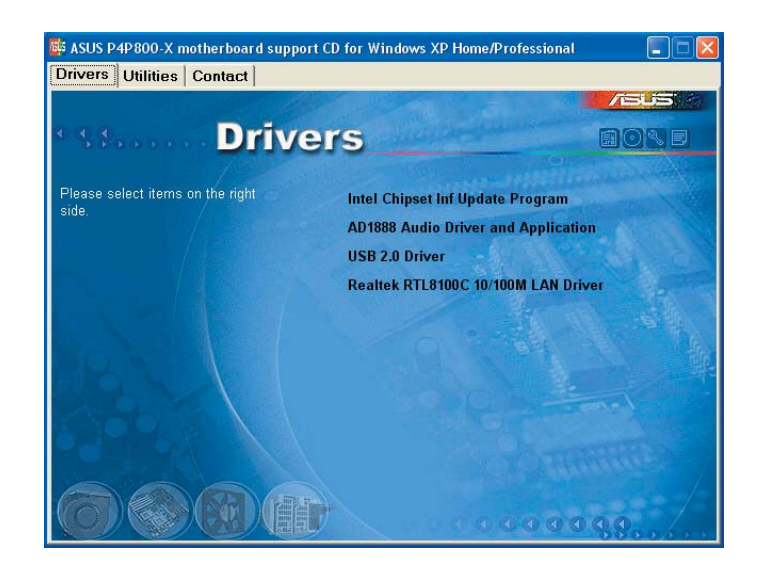

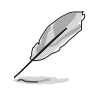

Si l'Autorun n'est pas activé sur votre ordinateur, parcourez le contenu du CD de support pour localiser le fichier ASSETUP.EXE dans le répertoire BIN. Double-cliquez sur **ASSETUP.EXE** pour lancer le CD.
## **3.2.2 Menu Drivers**

Si le système détecte des périphériques installés, le menu Drivers affiche les pilotes disponibles. Installez les pilotes nécessaires pour activer les périphériques et composants.

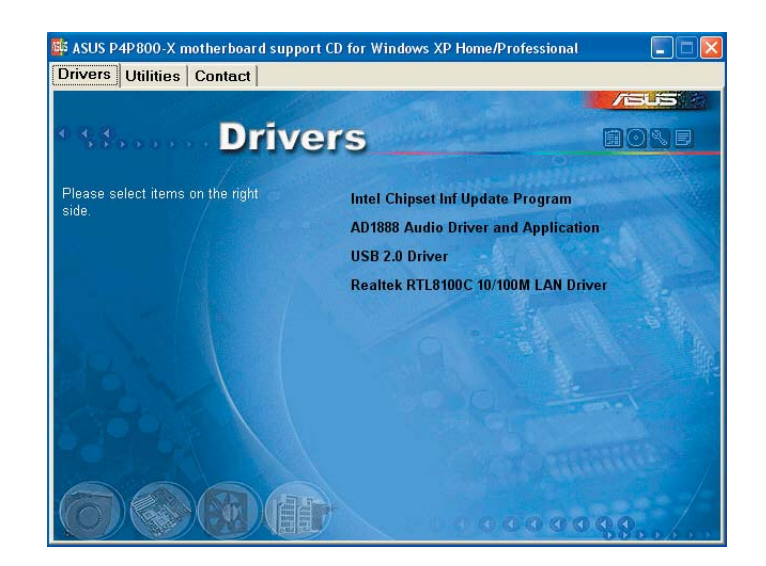

### **3.2.3 Menu Utilities**

Le menu Utilities affiche les applications et autres logiciels supportés par la carte mère.

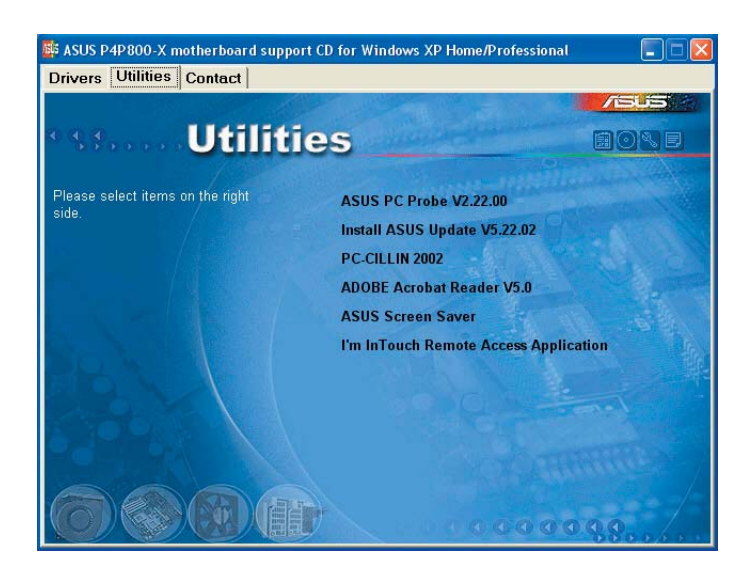

# **3.2.4 Contacts ASUS**

Cliquez sur l'onglet **Contact** pour afficher les contacs ASUS. Vous pouvez également trouver ces informations sur la couverture intérieure de ce manuel.

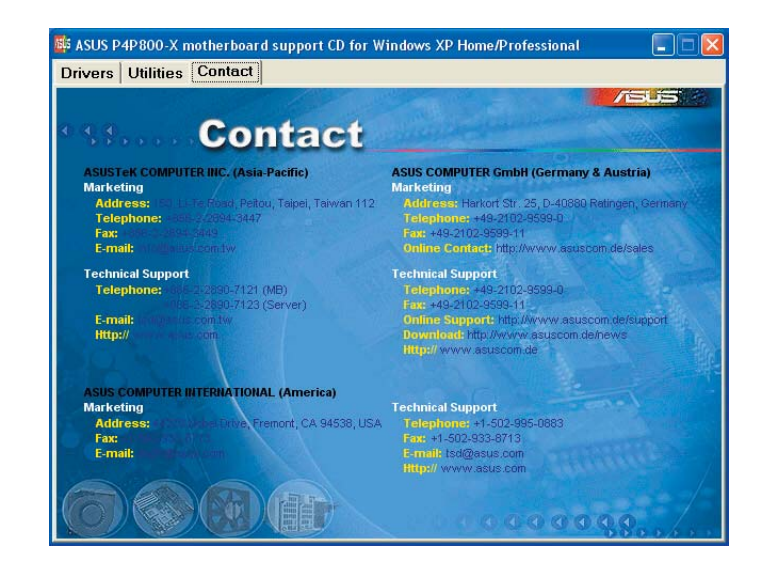

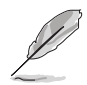

L'écran d'affichage et les options de pilotes varient selon la version du système d'exploitation utilisée.

# 3.3 Informations logicielles

### **3.3.1 ASUS Instant Music Lite (uniquement sur P4S800D-X)**

La carte mère est équipée d'une fonction play-back audio basée sur le BIOS appellée **Instant Music Lite**. Cette fonction est supportée par le CODEC AC'97, qui requiert un lecteur optique (CD-ROM, DVD-ROM, or CD-RW).

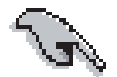

- Instant Music Lite ne supporte que les CD audio.
- Instant Music Lite ne fonctionnera pas si vous avez installé et activé une carte son.
- Instant Music Lite ne supporte que les claviers PS/2.

#### **Pour activer ASUS Instant Music:**

1. Connectez le câble audio analogique du lecteur optique (CD-ROM, DVD-ROM, ou CD-RW) au connecteur 4 broches CD-In (marqué CD) de la carte mère. Voir section "1.10. Connecteurs" pour la localisation.

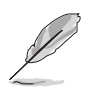

Assurez-vous d'avoir connecté le câble audio du CD-ROM. Autrement, vous ne pourrez pas contrôler le volume audio avec les touches de fonction Instant Music.

- 2. Démarrez le système et accédez au BIOS en appuyant sur la touche <Suppr> lors du Power On Self-Tests (POST).
- 3. Dans le menu **Instant Music Confi guration**, sélectionnez l'option **Instant Music** et réglez-la sur **Enabled**. Voir section "2.4. Advanced Menu (menu avancé).
- 4. L'élément **Instant Music CD-ROM Drive** apparaît si vous avez activé Instant Music. Sélectionnez l'élément puis appuyez sur <Entrée> pour afficher les options CD-ROM. "2.4. Advanced Menu (menu avancé).

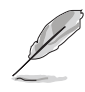

Si vous ne disposez que d'un lecteur optique (tel que CD-ROM, DVD-ROM, ou CD-RW) installé sur votre système, vous n'avez pas à configurer l'élément Instant Music CDROM. Le BIOS détectera et affichera automatiquement le type de lecteur installé.

5. Sauvegardez les changements et quittez le BIOS.

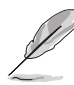

- Le voyant Arrêt Défilement est allumé après l'activation d'Instant Music.
- Le voyant Verrouillage des majuscules est allumé lorsque le CD est en pause.
- En mode Instant Music Lite, les fonctions de réveil du système (LAN, clavier, souris, USB) sont désactivées. Dans ce cas, démarrez le système en utilisant l'interrupteur d'alimentation.
- Si le système perd la connexion ou ne détecte pas de lecteur optique, Instant Music Lite se désactive automatiquement. Un signal sonore indique cet état.

### **Pour utiliser ASUS Instant Music:**

- 1. Assurez-vous que le cordon d'alimentation soit raccordé à une prise de terre, pour que le système ait une alimentation générale.
- 2. Utilisez un des deux ensembles de touches de fonction sur votre clavier pour la lecture de CD audio. Ces touches ne fonctionnent comme indiqué que si vous avez activé l'option Instant Music dans le BIOS.

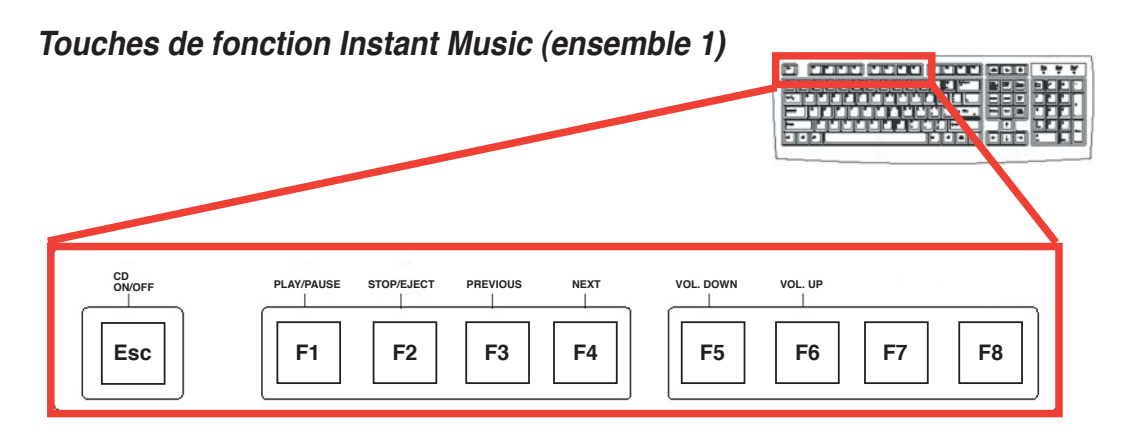

#### **Touches de fonction Instant Music (ensemble 2)**

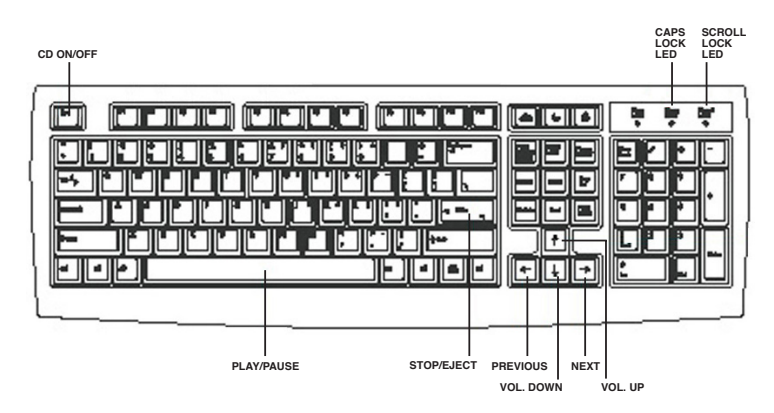

- 3. Connectez des haut-parleurs ou un casque au port sortie (couleur jaune) du panneau arrière pour la sortie audio. Vous pouvez également connecter un casque à la sortie casque du lecteur de CD-ROM.
- 4. Appuyez sur <Echap> pour activer Instant Music.
- 5. Placez un CD audio dans le lecteur de CD-ROM.
- 6. Appuyez sur <F1> ou <Barre espace> pour lire la première piste du CD.

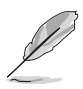

S'il n'y a pas de CD dans le lecteur et que vous appuyez sur <F1> ou la <Barre espace>, le tiroir du lecteur s'ouvre.

- 7. Référez-vous à la liste des touches de fonction d'Instant Music de la page précédente pour sélectionner d'autres pistes ou contrôler le volume.
- 8. Appuyez une fois sur **<F2>** ou **<Entrée>** pour arrêter la lecture du CD. Appuyez une nouvelle fois sur **<F2>** ou **<Entrée>** pour éjecter le CD.

# 3.4 Configurations RAID (uniquement la P4S8X-MX/P4S800-MX SE)

Le Southbridge SIS 964 intègre un contrôleur RAID qui vous permet de configurer des disques durs Serial ATA en ensembles RAID. La carte mère supporte les configurations RAID suivantes :

RAID 0 (Data striping) optimise deux disques durs identiques pour lire et écrire les données en parallèle. Deux disques disques durs accomplissent la même tâche comme un seul disque mais à un taux de transfert de données soutenu, le double de celui d'un disque dur unique, améliorant ainsi beaucoup l'accès aux données et au stockage. L'utilisation de deux disques durs neufs et identiques est nécessaire pour cette configuration.

RAID 1 (data mirroring) fait une copie à l'identique des données d'un disque vers un second disque. Si un disque est défaillant, le logiciel de gestion de l'ensemble RAID redirige toutes les applications vers le disque opérationnel restant qui contient une copie des données de l'autre disque. Cette configuration RAID offre une bonne protection des données, et augmente la tolérance aux pannes de l'ensemble du système. Utilisez deux nouveaux disque pour cette configuration, ou un disque neuf et un disque existant. Le nouveau disque doit être de la même taille ou plus large que le disque existant.

JBOD (Spanning) est l'acronyme de **Just a Bunch of Disks** et fait référence à des disques durs qui n'ont pas encore été configurés en ensemble RAID. Cette configuration stocke les mêmes données de manière redondante sur de multiple disques qui apparaissent comme un seul et unique disque sur l'OS. Le Spanning n'offre aucun avantage au fait d'utiliser des disques indépendamment et ne fournit aucune tolérance aux pannes ou encore d'autres performances ou bénéfices du RAID.

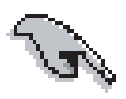

Si vous souhaitez booter le système depuis un disque dur qui est inclus dans un ensemble RAID, copiez au préalable le pilote RAID depuis le CD de support sur une disquette avant d'installer une OS sur le disque dur sélectionné. Consulter la section "3.4.3 Créer une disquette de pilotes RAID" pour plus de détails.

## **3.4.1 Installer des disques durs**

La carte mère supporte les disques durs UltraDMA 133/100/66 et Serial ATA. Pour des performances optimales, installez des disques identiques de même marque et de même capacité lorsque vous créez un ensemble.

### **Installer des disques durs Serial ATA (SATA)**

Pour installer des disques durs SATA en configuration RAID :

- 1. Installez les disques SATA dans les baies du châssis.
- 2. Connectez les câbles the SATA.
- 3. Connectez le câble d'alimentation SATA au connecteur d'alimentation de chaque disque dur.

# **3.4.2 Configurations RAID SIS**

La carte mère embarque un contrôleur RAID Serial ATA hautement performant, intégré au Southbridge SIS 964. Il supporte les configurations RAID 0 et RAID 1 avec deux canals Serial ATA indépendant.

#### **Entrer dans l'utilitaire SIS RAID du BIOS**

- 1. Allumez votre ordinateur.
- 2. Pendant le POST, pressez <Ctrl> + <S> pour entrer dans l'utilitaire de configuration SIS RAID. Le menu suivant apparaît.

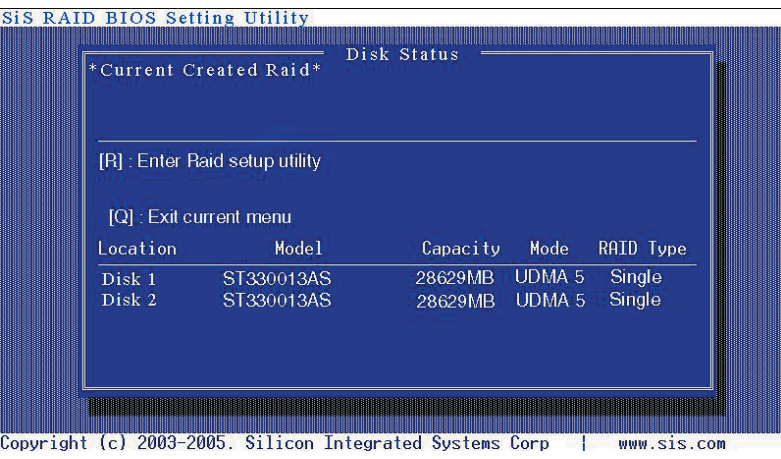

3. Pressez <R> pour afficher le menu de configuration RAID.

#### **Créer un ensemble RAID**

1. Dans le menu RAID Setup (configuration RAID), pressez <A> pour créer un ensemble.

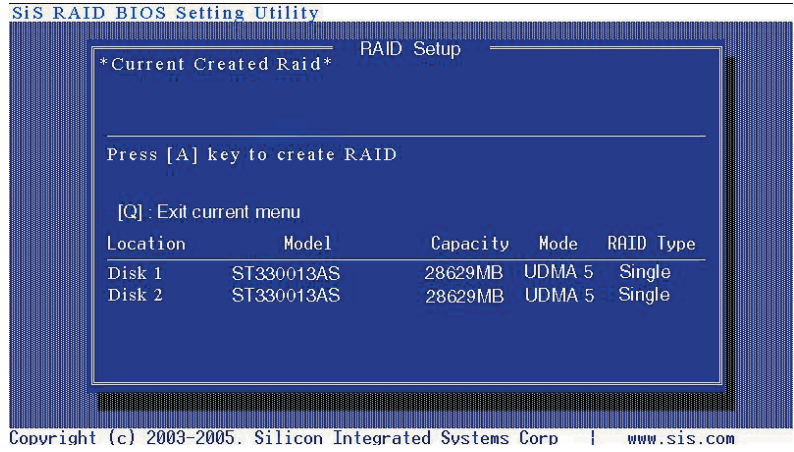

#### **Créer un ensemble JBOD**

1. Dans le menu RAID Setup, pressez **<1>** puis **<Entrée>** pour sélectionner JBOD (Spanning)

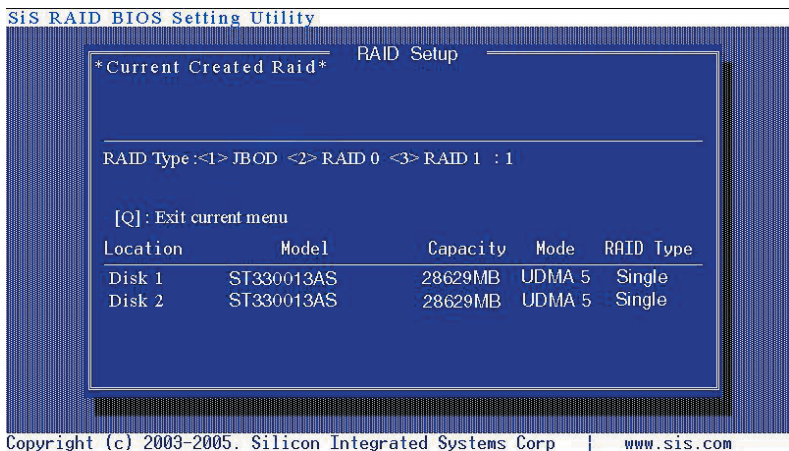

2. Pressez **<1>** pour créer automariquement un ensemble RAID ou pressez **<2>** pour configurer un ensemble manuellement, puis pressez <Entrée>.

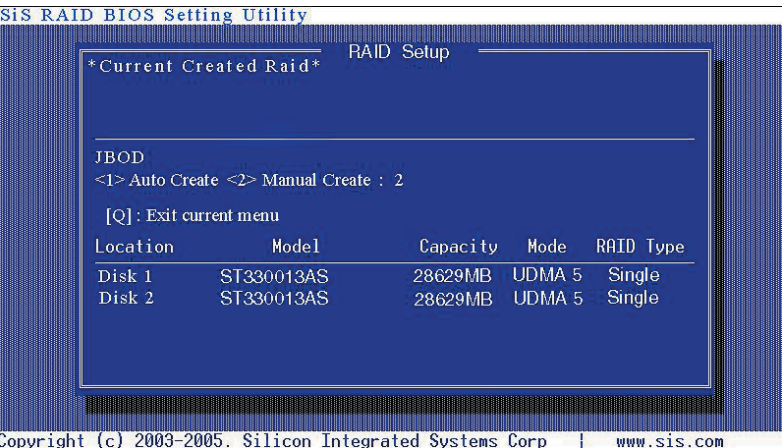

- 3. Si vous avez sélectionné **1**, allez directement à l'étape 5.
- 4. Utilisez les flèches **haut/bas** pour déplacer la barre de sélection, puis pressez **<Entrée>** pour sélectionner un disque.

| <b>JBOD</b><br>Use $\uparrow$ to select and press <enter> to confirm</enter> |                                                                                |          |                   |                  |
|------------------------------------------------------------------------------|--------------------------------------------------------------------------------|----------|-------------------|------------------|
|                                                                              | The disk you select first will be the SOURCE disk<br>$[Q]$ : Exit current menu |          |                   |                  |
| Location                                                                     | Model                                                                          | Capacity | Mode              | <b>RAID Type</b> |
|                                                                              |                                                                                |          |                   |                  |
| Disk <sub>1</sub>                                                            | ST330013AS                                                                     | 28629MB  | UDMA <sub>5</sub> | <b>JBOD</b>      |

Copyright (c) 2003-2005. Silicon Integrated Systems Corp | www.sis.com

5. L'ensemble RAID s'affiche dans le coin supérieur de l'écran.

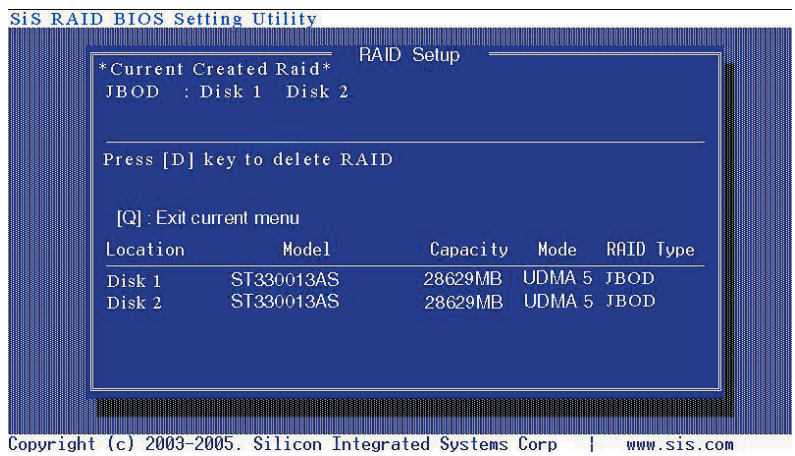

- 6. Pressez **<Q>** pour quitter le menu RAID setup.
- 7. Pressez **<Y>** puis **<Entrée>** pour sauvegarder vos changements.

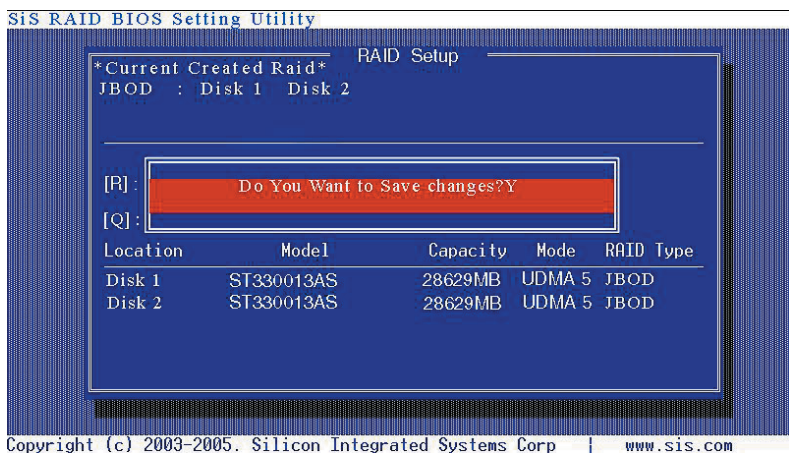

8 Après que la configuration soit achevée, vous pouvez formater et partitionner votre ensemble comme s'il s'agissait d'un unique disque dur.

#### **Créer un ensemble RAID 0 dans un soucis de performance**

1. Dans le menu RAID Setup, pressez **<2>** puis **<Entrée>** pour sélectionner RAID 0 (Striping).

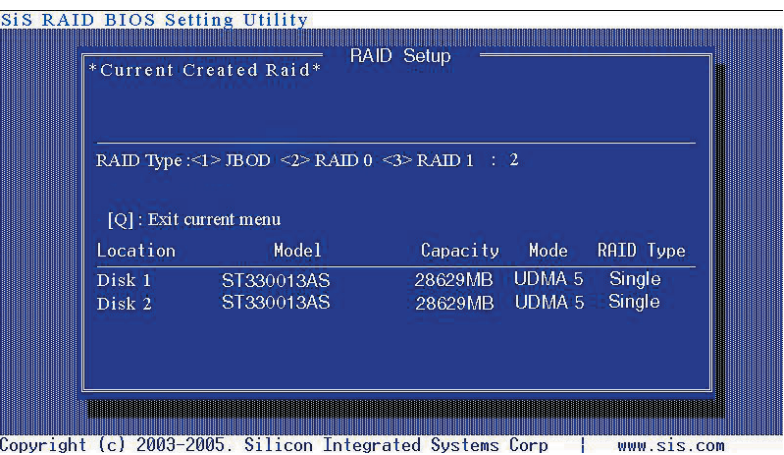

2. Pressez **<1>** pour créer automariquement un ensemble RAID ou pressez **<2>** pour configurer un ensemble manuellement, puis pressez <Entrée>.

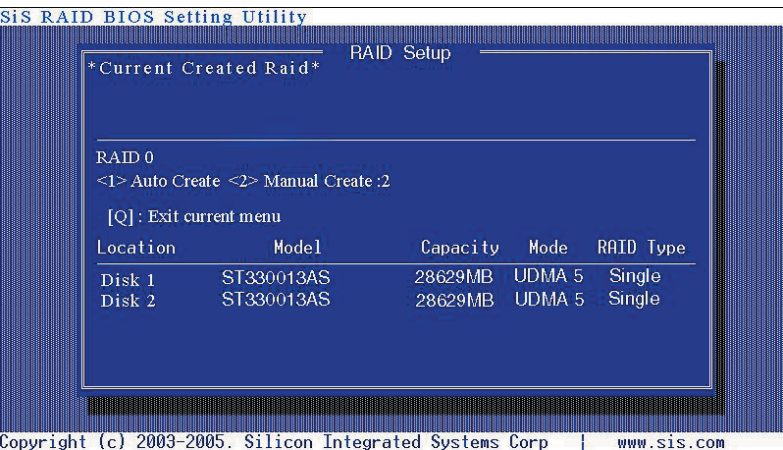

- 3. Si vous avez sélectionné **1**, allez directement à l'étape 7.
- 4. Si vous avez sélectionné **2**, choisissez la taille des segments en saisissant le nombre correspondant à chaque taille de segments disponibles, puis pressez **<Entrée>**.

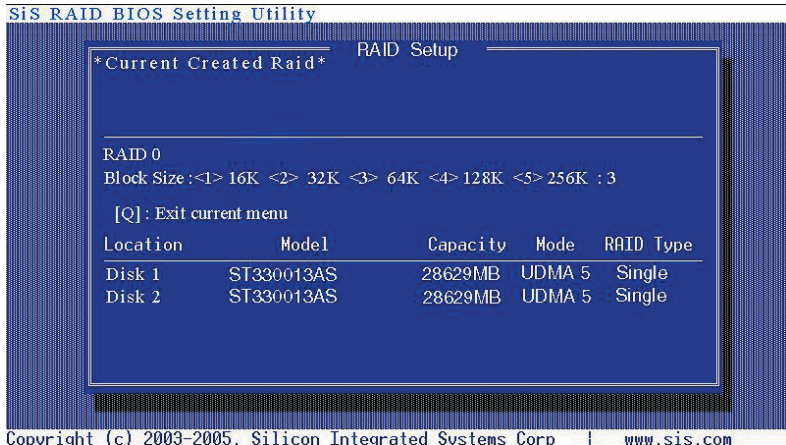

5. Utilisez les fl èches **haut/bas** pour déplacer la barre de sélection, puis pressez **<Entrée>** pour sélectionner un disque.

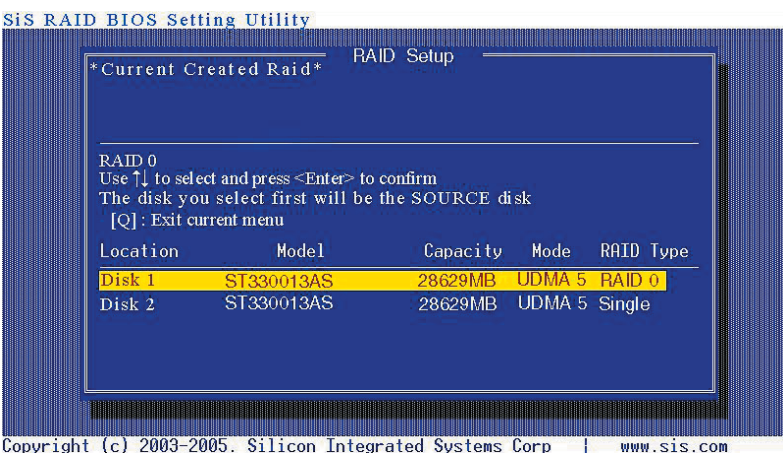

- 6. Après avoir sélectionné les disques, pressez **<Q>** pour retourner au menu précédent.
- 7. Pressez <N> puis <Entrée> pour créer une configuration Stripe only. Pressez **<Y>** si vous souhaitez distribuer les données du disque source vers les autres disques.

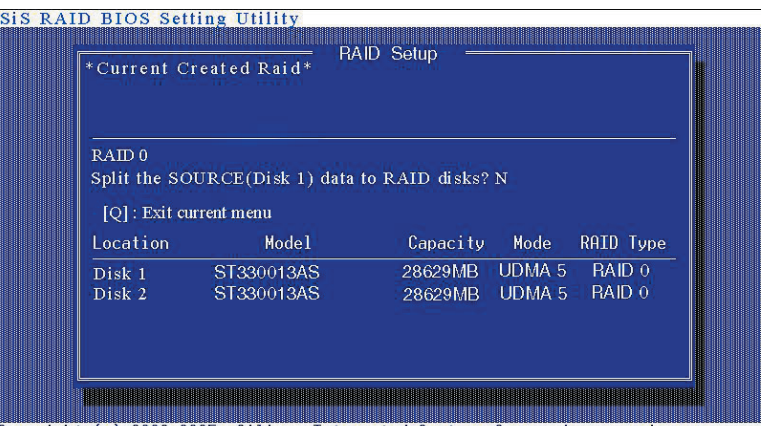

**Contract Contract Contract Contract Contract Contract Contract Contract Contract Contract Contract Contract Co**<br>Copyright (c) 2003-2005. Silicon Integrated Systems Corp

8. Si vous avez sélectionné Y, l'écran suivant apparaît.

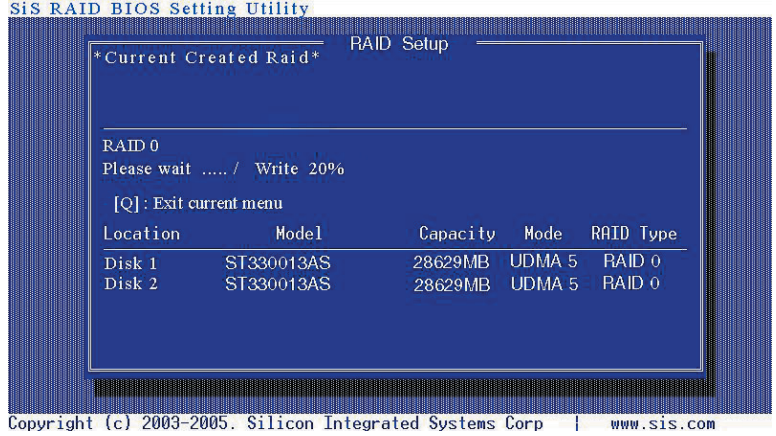

9. A la fin de la configuration, pressez <Q> pour retourner au menu précédent.

10. L'ensemble RAID s'affiche dans le coin supérieur de l'écran. Pressez <Q> pour sortir du menu RAID setup.

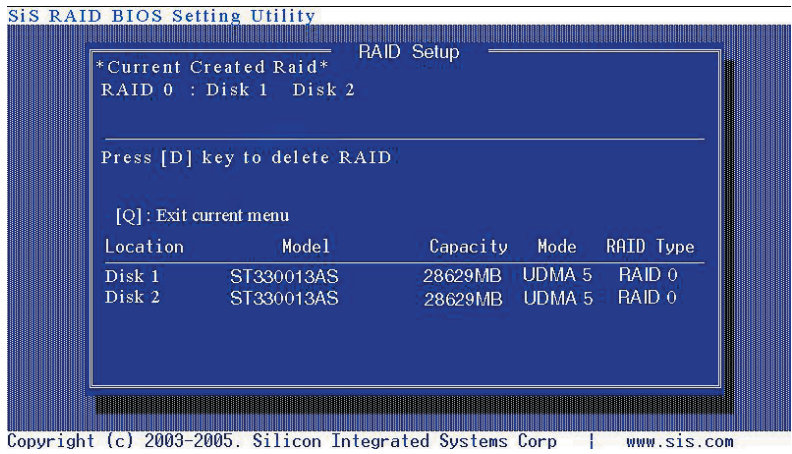

11. Pressez **<Y>** puis **<Entrée>** pour sauvegarder vos changements.

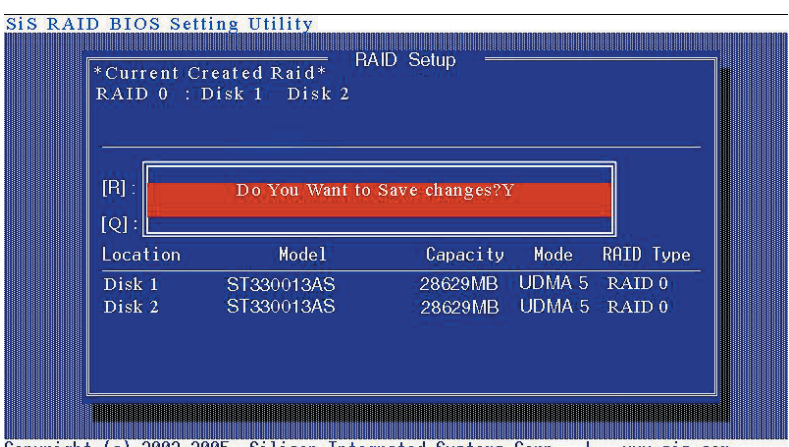

Copyright (c) 2003-2005. Silicon Integrated Systems Corp | www.sis.com

12. Après que la configuration soit achevée, vous pouvez formater et partitionner votre ensemble comme s'il s'agissait d'un unique disque dur.

#### **Créer un ensemble RAID 1 pour sa capacité**

1. Dans le menu RAID Setup, pressez **<3>** puis **<Entrée>** pour sélectionner RAID 1 (Mirroring).

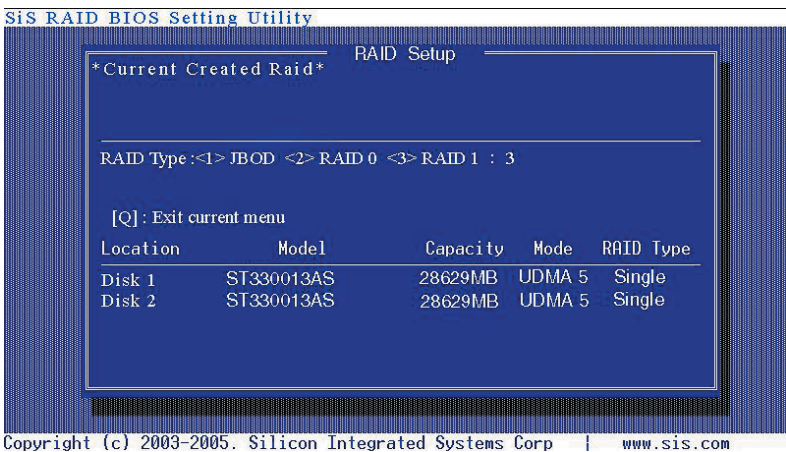

2. Pressez **<1>** pour créer automariquement un ensemble RAID ou pressez **<2>** pour configurer un ensemble manuellement, puis pressez <Entrée>.

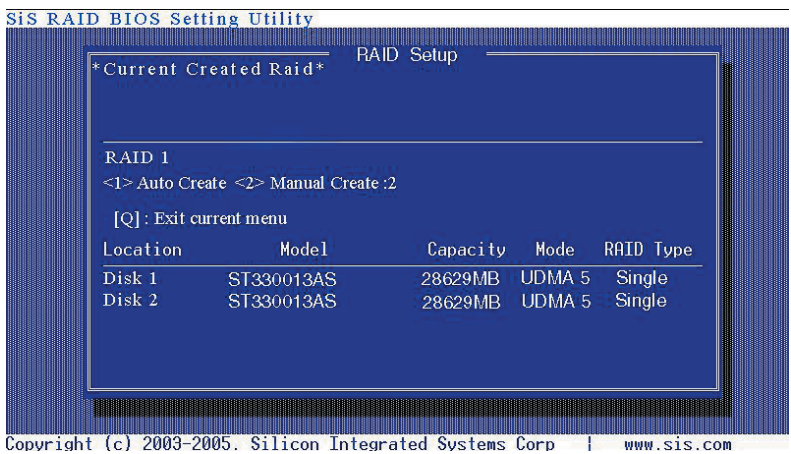

- 3. Si vous avez sélectionné **1**, allez directement à l'étape 5.
- 4. Utilisez les flèches haut/bas pour déplacer la barre de sélection, puis pressez **<Entrée>** pour sélectionner un disque.

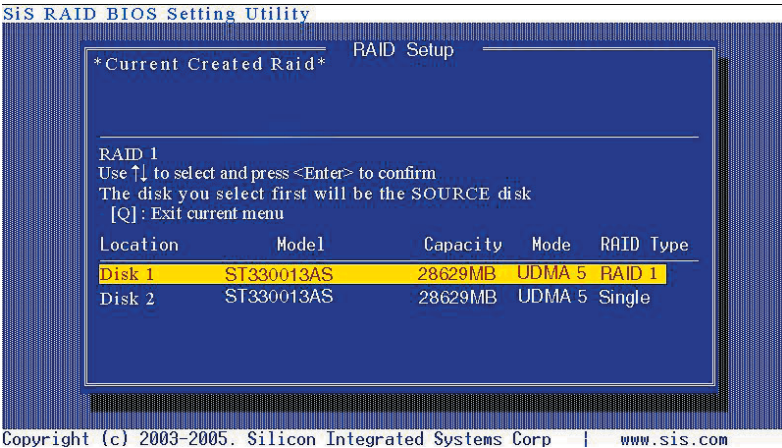

5. Pressez **<N>** puis **<Entrée>** pour créer un ensemble miroir. Pressez **<Y>** si vous souhaitez dupliquer les données du disque source (DISK 1) vers les disques RAID.

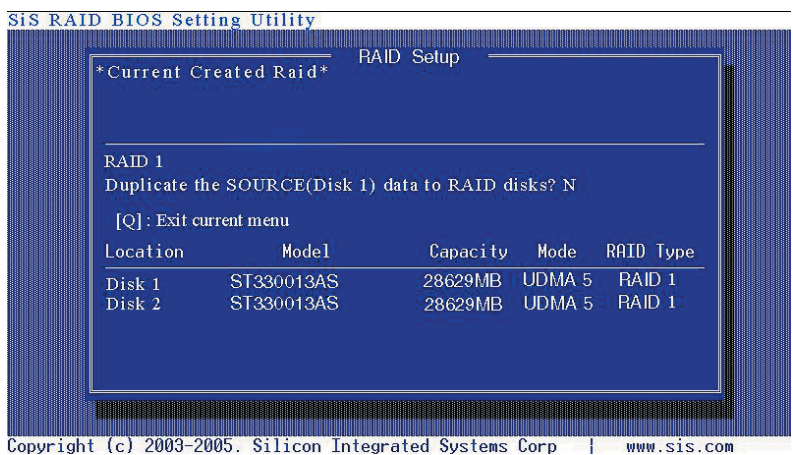

6. Si vous avez sélectionné Y, l'écran suivant apparaît.

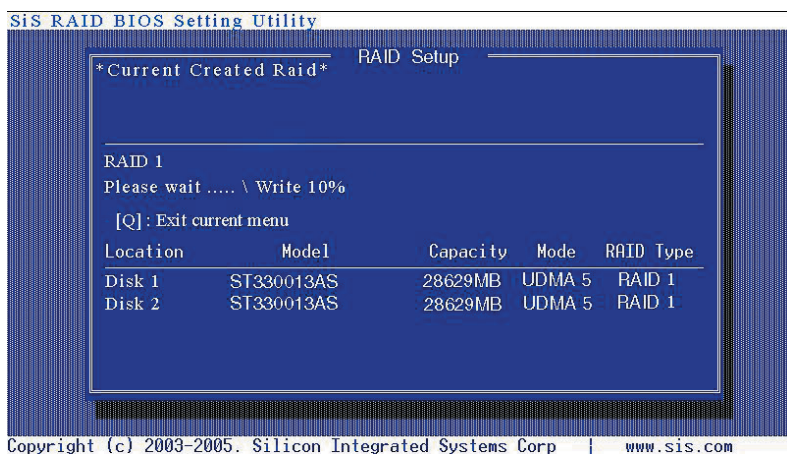

7. A la fin de la configuration, pressez <Q> pour retourner au menu précédent. L'ensemble RAID s'affiche dans le coin supérieur de l'écran.

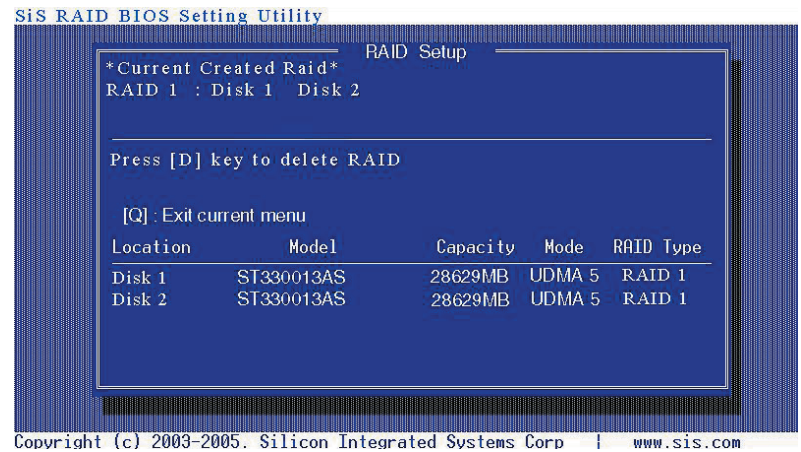

- 8. Pressez **<Q>** pour quitter le menu RAID setup.
- 9. Pressez **<Y>** puis **<Entrée>** pour sauvegarder vos changements.

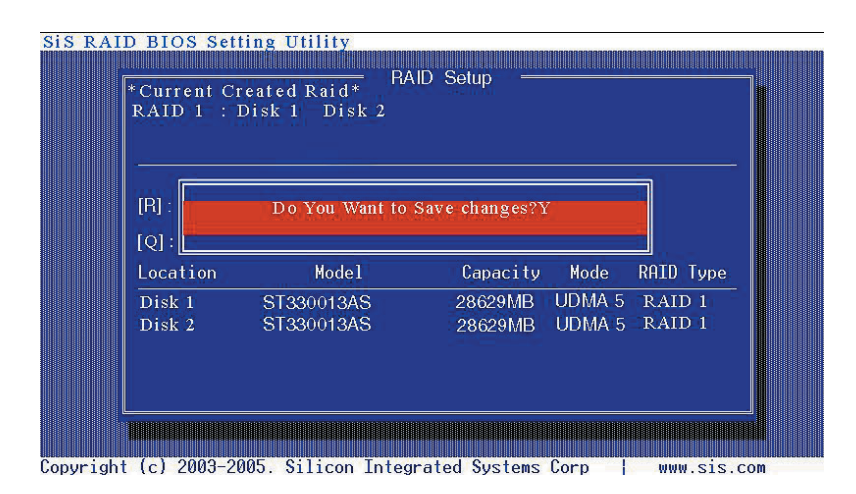

10. Après que la configuration soit achevée, vous pouvez formater et partitionner votre ensemble comme s'il s'agissait d'un unique disque dur

## **3.4.3 Créer une disquette du pilote RAID**

Une disquette contenant le pilote RAID est nécessaire lors de l'installation de Windows® 2000/XP sur un disque dur qui appartient à un ensemble RAID. Servezvous du CD de support livré avec la carte mère pour créer une disquette du pilote RAID.

To use the support CD:

- 1. Allumez l'ordinateur et insérez le CD de support dans le lecteur optique.
- 2. Assurez-vous que le lecteur optique est le premier périphérique de boot. Dans le cas échéant, définissez-le en tant que tel dans le BIOS.
- 3. Pressez n'importe quelle touche quand vous y êtes invité par ce message "Press any key to boot from the optical drive.". Le menu suivant apparaîtra :

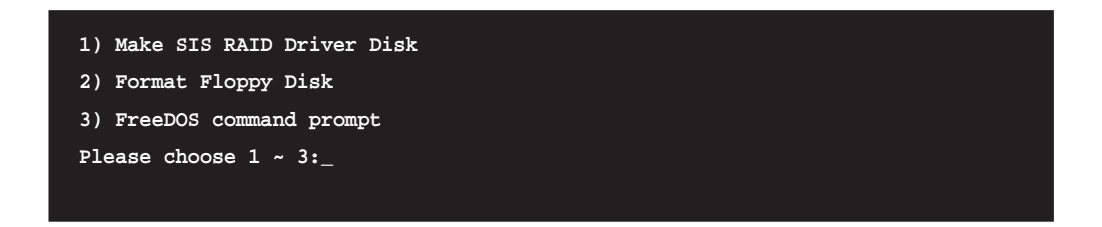

- 4. Pressez <1> pour créer une disquette du pilote RAID.
- 5. Insérez une disquette formatée dans le lecteur de disquettes, puis pressez <Entrée>.
- 6. Suivez les informations qui apparaissent à l'écran afin d'achever la procédure.
- 7. Protégez en écriture la disquette pour lui éviter d'être infectée par un virus informatique.

Pour installer un pilote RAID

- 1. Pendant l'installation de l'OS, le système vous invite à presser la touche F6 pour installer un pilote SCSI ou RAID tiers.
- 2. Pressez <F6> puis insérez la disquette du pilote RAID dans le lecteur de disquettes.
- 3. Suivez les informations qui apparaissent à l'écran afin d'achever l'installation.

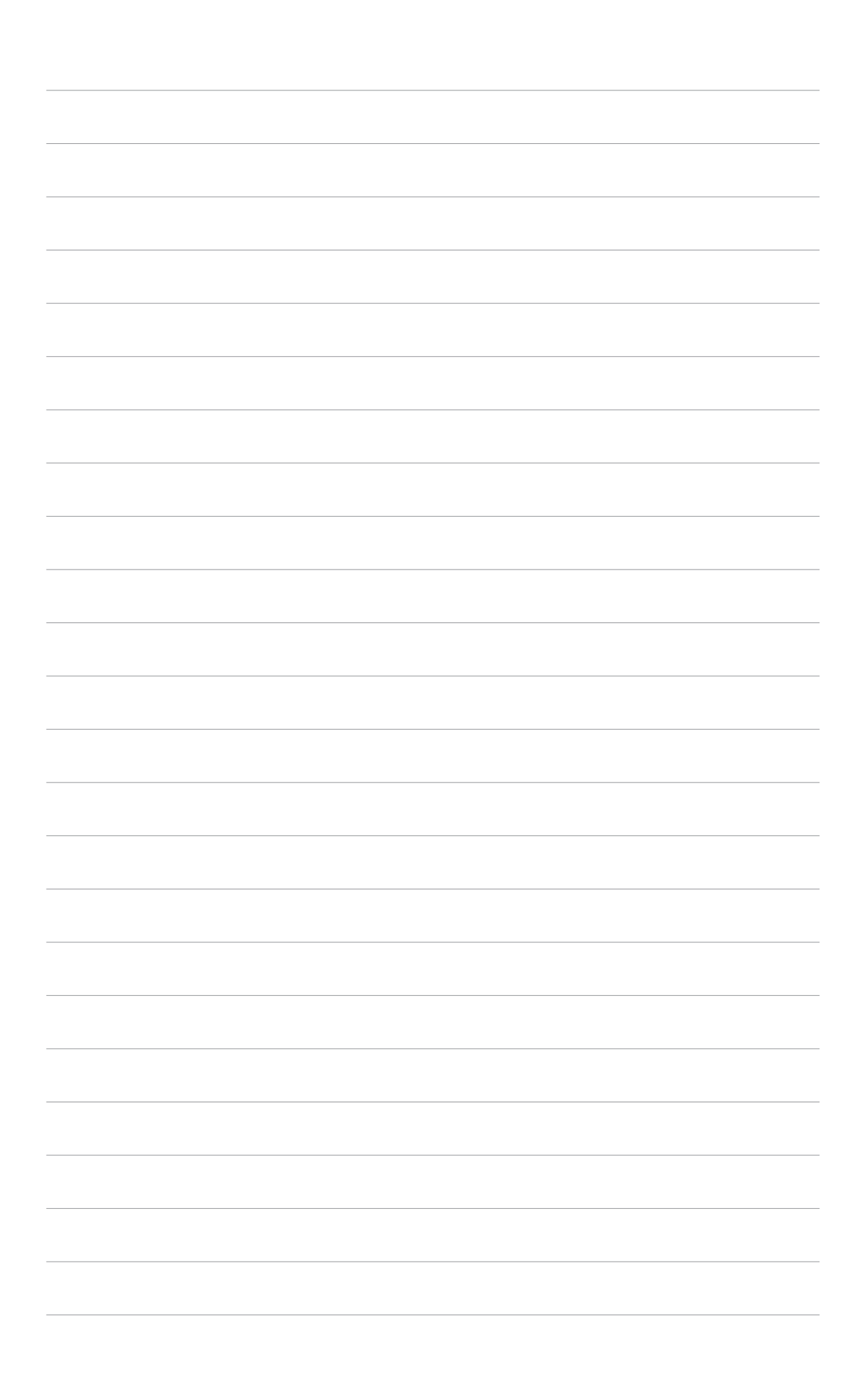